**Fachbereich 1** · Department 1 **Architektur · Bauingenieurwesen · Geomatik** Architecture · Civil Engineering · Geomatics

# SoSe 2023

Bewertung von DIPAS zur Ergänzung der GDI-FFM und der Urban Data Platform im Kontext von Smart City

# **Bachelor-Thesis**

im Studiengang Geodatenmanagement dual

Vorgelegt von: Marie Spenner Matrikelnummer: 1338810

1. Referent: Prof. Dr.-Ing. Robert Seuß 2. Referent: Jens Schmolke

Abgabedatum: 06.07.2023

# **Danksagung**

An dieser Stelle möchte ich mich bei all denjenigen bedanken, die mich bei der Erstellung dieser Arbeit unterstützt haben.

Zuerst gebührt mein Dank Herrn Prof. Dr.-Ing. Robert Seuß, der meine Arbeit betreut und in mehreren Gesprächen immer überaus hilfreiche Kritik und Anregungen gegeben hat. Auch über die Gespräche hinweg habe ich mich durch den regelmäßigen Austausch über den Stand der Arbeit sowie die schnellen Antworten auf all meine Fragen sehr gut betreut gefühlt.

Zudem möchte ich mich bei Frau Dr.-Ing. Nicole Šaravanja bedanken, die sich für die Gesprächstermine immer Zeit genommen hat und mit ihren Anregungen ebenfalls maßgeblich zum Erfolg dieser Arbeit beigetragen hat, obwohl sie eigentlich nicht als meine Betreuerin gemeldet war.

Ein besonderer Dank gilt Herrn Philipp Winkemann, der mir vor allem zu Beginn der Arbeit bei der einen oder anderen Lösung zu technischen Problemen und Hindernissen geholfen hat, sodass die Umsetzung des praktischen Teils erst möglich geworden ist.

Ebenso möchte ich mich bei Herrn Christian Lamine vom Landesbetrieb Geoinformation und Vermessung aus Hamburg bedanken, der in den Pausen zwischen seinen vielen Meetings meine technischen Fragen beantwortet hat.

Letztlich richte ich mein herzliches Dankeschön an Titus Kötter und Kim Lanio für das Korrekturlesen meiner Arbeit.

# **Aufgabenstellung**

Etwa 70% der Bevölkerung lebt in Städten. Das verändert sowohl die wirtschaftlichen, sozialen und ökologischen Formen des Zusammenlebens. Eine mögliche Suche von Antworten auf diese Herausforderungen wird unter dem Schlagwort Smart City geführt. Das Smart City Wheel beschreibt übergeordnete Handlungsfelder, wie zum Beispiel Smart Government, Smart Living oder Smart People. Mit dem letzten Begriff ist letztendlich die Teilhabe der Menschen gemeint. Eine mögliche Form hierbei ist die Bürgerbeteiligung.

Das Ziel der Bachelorarbeit ist es, den aktuellen Stand und mögliche Formen der Bürgerbeteiligung im Kontext von GDI, Digitalen Zwillingen und Urban Data Platformen darzustellen. In einem Praxisbeispiel soll auf Basis der Geodateninfrastruktur der Stadt Frankfurt (GDI-FFM) und des digitalen Partizipationssystems (DIPAS, www.dipas.org) ein Konzept entwickelt werden, wie die bestehenden und geplanten digitalen Systeme zu einem Austausch mit den Bürgern genutzt werden können.

Abschließend sind die Ergebnisse zu dokumentieren, zu diskutieren und eine Bewertung für den Einsatz von DIPAS für die Stadt Frankfurt zu geben.

Neben der schriftlichen Ausarbeitung der Arbeit (in digitaler Form) ist ein Autorreferat (1 - 2 Seiten) als digitale Zusammenfassung abzugeben.

# Inhaltsverzeichnis

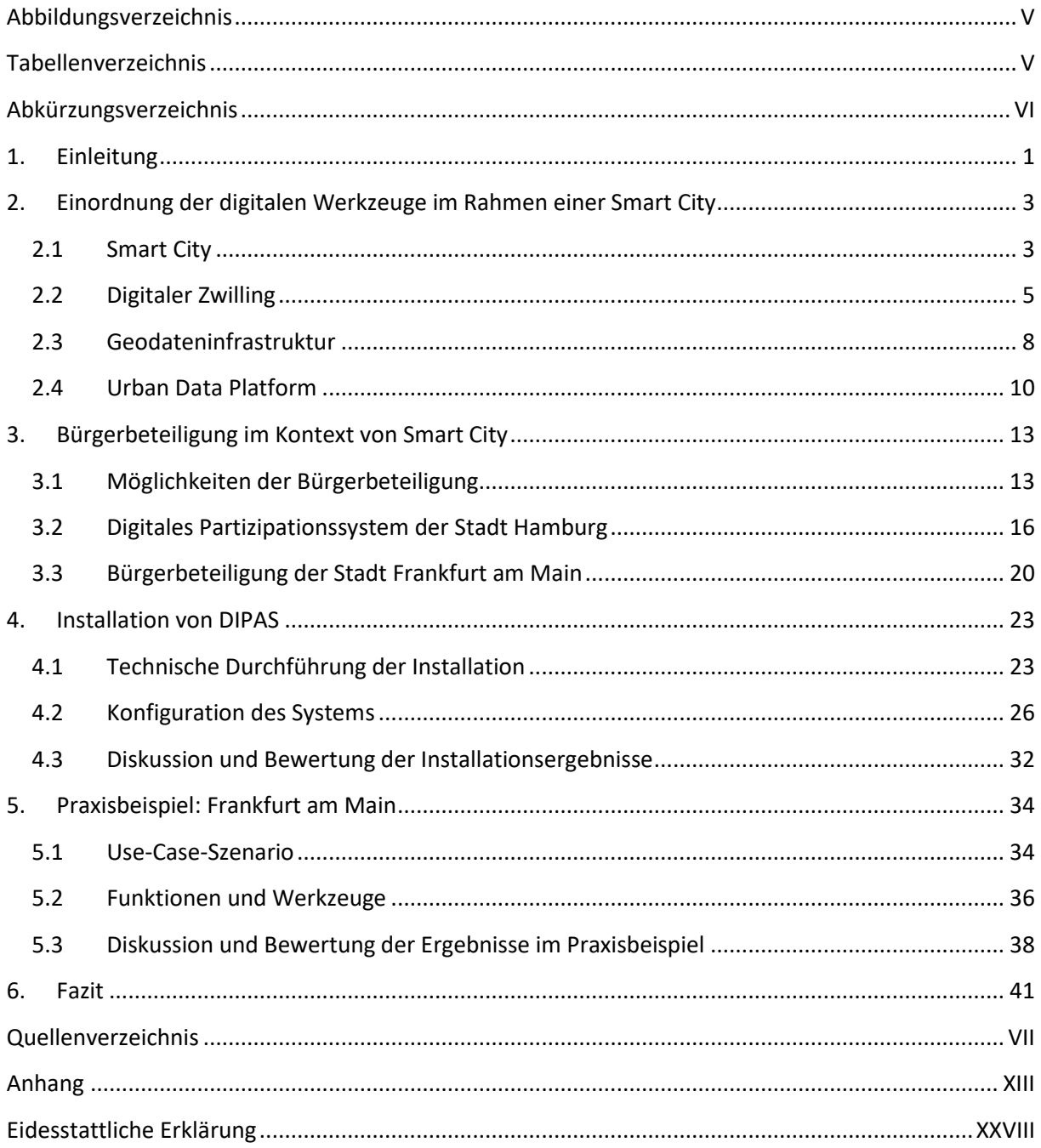

# <span id="page-4-0"></span>**Abbildungsverzeichnis**

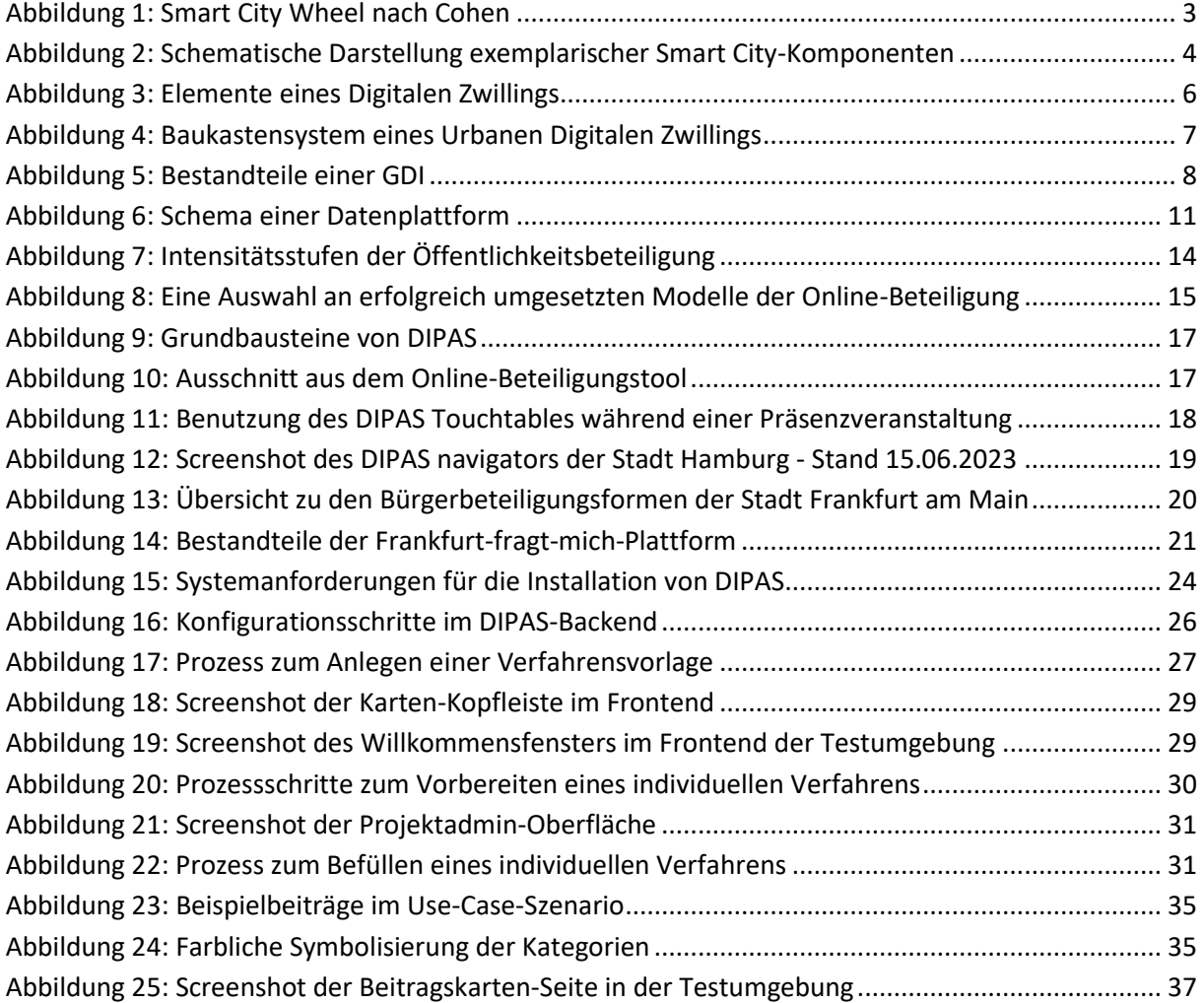

# <span id="page-4-1"></span>**Tabellenverzeichnis**

[Tabelle 1: Übersicht der Werkzeuge und Funktionen in und außerhalb der Karte](#page-42-1) .............................. 37

# <span id="page-5-0"></span>**Abkürzungsverzeichnis**

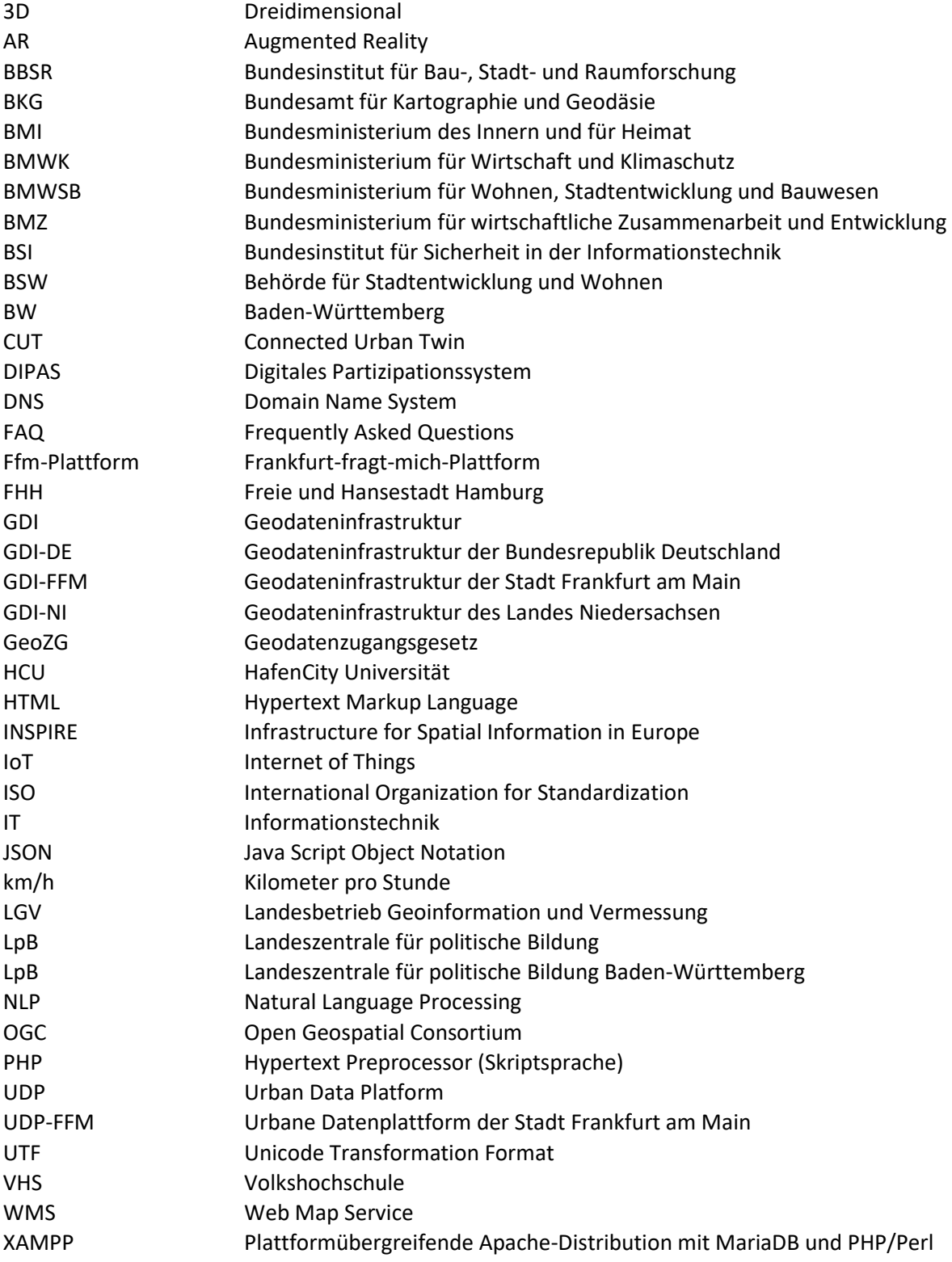

## <span id="page-6-0"></span>**1. Einleitung**

Bereits mehr als die Hälfte der Menschheit lebt in Städten, Tendenz steigend. Bei gleichzeitig wachsender Weltbevölkerung werden es bis 2050 voraussichtlich mehr als zwei Drittel aller Menschen sein. Immer mehr Menschen wollen in die Städte, welche den Planeten aufheizen und 80 Prozent der weltweiten Ressourcen und Energie verbrauchen. Das liegt daran, dass dort nicht nur zahlreiche Fahrzeuge und die dort angesiedelte Industrie für den Ausstoß von großen Mengen an Treibhausgasen und anderen klimawirksamen Luftschadstoffen sorgen, sondern auch gebaut, geheizt und gleichzeitig gekühlt werden muss. Das erfordert große Mengen an Energie. Zudem wird eine große Menge an Abfall produziert. Durch viel Beton und Asphalt steigen die Temperaturen an, was sich wiederum auf das Klima auswirkt. Die daraus entstehenden Naturereignisse wirken sich folglich besonders stark auf die sich oftmals an Küsten, Flüssen oder Berghängen befindenden Städte aus (BMZ 2022; UBA 2023).

Dies sind nur einige Herausforderungen, denen sich die Städte in der heutigen Zeit stellen müssen. Im digitalen Zeitalter ist eine Unterstützung durch Technologien der Digitalisierung nicht zwingend erforderlich, verspricht aber durch die , smarte' Gestaltung eine Steigerungen der Effizienz, sodass Lösungen für die Probleme gefunden werden können. Das kann vor allem durch die Beteiligung ihrer Bürger geschehen, die ebenfalls mit ihren Ideen und Anregungen für die Entwicklung der Städte sorgen. Aus diesem Grund hat sich die Stadt Hamburg näher mit dem Thema der digitalen Partizipation beschäftigt und die Chancen darin erkannt, da bisherige Bürgerbeteiligungen vor allem in Veranstaltungen vor Ort noch analog von Statten gegangen sind. In einem gemeinsamen Projekt mit der HafenCity Universität hat die Stadt Hamburg ein frei zugängliches digitales Partizipationssystem (kurz: DIPAS) entwickelt, das den Bürgern sowohl online als auch vor Ort mit Hilfe von sogenannten Touchtables eine Möglichkeit bietet, sich digital zu beteiligen (Lieven o. D.a).

Die Stadt Frankfurt am Main hat ebenfalls das Potenzial der digitalen Beteiligung erkannt und stellt den Bürgern bereits selbst eine digitale Bürgerbeteiligungsplattform zur Verfügung. Im Rahmen dieser Arbeit soll nun getestet werden, ob eine Implementierung von DIPAS ebenfalls für die Stadt Frankfurt am Main geeignet ist und gegebenenfalls die bestehenden Systeme im Kontext einer Smart City ergänzen kann. Als bestehende Systeme werden die Beteiligungsplattform ,Frankfurt-fragtmich', das Geoportal Frankfurt und die Urban Data Plattform Frankfurt aufgezeichnet. Dabei befasst sich die Arbeit mit folgender Fragestellung:

Welche Kommunikationsmittel und Chancen bietet DIPAS im Zusammenspiel mit der GDI-FFM der Stadt Frankfurt am Main, um den Austausch mit den Bürgern zu gestalten?

In einem praktischen Teil sind sowohl die Installation als auch die Konfiguration des Online-Beteiligungstools anhand eines beispielhaften Use-Cases getestet worden, welcher eine mögliche Beteiligung im Rahmen eines Klimaschutzkonzeptes thematisiert. Anschließend ist lediglich das Online-Beteiligungstool getestet worden, da die Testung ohne das Vorhandensein der Touchtables nicht aussagekräftig gewesen wäre. Außerdem ist zu Testzwecken nur ein beispielhaftes Verfahren aufgesetzt worden, sodass von der Übersichtsseite über alle Verfahren, dem sogenannten 'DIPAS navigator', abgesehen worden ist.

Um die Fragestellung bestmöglich beantworten zu könne, befasst sich diese Arbeit zuerst mit dem thematischen Hintergrund des Begriffs der Smart City und geht dabei auch auf die Einordnung der Werkzeuge des Digitalen Zwillings, der Geodateninfrastruktur und der Urban Data Platform ein. Anschließend wird die Bürgerbeteiligung im Kontext zur Smart City thematisiert, wobei DIPAS als Software näher beschrieben wird und eine Bestandsaufnahme der bisherigen Bürgerbeteiligungsformate der Stadt Frankfurt am Main erfolgt. Die Beschreibung des praktischen Anteils ist in zwei Themenbereiche aufgeteilt. Zuerst wird sich mit der Installation und Konfiguration von DIPAS und anschließend mit der Benutzeroberfläche des Online-Beteiligungstools in der Testumgebung auseinandergesetzt wird. Im Fazit werden alle Ergebnisse aufgegriffen und im Rahmen der eingangs gestellten Frage bewertet.

In dieser Arbeit werden Personen anhand des generischen Maskulinums benannt, damit der Lesefluss möglichst nicht eingeschränkt wird. Trotz der maskulinen Sprachform sind auch weibliche und diverse Personen eingeschlossen.

## <span id="page-8-0"></span>**2. Einordnung der digitalen Werkzeuge im Rahmen einer Smart City**

In der Einleitung sind bereits einige Herausforderungen aufgezeigt worden, mit denen sich die Städte perspektivisch befassen müssen. Eine Smart City bietet dabei das Potenzial, Antworten auf die Fragen bezüglich einer höheren Lebensqualität bei gleichzeitig nachhaltigerer Lebensweise zu finden. Was eine ,Smart City' ist und weshalb sie die Lösungen für die angesprochenen innerstädtischen Probleme bieten könnte, wird in diesem Kapitel näher betrachtet. Aber auch wie ein Digitaler Zwilling mit einer Smart City einhergeht und wie sich dabei die Geodateninfrastrukturen und Urbanen Datenplattformen einordnen lassen, soll nun im Folgenden näher betrachtet werden.

## <span id="page-8-1"></span>**2.1 Smart City**

Mit fortschreitender Technologie und zunehmender Digitalisierung fällt im Zusammenhang mit Städten und Kommunen immer wieder der Begriff der 'Smart City', da sich die wirtschaftlichen und sozialen Zentren unserer Gesellschaft weltweit großen Herausforderungen mit räumlichen Bezug stellen müssen, die im Konzept der Smart City einen Lösungsansatz finden könnten. So sollen die Lebensqualität und die Ressourceneffizienz in den Städten und Kommunen durch innovative informations- und datenbasierte Instrumente nachhaltig erhöht werden, welche verschiedene Bereiche des städtischen Lebens ansprechen (Steinbrecher et al. 2018: 1). Dazu zählen unter anderem das Verkehrswegenetz inklusive der Beförderungsmöglichkeiten, die Wasser- und Energieversorgung oder Abwasser- und Müllbeseitigung. Der digitale Wandel in Städten und Kommunen geht also über die Digitalisierung klassischer Verwaltungsverfahren hinaus und legt dabei den Fokus nicht nur auf die Digitalisierung, sondern auch auf die Vernetzung der einzelnen Sektoren. So kann beispielsweise ein optimierter Verkehrsfluss im Bereich Mobilität gleichzeitig zu einer Einsparung an Emissionen und der Fahrtzeit führen (BSI o. D.a).

In diesem Zusammenhang hat der amerikanische Stadt-und Klimawissenschaftler Boyd Cohen das Smart City Wheel entwickelt, welches die sechs großen Anwendungsbereiche einer Smart City abdeckt, die jeweils wiederum in drei weitere Unterkategorien aufteilbar sind (Cohen 2015). [Abbildung](#page-8-2)  [1](#page-8-2) zeigt das Smart City Wheel, welches von den Autoren Neumann und Portmann übersetzt und angepasst worden ist.

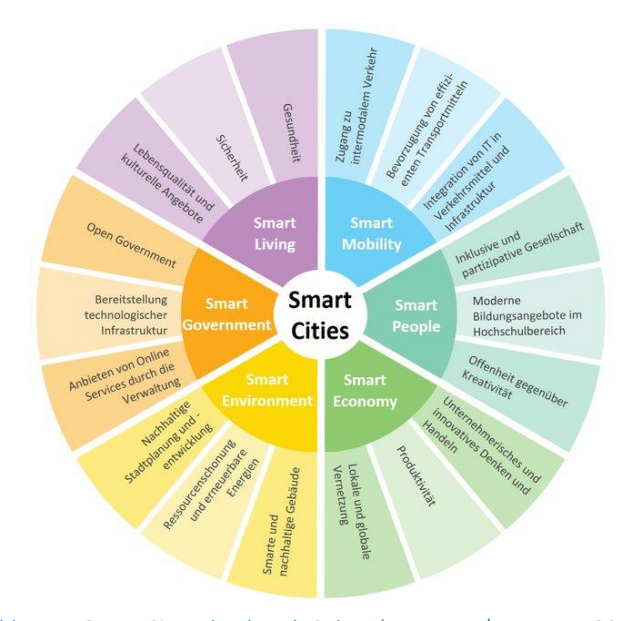

<span id="page-8-2"></span>Abbildung 1: Smart City Wheel nach Cohen (Neumann/Portmann 2017: 3)

Das kreisförmige Modell nach Cohen beinhaltet die sechs verschiedenen Dimensionen Smart Mobility, Smart People, Smart Economy, Smart Environment, Smart Government und Smart Living. So ist die Smart Mobility beispielsweise für nachhaltige, innovative und sichere Transportsysteme zuständig. Die Smart Economy sorgt für eine innovative wirtschaftliche Stärke der Städte, die zu erhöhter Produktivität und Wettbewerbsfähigkeit auf dem Markt führen. In einer Smart Environment gilt es, die nachhaltigen Ressourcen in einer Stadt so zu managen, dass die Umwelt und das Klima geschützt werden. Damit einher geht auch das Smart Living, in welchem eine gesteigerte Lebensqualität im Vordergrund steht, die beispielsweise durch Förderung der Gesundheit, der individuellen Sicherheit oder der kulturellen Angeboten erreicht werden kann. Von hoher Bedeutung sind in diesem Zusammenhang auch die Smart People, deren Potential vom Bildungsgrad und ihrer Offenheit gegenüber kreativen Lösungen abhängt. Dazu zählt aber auch die Bereitschaft, sich an den Gesellschaftsgeschehen zu beteiligen, was vor allem auch im Rahmen dieser Arbeit näher betrachtet wird. Die Voraussetzungen dafür schafft das Smart Government, welches durch eine transparente Führung politische Entscheidungen offen den Bürgern gegenüber kommuniziert und sie aktiv in den Entscheidungsprozess mit einbindet (Giffinger et al 2007: 12; Neumann/Portmann 2017: 3). Damit sich eine Stadt als Smart City bezeichnen kann, müssen nicht alle Dimensionen beziehungsweise Teildimensionen vollständig umgesetzt sein. Das Modell soll lediglich dazu dienen, ungenutzte Entwicklungspotentiale aufzuzeigen und die Abstufungen einer Smart City-Entwicklung zu illustrieren (Neumann/Portmann 2017: 4).

Beim Konzept einer Smart City fallen sehr große Datenmengen an, die in hochgradig vernetzten IT-Systemen aufbereitet sind. Diese Daten werden über IoT-Datenplattformen aus verschiedenen Quellen gebündelt und übergreifend nutzbar gemacht (BSI o. D.a). IoT ist hierbei die Abkürzung für den Begriff , Internet of Things' und beschreibt die vernetzte Welt smarter Geräte, welche lokal oder über das Internet miteinander verbunden sind. Die Geräte senden Informationen über ein Zugangsnetz an eine Cloud, die dort aufbereitet und für andere Nutzer zugänglich gemacht werden. Dadurch bilden sie ebenfalls die Grundlage für weitere Dienstleistungen (BSI o. D. a; BSI o. D.b). Die nachfolgende [Abbildung 2](#page-9-0) zeigt exemplarisch die technischen Komponenten einer Smart City und wie diese in Zusammenhang stehen. Diese Vorgehensweise erfordert ganzheitliche Sicherheitsmaßnahmen, die sowohl einzufordern als auch umzusetzen und zu aktualisieren sind, damit die Teilsysteme im Falle einer Störung weiterhin funktionstüchtig bleiben (BBSR/BMI 2021: 19).

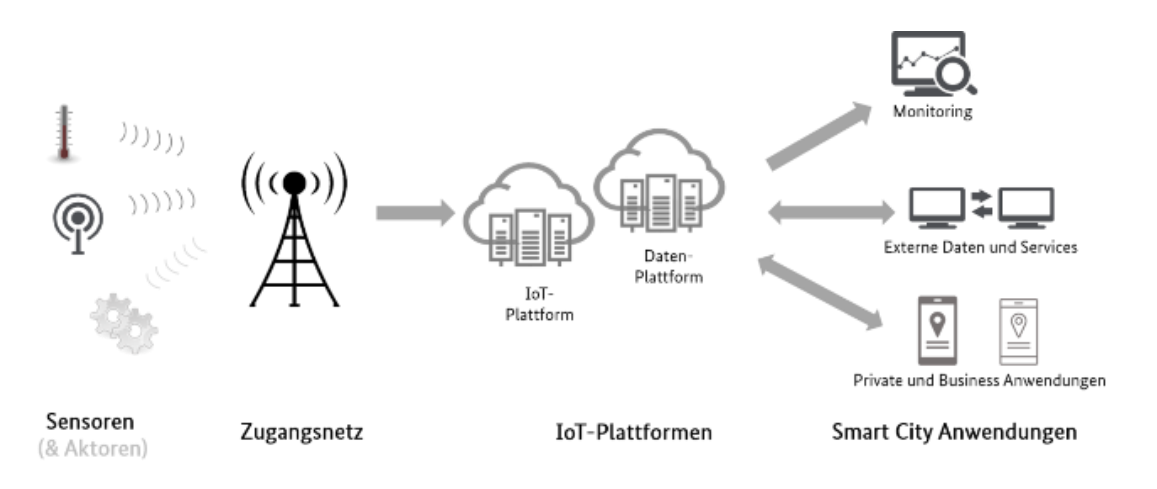

<span id="page-9-0"></span>Abbildung 2: Schematische Darstellung exemplarischer Smart City-Komponenten (BSI o. D.a)

Ein Großteil der Daten einer Smart City sind Geodaten und haben damit einen Raumbezug. Ziel dabei ist es, die Geodaten ebenfalls als Smarte Daten zu führen, sodass sie für jede Lebenslage einer Kommune interoperabel und leistungsfähig bereitgestellt werden. Beispiele hierfür sind unter anderem die digitale Bauleitplanung, interaktive Stadt- und Landschaftsplanung und die 3D-Modellierung der Daten. Damit diese offene Kommunikation der Daten möglich ist, muss die Kommune gemäß des Open-Data-Prinzips prüfen, ob die Daten allgemein freigegeben werden können. Das bedeutet, dass die Daten für jedermann frei zugänglich wären und im Zuge dessen durch offene und diskriminierungsfreie Lizenzen weiterverwendet werden dürften. Ein besonderes Augenmerk liegt vor allem auf den Daten, die dem Datenschutz unterliegen, wie zum Beispiel die personenbezogenen Daten (BBSR/BMI 2021: 18; BMI 2023a). Daten prinzipiell offen zugänglich zu machen, bietet große Chancen auf gesteigerte Teilhabe und Transparenz, was Impulse für neue Geschäftsmodelle und Innovationen liefern könnte (BBSR/BMI 2021: 19). Dadurch kann sich die Stadt als Smart City stetig weiterentwickeln, um so ihre sozialen, ökologischen und ökonomischen Ziele nachhaltig zu erreichen. Aufgrund dessen sollten möglichst frühzeitig die strategischen Handlungsfelder einer Kommune im Rahmen der Smart City identifiziert und definiert werden (ebd.: 10). Zudem fördert das Bundesministerium für Wohnen, Stadtentwicklung und Bauwesen seit 2019 die ,Modellprojekte Smart Cities' mit einem Budget von 820 Millionen Euro, damit die 73 teilnehmenden Städte verschiedene Smart-City-Maßnahmen bis zum Jahr 2030 erproben. In dem Projekt geht es darum, Lösungen auf bestehende Fragen zu entwickeln und diese sicher, interoperabel und auf andere Kommunen übertragbar zu gestalten. So können die Projektmitglieder von den jeweils anderen Innovationen und Lösungen profitieren (BMWSB 2023)

Um die Komplexität der verschiedenen Komponenten und ihrer Vernetzung darstellen zu können, bietet vor allem ein Digitaler Zwilling der Stadt ein enormes Potenzial, wenn es um die Verbesserung der Lebensqualität in den Städten geht und gleichzeitig das wirtschaftliche Wachstum angeregt werden soll (Guckenbiehl et al. 2021: 28). Was ein Digitaler Zwilling ist und wofür er eingesetzt werden kann, wird im nachfolgenden Kapitel [2.2](#page-10-0) erläutert.

## <span id="page-10-0"></span>**2.2 Digitaler Zwilling**

Der Begriff des Digitalen Zwillings fand in der Vergangenheit häufig Einsatz im Bereich der Industrie, in welchem er reale Prozesse, Produkte oder Dienstleistungen virtuell abbildet und damit eine Verbindung zwischen der realen und virtuellen Welt schafft. Durch Sensoren erhält der Digitale Zwilling Daten, die beispielsweise die Arbeitsbedingungen oder die Position der Maschinen widerspiegelt (Grösser 2018). Zusammengefasst sind Digitale Zwillinge also virtuelle Kopien von physischen Objekten, die über Sensoren mit der realen Welt verbunden sind und dadurch komplexe Simulationen ermöglichen (BMWSB o. D.).

Heutzutage findet der Begriff des Digitalen Zwillings seine Anwendung auch in Bezug auf die Smart City, indem er interaktive Weiterentwicklungen von 3D-Stadtmodellen bietet. Dadurch können nicht nur Gebäude und Straßen visualisiert werden, sondern auch beispielsweise Mobilitätsströme, Treibhausgasemissionen oder soziale Interaktionen. Es wird also deutlich, dass ein Digitaler Zwilling multiple Daten realitätsnah in einem digitalen Abbild der Stadt bündelt und damit auch Simulationen ermöglicht. Durch diese Simulationen können verschiedene Szenarien im Digitalen Zwilling einer Stadt durchgespielt werden, wodurch hypothetische Annahmen schon im Voraus geprüft werden können, noch bevor diese Realität werden. Wenn also eine flächendeckende Tempobegrenzung auf 30 km/h in der Innenstadt eingeführt werden soll, können im Digitalen Zwilling die Auswirkungen auf

die Stausituation betrachtet werden. Durch die Simulation eines Starkregenereignisses wird sichtbar, welche Gebiete besonders von Überschwemmungen betroffen wären und wie diese verhindert werden könnten. Durch virtuelle Anpflanzungen von Bäumen kann simuliert werden, wie sich das Stadtklima im Hochsommer verändern würde, um so auch besonders geeignete Baumstandorte herausfinden zu können (BMWSB o. D.).

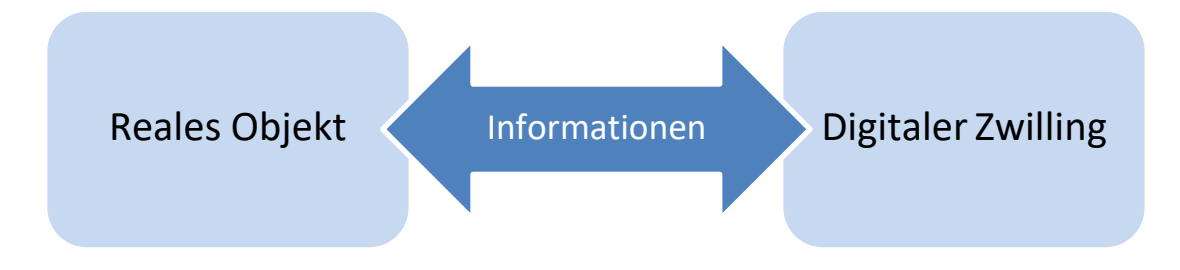

<span id="page-11-0"></span>Abbildung 3: Elemente eines Digitalen Zwillings, eigene Darstellung

Generell erfordert ein Digitaler Zwilling drei Elemente (siehe [Abbildung 3\)](#page-11-0). So braucht er ein real abzubildendes Objekt und einen virtuellen Raum, in dem er das Objekt als Zwilling abbilden kann. Zwischen diesen beiden Elementen fließen die Informationen hin und her, durch die sie miteinander verbunden sind (Grösser 2018). Durch die Sensoren und Netzwerke sind die Zwillinge in Echtzeit mit der realen Welt verbunden, wodurch gleichzeitig aber auch Veränderungen in der physischen Welt gesteuert werden können, wie zum Beispiel das Umschalten einer Ampelanlage. Durch diese Verknüpfung werden komplexe Systeme und Abläufe dynamisch und präzise gemanagt (Guckenbiehl et al. 2021: 8). Der bidirektionale Informationsfluss ist jedoch nicht die einzige Eigenschaft, die das System eines Digitalen Zwillings ausmacht. Eine Kommunikation mit Ende-zu-Ende-Verschlüsselung stellt den Datenfluss sicher und schützt damit auch die Datensicherheit zwischen den einzelnen Komponenten. Die IoT-Geräte sammeln die Echtzeitdaten, die in Form von Big Data, also großen Datenmengen, zeitkontinuierlich die Grundlage für maschinelles Lernen bilden, wodurch eigenständig und ohne weitere Programmierungen Vorhersagen getroffen und Handlungsstrategien entworfen werden können (ebd.: 9; SAP Deutschland SE & Co.KG o. D.).

Digitale Zwillinge ermöglichen den Städten und Kommunen also belegbare Planungsentscheidungen, die für unterschiedliche Zielgruppen besser nachzuvollziehen sind. Auf dieser Basis entsteht auch die Möglichkeit einer Förderung der Beteiligung der Bürger in den Entscheidungsprozessen. Gerade durch die guten Visualisierungen und Simulationen können sich die Bürger gut in die jeweilige Lage des Szenarios hineinversetzen, sich darüber informieren und entsprechend einbringen, um aktiv an der Entscheidung mitzuwirken und damit die Region mitzugestalten (BMWSB o. D.). Wie in Kapitel [2.1](#page-8-1) beschrieben sind die Smart People auf dem Weg zur Smart City wichtig, um die Kreativität und die Ideen eines jeden Bürgers für die nachhaltige Stadtentwicklung nutzen zu können und so das maximale Potenzial einer Gesellschaft herauszuholen. Das ist allerdings nur möglich, wenn auch die nicht technikaffinen Bürger einen Beitrag im Rahmen der Smart City leisten können. Dafür halten unter anderem die mobilen Datentische von DIPAS eine Lösung bereit, welche von der Stadt Hamburg entwickelt worden sind. Durch das integrierte System eines Online-Beteiligungstools, das auch vor Ort bei Veranstaltungen über die mobilen Tische genutzt werden kann, werden sowohl die technikaffinen als auch die technikscheuen Bürger angesprochen.

Die Darstellung von digitalen Karten, Luftbildern und 3D-Modellen in Kombination mit der Möglichkeit der Abgabe eines Feedbacks zu städtischen Planungsvorhaben kommt dabei dem Empfinden eines Digitalen Zwillings nahe (ebd.). Näheres dazu wird im später folgenden Kapitel [3.2](#page-21-0) beschrieben.

Aufgrund der Notwendigkeit, Städte digital abzubilden, um solche hypothetische Szenarien zu ermöglichen, wurde im Januar 2021 das voraussichtlich fünfjährige Projekt ,Connected Urban Twin' (kurz: CUT) ins Leben gerufen, in welchem Städte und Kommunen durch ein Förderprogramm der Bundesregierung in der Digitalisierung zur nachhaltigen Stadtentwicklung unterstützt werden. Die drei Partnerstädte Hamburg, Leipzig und München nutzen ihre eigenen gesammelten Erfahrungen in Bezug auf ihre Digitalisierungs- und Smart City-Strategien und tauschen sich darüber aus, sodass ein regelmäßiger Wissenstransfer unter den Städten herrscht. Dadurch entstehen neue Lösungen, die auch anderen Kommunen und Städten neue Wege aufzeigen (Senat der Freien und Hansestadt Hamburg o. D.a). So ist es auch möglich gewesen, das Hamburger DIPAS sowohl technisch, als auch strukturell und praktisch nach München und Leipzig zu transferieren (Senat der Freien und Hansestadt Hamburg o. D.b).

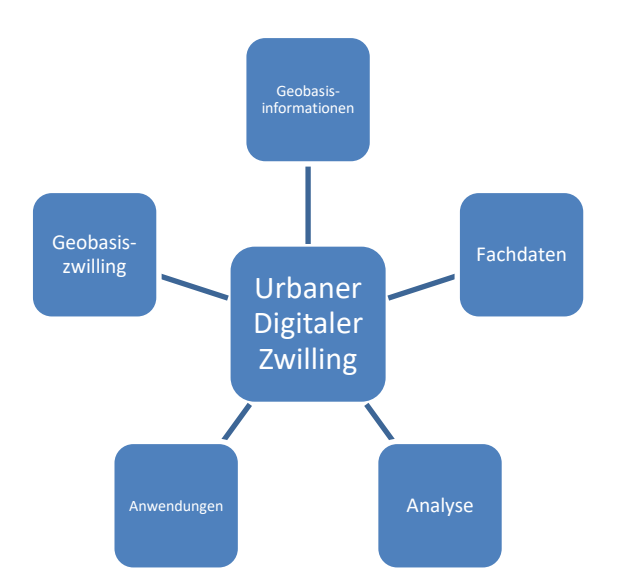

Abbildung 4: Baukastensystem eines Urbanen Digitalen Zwillings, eigene Darstellung

<span id="page-12-0"></span>Das Projekt zeigt auch auf, dass der urbane Digitale Zwilling einem Baukastensystem gleicht, für den je nach Fragestellung andere Bausteine verwendet und kombiniert werden müssen. So umfasst der Zwilling alle digitalen Ressourcen einer Kommune, die aber nicht zwingend für jede Fragestellung benötigt werden. Im Baukastensystem werden die Daten der Stadt, die physischen Bestandteile, die logischen Strukturen, beteiligte Akteure und die Prozesse individuell auf die Fragestellung abgestimmt und kombiniert. Dabei sind die technischen, organisatorischen und rechtlichen Aspekte nicht zu vernachlässigen. So werden beispielsweise bei einer Routing-Anwendung andere Bausteine angesprochen als in einer Überschwemmungssimulation. [Abbildung 4](#page-12-0) zeigt die Bausteine, die je nach Fragestellung betrachtet werden müssen. Im Falle des Routing-Zwillings müssen Geobasisinformationen ausgewählt werden, die zur Beantwortung der Frage nach dem kürzesten Weg notwendig sind. Das können das Geländemodell und 3D-Stadtmodelle sein. Als Fachdaten könnten Radverkehrszählungen und Luftqualitätsdaten von Interesse sein. Um einen geeigneten Weg zu finden, müssen Routing-Analysen zur Verfügung stehen, die dann in einer Dashboard-Anwendung oder in einem Geoportal aufbereitet werden (Senat der Freien und Hansestadt Hamburg o. D.c).

Zusammenfassend lässt sich also festhalten, dass der Digitale Zwilling einen essenziellen Teil einer Smart City bildet und dabei hilft, verschiedene Szenarien und Fragestellungen zu visualisieren und zu simulieren. Je nach Fragestellung müssen dabei andere Daten und Anwendungen aus dem Datenpool des Digitalen Zwillings gewählt werden. Durch Sensoren und Netzwerke findet ein ständiger Austausch zwischen dem Digitalen Zwilling und dem realen Objekt statt, wodurch effektive Lösungsansätze entwickelt werden können. Auch in Bezug auf die Beteiligung der Bürger in einer Smart City bietet sich hier eine Möglichkeit, um die Bürger aktiv mit in die integrierte Stadtentwicklung einzubeziehen. Der Zugang zu den jeweiligen raumbezogenen Daten wird über eine Geodateninfrastruktur ermöglicht, welche im nachfolgenden Kapitel [2.3](#page-13-0) erläutert wird.

#### <span id="page-13-0"></span>**2.3 Geodateninfrastruktur**

Wie aus den vorangegangenen Kapiteln hervorgeht, sind raumbezogene Daten beziehungsweise Geodaten für verschiedene Entscheidungsprozesse für unterschiedliche Zielgruppen von Bedeutung. Das breite Spektrum an zu treffenden Entscheidungen erstreckt sich vom Bau eines Hochwasserschutzdammes über die Wahl eines neuen Standorts für einen Betrieb bis hin zur Auswahl des nächsten Reiseziels eines Bürgers. Um die notwendigen Daten für alle Nutzer zur Verfügung stellen zu können, wird eine Geodateninfrastruktur (kurz: GDI) verwendet. Der Begriff des Nutzers umfasst dabei sowohl die öffentliche Verwaltung als auch die Wissenschaft, die Wirtschaft und den Bürger (Koordinierungsstelle GDI-NI o. D.a).

Für die Definition der Geodateninfrastruktur kann der §3 Abs. 5 des Geodatenzugangsgesetzes (GeoZG) in der Fassung vom 10. Februar 2009 herangezogen werden, in welchem der Begriff wie folgt definiert wird:

Eine "Geodateninfrastruktur ist eine Infrastruktur bestehend aus Geodaten, Metadaten und Geodatendiensten, Netzdiensten und -technologien, Vereinbarungen über gemeinsame Nutzung, über Zugang und Verwendung sowie Koordinierungs- und Überwachungsmechanismen, -prozesse und verfahren mit dem Ziel, Geodaten verschiedener Herkunft interoperabel verfügbar zu machen."

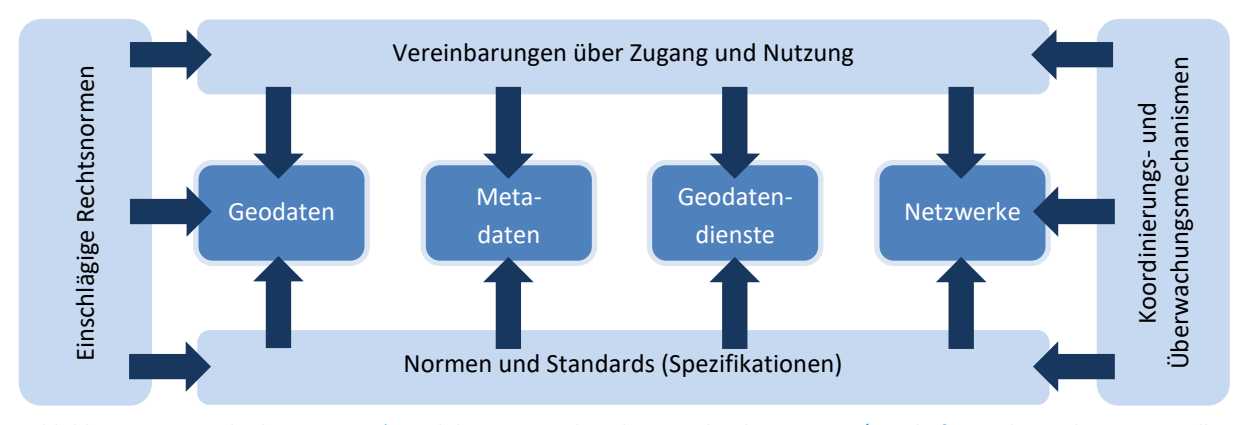

<span id="page-13-1"></span>Abbildung 5: Bestandteile einer GDI (in Anlehnung an Arbeitskreis Architektur GDI-DE/Geschäfts- und Koordinierungsstelle GDI-DE 2007: 11)

[Abbildung 5](#page-13-1) zeigt die einzelnen Bestandteile gemäß der Definition in graphischer Form. Hierbei beschreiben Geodaten zum einen fachneutral die Landschaft, die Flurstücke und Gebäude in einem einheitlichen Raumbezug, die von der Vermessungs- und Katasterverwaltung erhoben werden. Zum anderen umfasst der Begriff raumbezogene Daten, die einen fachlichen Bezug haben. Dazu zählen beispielsweise Daten des Umweltschutzes, der Bodenkunde, des Verkehrs oder der Demographie.

Über Geodienste kann der Zugang zu Geodaten über einen standardisierten Zugriff ermöglicht werden, sodass Kartenausschnitte im Internetbrowser angezeigt, Hintergrundinformationen zu Orten abgerufen und Such- und Analysefunktionen angeboten werden können. Mit Metadaten lassen sich vorhandene Geodaten, -dienste und andere Ressourcen wie beispielsweise Fachanwendungen beschreiben. Zu diesen Informationen zählen unter anderem der Name, Verwendungszwecke, Nutzungsbedingungen, Entgelte, Bezugsquellen und der Ansprechpartner im Fall von Fragen. Dadurch können die Ressourcen innerhalb der GDI gefunden und qualitativ eingeschätzt werden. Netzwerke sind die technische Grundlage für eine GDI, ähnlich wie bei einem Schienennetz. Sie bestehen aus Datenleitungen und leistungsstarken Computern, den Servern. Durch sie wird der Austausch der Geodaten erst möglich, der überwiegend über das Internet erfolgt. Für einen möglichst schnellen Datentransfer ist dabei eine ausreichend große Bandbreite erforderlich. Des Weiteren müssen Netzwerke offen sein und den Zugriff auf die Daten im Netz gewährleisten, damit ein Austausch zwischen den beteiligten Akteuren erfolgen kann. Um eine Interoperabilität gewährleisten zu können, bedarf es Normen und Standards. Dies bedeutet, dass der Austausch von Daten unterschiedlicher Anbieter in einem herstellerunabhängigen Format erfolgt, sodass die Geodaten in beliebigen Anwendungen genutzt werden können (Koordinierungsstelle GDI-NI o. D.a). Des Weiteren werden, wie in [Abbil](#page-13-1)[dung](#page-13-1) 5 beschrieben, einschlägige Rechtsnormen sowie Koordinierungs- und Überwachungsmechanismen benötigt, welche die Einhaltung der Vorschriften überprüfen. Die Vereinbarungen über die Nutzung und über den Zugang erleichtern den Zugriff auf die Geodaten. In diesem Zuge kommt die am 15. Mai 2007 in Kraft getretene INSPIRE-Richtlinie zum Einsatz, die in Europa den rechtlichen Rahmen für die Nutzung von Geoinformationen vorgibt und damit über die Grenzen der Staaten und Verwaltungen hinausgeht. INSPIRE ist die Abkürzung für 'Infrastructure for Spatial Information in Europe', die mit Hilfe von Durchführungsbestimmungen eine GDI in der Europäischen Gemeinschaft schafft (Brühl o. D.). Mit INSPIRE soll erreicht werden, dass Geodaten und -dienste einheitlich in ganz Europa über das Internet bereitgestellt werden (BMI 2023b). Das Konzept der GDI folgt dabei den föderalen Strukturen von Deutschland und Europa. Über die INSPIRE-Richtlinie hinaus werden zusätzliche Standards herangezogen, beispielsweise die der International Organization for Standardization (kurz: ISO) und des Open Geospatial Consortiums (kurz: OGC) (Arbeitskreis Architektur GDI-DE/Geschäfts- und Koordinierungsstelle GDI-DE 2007: 10f.).

Die Verknüpfung von Geoinformationen aus den unterschiedlichen Verwaltungseinheiten mit denen aus der Wissenschaft und Wirtschaft steht im Fokus einer GDI. Dadurch können neue Informationen abgeleitet werden, die wiederum Entscheidungen in der Politik, Wirtschaft und Verwaltung unterstützen können. Innerhalb der GDI ist das Geoportal die zentrale Anlaufstelle für Geodatennutzer, um den Zugang zu den Daten und Diensten des Bundes, der Länder und der Kommunen zu erhalten. Dort können sich Informationen zu verschiedenen Themen verschafft werden, wie zum Beispiel zum Klimawandel, der Energiewende oder zur nachhaltigen Rohstoffversorgung (BMI 2023). Des Weiteren werden Informationen zu den Datenanbietern geführt und idealerweise andere Geoportale verlinkt, sodass der Nutzer beliebig zu anderen Informationsquellen gelangen kann. Das hält die GDI für den Nutzer transparent (Koordinierungsstelle GDI-NI o. D.b).

Im Jahr 2018 wurde die Implementierungsgesellschaft für ein zentrales Geoportal, das Masterportal, gegründet, zu welchem sich die Gründerstädte München, Frankfurt am Main, Remscheid, Hamburg und Schwerin in Verbindung mit dem Landkreis Ludwigslust-Parchim regelmäßig austauschen. Die Anzahl der Mitglieder wächst seitdem stetig, wodurch auch die gegenseitige Förderung und Unterstützung ansteigen (Rohrmoser 2023a). Mit dem Masterportal wird ein Open-Source-basiertes einheitliches Geoportal geschaffen, das auch kleinen Kommunen eine leichte und kostengünstige Bereitstellung ihrer Geodaten im Zuge der GDI-DE ermöglicht. Das Masterportal nutzt dabei standardisierte Schnittstellen des OGC, wodurch bestehende GDI das Masterportal optimal als Geoportal nutzen können. Anstatt selber ein Portal entwickeln zu müssen, können die Städte und Kommunen das Masterportal auch ohne Programmierkenntnisse konfigurieren. Dabei ist es sowohl für den Desktop als auch für Smartphones und Tablets geeignet und baut auf gängige Webtechnologien. Durch die frei zugängliche Software wird zum Mitmachen und Ausbauen angeregt, wodurch auch hier wieder von den Erfahrungen anderer Mitglieder profitiert werden kann. Das Masterportal ist durch Administratoren leicht zu bedienen, weil nur ein Webserver und die jeweiligen Geodienste der GDI benötigt werden. Ein modularer Entwicklungsansatz stellt eine individuelle Gestaltung frei, ohne selber viel am Code ändern zu müssen. Zusätzlich werden zu jedem neuen Layer die entsprechenden Metadaten abgefragt, die dort eingefügt werden können. Als Teil der Implementierungsgesellschaft können Städte und Kommunen einen vollumfänglichen Support beauftragen, der durch spezialisierte Entwickler bereitgestellt wird. Zudem haben sie einen Einfluss auf die Weiterentwicklungsmöglichkeiten des Masterportals und stehen im direkten Wissensaustausch mit anderen Städten und Kommunen. Über eine Kommunikationsplattform wird sich über die Erfahrungen und Erkenntnisse ausgetauscht (Rohrmoser 2023b). So unterstützen aktuell 33 Partner das Masterportal-Projekt, in welchem bereits über 200 Themenportale deutschlandweit veröffentlicht worden sind. Auch der Bund und die Städte Hamburg und Frankfurt am Main nutzen das Masterportal zur Bereitstellung ihrer Daten (Dataport o. D.a; Rohrmoser 2023c). Zudem kommt das Masterportal im Hamburger DIPAS als Kartenanwendung zum Einsatz, welches die Grundlage für die Verortung der Bürgerbeteiligungsbeiträge bildet (Lieven 2023c). Weiteres dazu wird in Kapitel [3.2](#page-21-0) erläutert.

Das Masterportal bietet innerhalb der GDI großes Potenzial, um sich in einer Gemeinschaft weiterzuentwickeln und von Innovationen zu profitieren. Die Bereitstellung und Verknüpfung der Daten in graphischer Form ist über ein Geoportal nicht nur für die GDI von Vorteil, sondern auch im Rahmen einer Smart City, die auf die Verknüpfung und die Transparenz der Daten angewiesen ist. Näheres dazu wurde bereits in Kapitel [2.1](#page-8-1) erläutert. Das Geoportal visualisiert die Daten in einer Kartenanwendung. Um die Daten aber auch auf eine statistische Art und Weise in einem Dashboard betrachten zu können und vor allem bestehende und neu erfasste Daten sammeln und auswerten zu können, wird eine Urban Data Platform (kurz: UDP) verwendet. Das nachfolgende Kapitel widmet sich ebendieser Urban Data Platform.

#### <span id="page-15-0"></span>**2.4 Urban Data Platform**

In einer UDP werden urbane Daten gesammelt und zur Verfügung gestellt. Dabei ist der Begriff der urbanen Daten sehr weit zu fassen, da er alle Daten einschließt, die von städtischen, privaten oder sonstigen Akteuren gehalten, genutzt und zur Verfügung gestellt werden. Daraus ergibt sich, dass der Begriff statische und dynamische Daten wie beispielsweise sensorbasierte Echtzeit- und IoT-Daten umfasst, aber auch welche, die von Bürgern beziehungsweise anderen Nutzern generiert worden sind (Bundesstadt Bonn 2023).

Dabei werden in einer UDP vorhandene und künftige IT-Systeme über einen logischen und gedanklichen Ansatz verbunden. Die Systeme wissen dabei untereinander nicht nur von der Existenz der anderen Systeme, sondern tauschen ihre Daten auch untereinander aus und nutzen logischen und analytischen Fähigkeiten für die Vorbereitung oder das Treffen von Entscheidungen. Um diesen logischen Ansatz implementieren zu können, müssen modernste Technologien, Infrastrukturen, Services und Standards sowie Applikationen und Daten eingesetzt werden (Welzel/Eichhorn 2016: 326).

Dies bedeutet, dass UDP digitale Informationen einer Kommune oder Region an einem zentralen Ort sammeln, speichern und verarbeiten, um diese anschließend für die Stadtgesellschaft oder einen ausgewählten Kreis an Nutzern zugänglich zu machen. Durch den automatisierten Austausch der Daten untereinander sind die Daten in der Plattform je nach den Bedürfnissen der Nutzer individuell konfigurier- und auswertbar und können zudem in Echtzeit abgerufen werden. Dies bringt den Vorteil mit sich, dass die Daten eine sehr hohe Aktualität haben und damit jederzeit schnelle Analysen und daraus resultierend zeitnahe Entscheidungen ermöglichen. So können die Daten in einer Stadt häufig, möglichst einheitlich und maschinenlesbar, mit anderen geteilt werden. Nach dem Import in die UDP findet je nach Anwendungsfall eine Filterung der Daten statt, mit denen neue Berechnungen durchgeführt werden, die anschließend in einer Kartendarstellung visualisiert werden. Über Schnittstellen kann daraufhin jeder auf diese Daten zugreifen (FHH/LGV o. D.).

Eine Datenplattform besitzt verschiedene Komponenten, die in [Abbildung 6](#page-16-0) dargestellt werden. Sobald neue Daten über einen Lieferanten in die Datenplattform fließen, widmet sie sich ihrer Kernfunktionalität und speichert diese ab. Sie hat demnach eine datenhaltende Komponente. Um die Plattform steuern zu können, benötigt sie eine Verwaltungsoberfläche, in welcher Administratoren zum Beispiel Zugriffsrechte regeln können. Über Schnittstellen können die Daten auf die Plattform übertragen und wieder vom Konsumenten abgerufen werden. Dies könnte zum Beispiel über eine Webseite oder eine Handy-Applikation erfolgen (Hess/Koch 2023: 9).

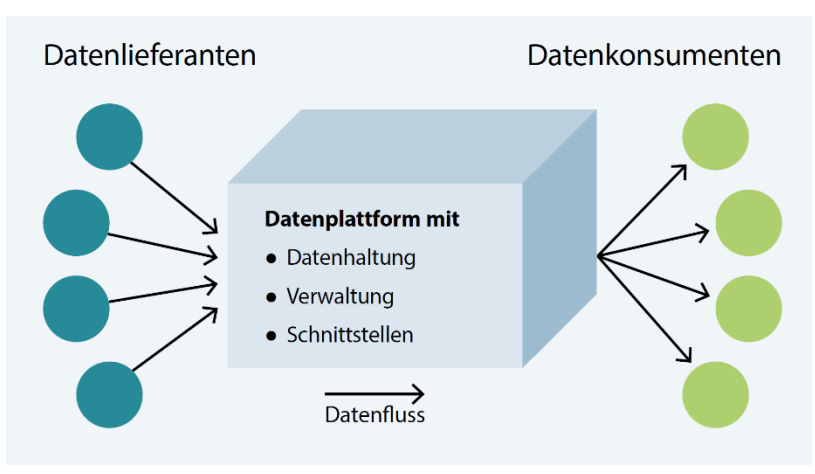

Abbildung 6: Schema einer Datenplattform (Hess/Koch 2023: 9)

<span id="page-16-0"></span>Daraus lassen sich auch die verschiedenen Funktionen einer UDP ableiten. Daten werden nicht nur wie gerade beschrieben abgelegt und gespeichert, sondern auch beispielsweise über Dashboards visualisiert. So können unter anderem Zahlenreihen in veranschaulichter Form angezeigt werden. Aber auch durch das Erzählen von Daten-Stories wird das Informationsangebot mit textlichen Erläuterungen zu den Daten erweitert. Über die reine Visualisierung hinaus geht die Verarbeitung der Daten, die ausgewertet und mit eigenen (Fach-)Anwendungen angereichert werden können. Dazu

zählen unter anderem Müllleerungserinnerungen oder der Versand von Benachrichtigungen, wenn ein bestimmter Wert der Daten erreicht worden ist. Ähnlich wie auf einem Marktplatz kann auch auf der UDP mit den Daten unter einschlägigen rechtlichen Voraussetzungen gehandelt werden. Damit die Sensordaten verwaltet und verarbeitet werden können, findet auch eine IoT-Integration statt (ebd.: 13f.).

Als Anwendungsbeispiel kann die Meldung von Füllständen der städtischen Mülltonnen dienen, an denen Sensoren angebracht sind. Über die Einspeisung in die UDP können die Entsorgungsbetriebe die Leerungsprozesse optimieren. Auch können beispielsweise Parkplatzsensoren die Belegung der einzelnen Parkplätze messen, welche wiederum für Parkplatzsuchende genutzt werden können (Hess/Koch 2023: 8).

Im Allgemeinen ist die UDP demnach besonders für eine Smart City von großer Bedeutung. Durch die UDP werden bestehende und neu zu erschließende urbane Daten für die urbanen Akteure nutzbar gemacht, die in dokumentierter, standardisierter und verlässlicher Form bereitgestellt werden. Das technische Design der kommunalen Digitalisierungsprojekte wird durch standardisierte Datenformate und Funktionen beschleunigt und erleichtert. Dadurch können neue Daten auch zeitnah bereitgestellt werden, selbst von erst neu erstellten IT-Projekten. Damit kann sich die UDP auf alle Smart City-Vorhaben beschleunigend und harmonisierend auswirken (Bundesstadt Bonn 2023). Dies ist damit zu begründen, weil die Qualität und Quantität der einzelnen Services der UDP einen maßgeblichen Einfluss auf die Smart City und ihren digitalen Intelligenzquotienten haben. Je smarter die Services, desto besser können sie das Wissen und die Informationen verarbeiten, aus den Daten neues Wissen generieren und dieses dann weitertransportieren. Aufgrund dessen treffen die Services ihre Entscheidungen und wenden dabei die implementierten Regeln an, interpretieren die Ergebnisse und visualisieren diese in Echtzeit (Welzel/Eichhorn 2016: 327).

## <span id="page-18-0"></span>**3. Bürgerbeteiligung im Kontext von Smart City**

Bürger können in einer Stadt oder Kommune prinzipiell in formeller oder informeller Weise beteiligt werden. Dafür muss es sich nicht zwingend um eine Smart City handeln. Als formelle Beteiligung wird diejenige bezeichnet, die beispielsweise per Gesetz geregelt ist, die vom Bürger aber auf eigene Initiative hin selbst durchgeführt wird. Dazu zählen unter anderem Wahlen, Bürgerbegehren, Bürgerbescheide und Einwohnerversammlungen. Die informellen Beteiligungen betreffen Verfahren, die nicht zwingend per Gesetz vorgeschrieben sind und eher durch freiwilliges Engagement ausgerichtet werden. Darunter fallen beispielsweise Bürgerräte, Bürgergutachten oder Zukunftswerkstätten (Internetredaktion LpB BW 2022). Um solche informelle Verfahren und ihre Ergebnisse legitimieren zu können, bedarf es der Erfüllung gewisser Qualitätskriterien, die die Fairness, Transparenz, Effizienz, Autonomie und Effektivität der Ergebnisse bewerten (LpB BW o. D.).

Dieses Kapitel zeigt die Möglichkeiten der Bürgerbeteiligung im Rahmen einer Smart City auf. Dabei werden sowohl Online- als auch Offline-Beteiligungen berücksichtigt, ausgewählte Beispiele erläutert und die Chancen und Herausforderungen der jeweiligen Form genannt. Im Anschluss daran werden exemplarisch speziell die Bürgerbeteiligungsformen der Stadt Hamburg und der Stadt Frankfurt am Main betrachtet. Für die Stadt Hamburg wird stellvertretend DIPAS als Bürgerbeteiligungstool beschrieben. Im Gegenzug dazu wird bei der Stadt Frankfurt am Main betrachtet, welche Systeme sie bereits nutzt.

#### <span id="page-18-1"></span>**3.1 Möglichkeiten der Bürgerbeteiligung**

Eine Demokratie lebt von ihren Bürgern und deren Beteiligungen. Demnach bildet die Basis für unsere Gesellschaft die politische Partizipation, welche für das Funktionieren des Gemeinwesens in den Kommunen essenziell ist. Durch digitale Technologien können neue Möglichkeiten geschaffen werden, um die Wünsche und das Wissen der Bürger in die Planungen in den Städten und Gemeinden einzubinden (Fricke et al. 2022: 1). Die Digitalisierung in der Stadt ist dabei gemäß der Smart City Charta als ein Werkzeug zu verstehen, das die Lebensbedingungen in den Kommunen vor Ort verbessern und weiterentwickeln kann (BBSR/BMI 2021: 10). Mit der Smart City Charta sollen die Städte und Kommunen in der Umsetzung der Deutschen Nachhaltigkeitsstrategie und der Verwirklichung der globalen Nachhaltigkeitszielen gemäß der Agenda 2030 der Vereinten Nationen unterstützt werden (ebd.: 1). Aufgrund dessen wird in den Smart Cities auch auf die Partizipation und die Mitwirkung von den Bürgern gesetzt, die durch ihre Impulse zur Stadtentwicklung beitragen. Hierbei gilt es, den Austausch zwischen den Bürgern und der Verwaltung so transparent wie möglich zu organisieren, denn je greifbarer beispielsweise die städtischen Bauprojekte veranschaulicht werden, umso mehr Verständnis und Identifikationspotenzial entsteht in den einzelnen Bürgern (Fricke et al. 2022: 1).

Generell können in einer Smart City sowohl Online- als auch Offline-Bürgerbeteiligungen verwendet werden. Online-Beteiligungen werden über das Internet abgehalten, Offline-Beteiligungen in Form von Veranstaltungen oder Workshops vor Ort. Kombinierte Varianten sind ebenfalls möglich (Leitner 2018: 5). Stehen Entscheidungsprozesse an, bleibt es bei den Kommunen abzuwägen, in welcher Form der Beteiligungsprozess stattfinden soll und wie er aufgebaut ist. Dieser kann entweder formell oder informell, analog, digital oder kombiniert durchgeführt werden (BBSR/BMI 2021: 25).

Bei einer reinen Offline-Beteiligung sind Barrieren wie Benzinkosten oder inkompatible Arbeitszeiten zu berücksichtigen. Wird eine reine Online-Beteiligung gewählt, haben demographische Faktoren und die Medienkompetenz, beispielsweise durch das Haushaltseinkommen oder den Bildungsabschluss, eine Auswirkung darauf, wer sich in welchem Ausmaß am Verfahren beteiligt (Schoßböck et al. 2018: 34).

Sobald die Beteiligung online stattfindet, sind auch die Risiken der Internetnutzung mit zu berücksichtigen. Aus diesem Grund ist es wichtig, mit Hilfe von geeigneten Technologien die Sicherheit und die Privatsphäre eines jeden Teilnehmers im digitalen Beteiligungsverfahren zu schützen. Dies kann zum Beispiel durch die Einbindung von elektronischen Identitäten, Verschlüsselungen und der Sicherung von Daten erreicht werden. Die Basis dafür schaffen rechtliche Rahmenbedingungen, die beispielsweise die Anforderungen an den Datenschutz, die Datensicherheit oder die Authentifizierung bilden (Leitner 2018: 5). Besonders ausschlaggebend ist der Aspekt, dass in elektronischen Bürgerbeteiligungsverfahren fast immer personenbezogene Daten anfallen, wie beispielsweise durch die Angabe des Namens, weshalb angemessene Datensicherheitsmaßnahmen zu treffen sind (Schweighofer et al 2018: 92). Nichtsdestotrotz könnten genau diese Maßnahmen eine Schwelle im Rahmen der Beteiligung sein, die die Bürger vom Mitmachen abhalten. Deshalb werden niederschwellige technische Lösungen gebraucht, um die Einstiegshürde so gering wie möglich zu halten, damit möglichst viele Bürger an den Beteiligungen teilnehmen (Leitner 2018: 6). Trotz bestehender Risiken führen Maßnahmen zur digital unterstützen Bürgerbeteiligung dazu, dass die Bevölkerung mehr Optionen hat, um an der politischen Agenda durch Digitalisierungsprozesse teilzunehmen. Das führt wiederum, wie eingangs beschrieben, zur Stärkung der Demokratie (Schoßböck et al. 2018: 27).

> Kooperative Öffentlichkeitsbeteiligung (Mitbestimmung) Konsultative Öffentlichkeitsbeteiligung (Stellungnahme) Informative Öffentlichkeitsbeteiligung (Information)

<span id="page-19-0"></span>Abbildung 7: Intensitätsstufen der Öffentlichkeitsbeteiligung (in Anlehnung an Bundeskanzleramt Österreich/Lebensministerium 2008: 24)

Vor allem im Bereich der digitalisierten Beteiligung, auch 'E-Partizipation' genannt, reichen die Möglichkeiten vom passiven Einsehen der Informationen über die Konsultation der Bürger bis hin zu Abstimmungen von konkreten Belangen (siehe [Abbildung 7\)](#page-19-0). Es wird also deutlich, dass eine breite Palette an E-Partizipationsplattformen genutzt werden kann. In diesem Zusammenhang bieten sich auch Webtechnologien an, die unabhängig vom Endgerät auf einem Desktop-System oder auf einem mobilen Endgerät genutzt werden und etablierte Standards und Frameworks nutzen, um eine langfristige Wartbarkeit und Erweiterungsmöglichkeiten zu gewährleisten (Bonitz et al. 2018: 100ff.). Dies bietet sich vor allem deshalb an, um auch die Verknüpfung zu Smartphone-Apps zu ermöglichen, die beispielsweise durch die eingebaute Kamera des Smartphones direkt Verschmutzungen oder Straßenschäden aufnehmen können und anschließend durch die eingebaute Lokalisierung direkt verorten können. Aber auch durch die erweiterte Realität (Augmented Reality, kurz: AR) können Vorhaben live auf dem Smartphone in der Umgebung betrachtet werden. Mittels Geofencing wäre es möglich, Benutzer auf ein Beteiligungsverfahren aufmerksam zu machen, sobald sie einen bestimmten Ort oder Bereich betreten (ebd.: 104).

Bereits erfolgreich umgesetzte Online-Beteiligungsmodelle können [Abbildung 8](#page-20-0) entnommen werden. So können im Mängelmelder Nutzer ihre Anliegen melden, kategorisieren und anschließend in einer Karte verorten. Über Konsultationen werden Vorschläge zu Fragestellungen eingereicht, die anschließend bewertet und/oder kommentiert werden. Mittels Bürger-Haushalten können Vorschläge mit einem geschätzten Budget für die Realisierung angegeben werden. Umfragen ermöglichen die Meinungsäußerung zu bestimmten Themen, geführt durch einen Fragebogen. Verschiedene Agenda-Settings rufen zur Mitbestimmung an Tagesordnungen oder Themenvorstellung auf. Über Ideenwettbewerbe können Nutzer ihre Lösungen für Probleme einreichen und über E-Voting online wählen. Des Weiteren können gemeinsame Dokumente und Beschlussvorlagen in einer kollaborativen Textarbeit erstellt werden, die auch für die Stadtentwicklungsplanung oder Bebauungsplan-Verfahren genutzt werden können. Außerdem können Petitionen abgehalten werden, die je nach Verbindlichkeit und Erreichen eines Stimmen-Quorums eine beratende Funktion haben beziehungsweise die Basis für Beschlüsse in der Stadt oder Kommune bilden (Schoßböck et al. 2018: 20).

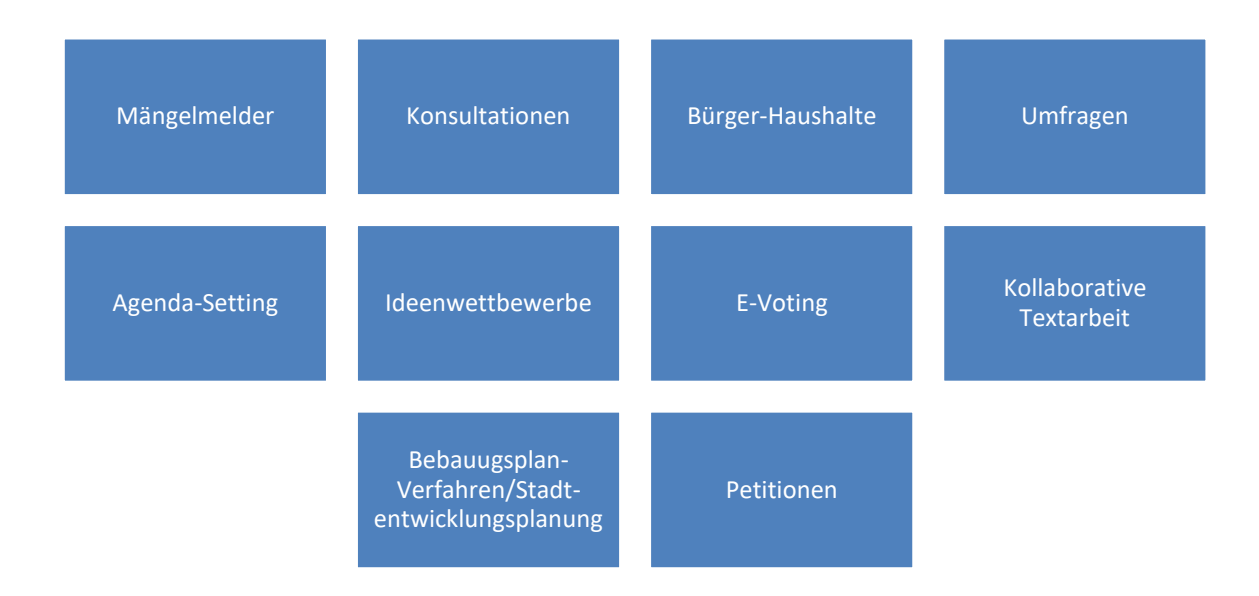

#### Abbildung 8: Eine Auswahl an erfolgreich umgesetzten Modelle der Online-Beteiligung, eigene Darstellung

<span id="page-20-0"></span>Damit die Beteiligungsverfahren direkt von Anfang an ernst genommen werden, müssen gewisse Qualitätsstandards eingehalten werden. Andernfalls läuft die Kommune die Gefahr, dass die Beteiligungsverfahren im Nachhinein lediglich als Legitimation für gefällte Entscheidungen angesehen werden, anstatt dass die Bürger sich selbst beteiligen. Genau aus diesem Grund erproben die in Kapitel [2.1](#page-8-1) angesprochenen ,Modellprojekte Smart Cities' verschiedene Bürgerbeteiligungsmodelle, die für jeden Lösungen bereithalten sollen, nachgeahmt und an die eigenen Anforderungen angepasst werden können, um sie hinterher mit weiterzuentwickeln (Fricke et al. 2022: 3f.).

Als zwei Beispiele werden hier die Städte Iserlohn und Pforzheim genannt, die verschiedene Ansätze zur Bürgerbeteiligung getestet haben. Das , Waldstadtlabor' in der Iserlohner Innenstadt ist die zentrale Anlaufstelle für Bürger, die sich zum Thema nachhaltige Stadtentwicklung informieren und beteiligen möchten. Dort werden verschiedene Funktionen kombiniert, anhand derer sich der Bürger in einem Experimentierraum mittels Vorträgen, Workshops, Sprechstunden und Weiterem zu diesem Thema informieren kann. Zudem können im Labor Virtual-Reality-Brillen und 3D-Drucker ausprobiert

werden, damit der Bürger die Smart City in all ihren Facetten kennenlernen kann. Neben dem experimentellen Teil besteht im Waldstadtlabor die Möglichkeit, die eigene Meinung und Ideen regelmäßig über eine digitale Plattform einzureichen. Diejenigen, die sich nicht online beteiligen wollen, können auch vor Ort ihre Impulse an die Mitarbeiter im Waldstadtlabor richten, die anschließend ebenfalls in die allgemeine Diskussion einfließen. In Pforzheim wird ein anderes Modell getestet, in welchem die Anlaufstelle zu den Bürgern kommt. Dies geschieht mit einem mobilen Tiny House, welches mit einer , Open Digitalization Platform' ausgestattet ist und damit durch die verschiedenen Stadtteile Pforzheims fährt. Mit der digital-gestützten Ausstattung des Tiny Houses sollen so viele unterschiedliche Standorte erreicht werden wie nur möglich, um ein möglichst breites Spektrum an Bevölkerungsgruppen zu erreichen. So hält das Tiny House beispielsweise vor Ortsverwaltungen, Quartierszentren, Schulen, Sportvereinen und Religionsstätten. Dies ermöglicht auch den Menschen mit Behinderungen, älteren Menschen ohne Erfahrungen mit den digitalen Medien oder Menschen mit einer Sprachbarriere eine Beteiligungsmöglichkeit (Fricke et al. 2022: 2f.).

Sowohl das Waldstadtlabor als auch das Tiny House sind beides Varianten, wie die Bürger vor Ort zum Mitmachen angeregt werden, die gleichzeitig mit einer Online-Beteiligungsplattform verbunden sind. Dadurch wird ein ausgewogenes Meinungsbild erzielt (ebd.: 4). Auch die Stadt Hamburg hat als Teil des Förderprogramms (Schmoll 2020) mit DIPAS eine Möglichkeit der Kombination aus Onlineund Offline-Beteiligung entwickelt, die im nachfolgenden Kapite[l 3.2](#page-21-0) genauer thematisiert wird.

#### <span id="page-21-0"></span>**3.2 Digitales Partizipationssystem der Stadt Hamburg**

Im Rahmen der übergreifenden Digitalisierungsoffensive ,Digital First' hat die Stadt Hamburg im Jahr 2017 das Projekt ,Digitales Partizipationssystem', kurz DIPAS, ins Leben gerufen. Hierbei ging es vor allem darum, den Bürgern eine Möglichkeit zu bieten, flexibel und ortsunabhängig auf digitale Karten, Pläne, Luftbilder, 3D-Modelle und Geodaten zugreifen zu können. Darüber hinaus kann ein genau lokalisiertes Feedback zu verschiedenen Planungsvorhaben gewährleistet werden. Realisiert wird dies durch eine Online- und eine Onsite-Komponente, sowie eine Übersichtskomponente, dem sogenannten , DIPAS navigator' (Lieven o. D.a). Die Onsite-Komponente bezeichnet hierbei die digitale Beteiligung in Versammlungen vor Ort.

DIPAS wurde von der Behörde für Stadtentwicklung und Wohnen (BSW) und dem Landesbetrieb Geoinformation und Vermessung (LGV) entwickelt, um es mit den CityScopes des CityScienceLabs von der HafenCity Universität zu kombinieren, welche im Projekt ,Finding Places' entwickelt worden sind. Die Zusammenführung sollte ein integriertes digitales System zur Bürgerbeteiligung kreieren (Lieven o. D.a). Die CityScopes ermöglichen als interaktive, digitale Stadtmodelle die Analyse von urbanen Zusammenhängen und die Simulationen der Entwicklungsszenarien. So kommen Modelltische und Daten-Blöcke zur Beantwortung konkreter Aufgabenstellungen zum Einsatz, auf welchen selbst komplexe Stadtdaten projiziert und veranschaulicht werden können (HafenCity Universität Hamburg o. D.).

Genau diese CityScope-Planungstische wurden mit ihrer Methode und Technologie für DIPAS adaptiert, indem sie als leistungsfähiges Workshop-Tool für Gruppendiskussionen vor Ort dienen. Damit bilden sie eine der fünf Grundbausteine von DIPAS (siehe [Abbildung 9\)](#page-22-1). Neben der Digitalen Beteiligung vor Ort wird mit DIPAS auch eine Online-Beteiligung geschaffen, welche übersichtlich im DIPAS navigator dargestellt wird. In einem leistungsfähigen Backend werden die Beteiligungsdaten analysiert und evaluiert (Lieven o. D.a). Gleichzeitig findet ein Austausch der Daten zwischen der

UDP und DIPAS statt, sodass sowohl die Daten aus der UDP in DIPAS einfließen als auch andersherum (Stadtwerkstatt Hamburg 2021: 00:15 – 00:30). Gemeinsam mit der Anpassung des Masterportals können so auch dynamische Daten wie beispielsweise Echtzeit-Verkehrsdaten dargestellt werden (Lieven 2023c).

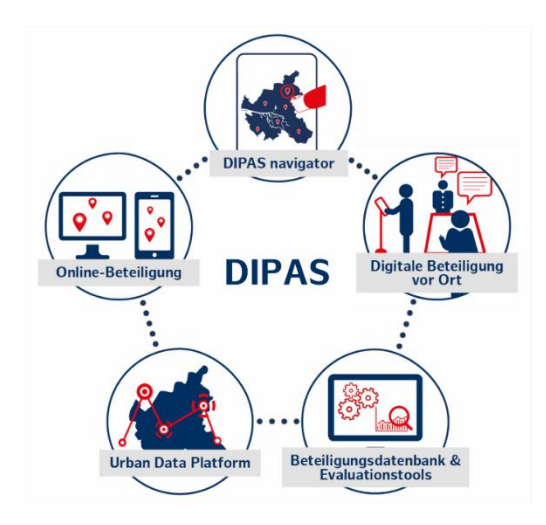

<span id="page-22-1"></span>Abbildung 9: Grundbausteine von DIPAS (Lieven o. D.a)

Nachfolgend sollen die Besonderheiten von DIPAS näher betrachtet und erläutert werden. Dazu zählen unter anderem die Online- und Onsite-Komponente, der DIPAS navigator und die DIPAS Analytics, die unterstützend zur Auswertung der Datenmengen eingesetzt werden. Alle weiteren für diese Arbeit notwendigen Bestandteile werden in Kapitel [4](#page-28-0) erläutert.

#### **Online-Beteiligungstool – Die Online-Komponente**

Grundlage für das von der LGV und der Stadtwerkstatt Hamburg eigen entwickelte digitale Beteiligungstool bildet eine Open-Source-Software, deren Software-Paket über Bitbucket für jeden zugänglich gemacht wird. Bitbucket bietet als ein "Git-basiertes Code-Hosting- und Zusammenarbeitstool für Teams" (Atlassian o. D.a) einen zentralen Ort, an dem das gesamte Softwareteam an einem Projekt zusammenarbeiten kann. Charakteristisch für Git kann so gemeinsam über eine Cloud am Code gearbeitet und zuverlässig für die Allgemeinheit bereitgestellt werden (Atlassian o. D.b).

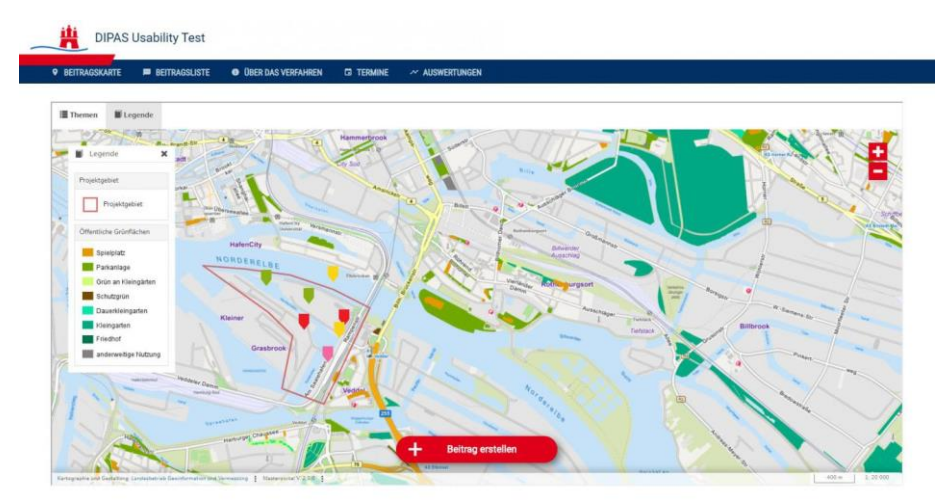

<span id="page-22-0"></span>Abbildung 10: Ausschnitt aus dem Online-Beteiligungstool (Lieven o. D.a)

Grundsätzlich schafft das in [Abbildung 10](#page-22-0) dargestellte Online-Beteiligungstool den Bürgern einen komfortablen Weg, sich jederzeit in Planungsvorhaben einbringen zu können – von zu Hause aus oder von unterwegs. Damit können Barrieren wie Zeitknappheit, Mobilitätseinschränkungen und Handicaps bei Sprach- und Ausdrucksfähigkeiten überwunden werden. Bekannte und bewährte Informations- und Mitwirkungstechniken können durch die Online-Beteiligung günstig und datenschutzkonform erweitert werden, sodass mehr Menschen erreicht und vielfältigere Positionen in der Planung betrachtet werden können (Lieven 2023b).

#### **DIPAS Touchtable – Die Onsite-Komponente**

Der DIPAS Touchtable kommt vor allem bei Präsenzveranstaltungen zum Einsatz (siehe [Abbildung 11\)](#page-23-0) und fördert damit als medienbruchfreies digitales System die Bürgerbeteiligung vor Ort. Die durch leistungsfähige Laptops betriebenen mobilen Tische kombinieren mit der 'Multitouch'-Funktionalität die Darstellungs- und die Bedienoberfläche. Dadurch kommen datengestützte Stadtmodelle dem Austausch zwischen Experten und Laien zugute, weil mit den Datentischen der Zugang zur gesamten städtischen Geodateninfrastruktur erreicht wird. Dies ermöglicht die Entfaltung eines deutlich größeren Potenzials der städtischen Geodaten, digitaler Modelle und Simulationen, da sie nicht mehr nur online zum Einsatz kommen, sondern direkt vor Ort eingebunden werden. Hierzu werden interaktive Grundkarten als Grundlage verwendet, wie zum Beispiel eine schwarz-weiße Basiskarte, ein farbiger Stadtplan oder ein Luftbild (Lieven o. D.a).

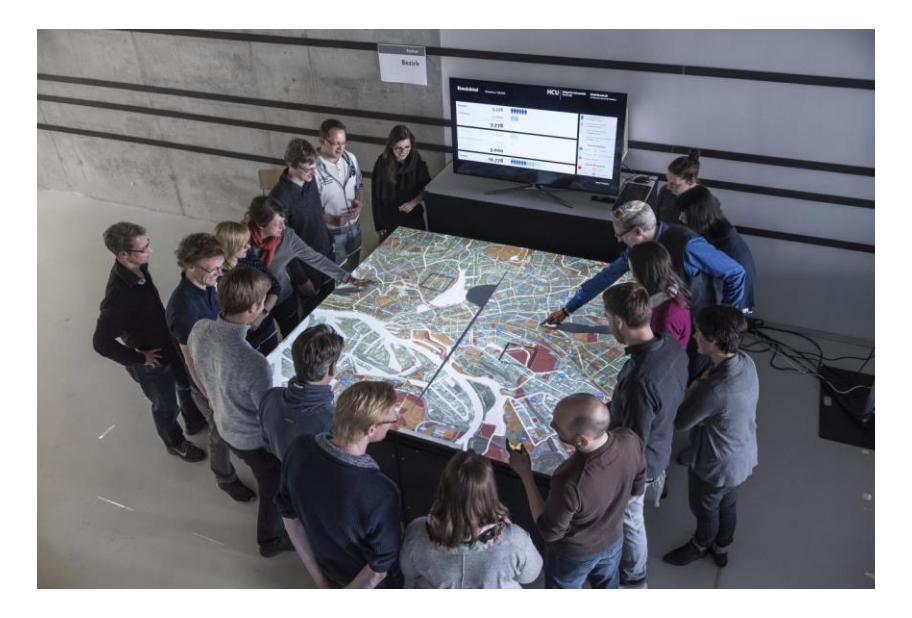

Abbildung 11: Benutzung des DIPAS Touchtables während einer Präsenzveranstaltung (Lieven o. D.a)

<span id="page-23-0"></span>Eine digitale Beteiligung vor Ort hat den Vorteil, dass die Vorschläge, Hinweise, Einwände und Kritiken direkt digital in das System eingetragen werden, sodass die sonst übliche Arbeit der Datenpflege nach solchen Terminen in einem weitaus geringeren Umfang ausfällt. Näheres dazu wird zum Thema DIPAS Analytics beschrieben. Außerdem können Mitarbeiter das System vor Ort erklären, sodass alle Unklarheiten bezüglich der Beteiligung beseitigt werden.

#### **DIPAS navigator**

Im DIPAS navigator können sich alle Interessierten über die Beteiligungen informieren. Darunter fallen unter anderem die Informationen, wo, wann und zu welchem Thema entsprechende Beteiligungen stattgefunden haben. Es kann sich aber auch darüber informiert werden, welche Verfahren momentan zum Mitmachen geöffnet sind und wann welche Termine vor Ort anstehen. Es wird also deutlich, dass der DIPAS navigator einen einfachen Überblick über die digitale Beteiligung in der Stadt verschafft und zur Orientierung dient (Lieven o. D.a). Wie so etwas umgesetzt werden kann, ist [Abbildung 12](#page-24-0) zu entnehmen, in welcher der DIPAS navigator der Stadt Hamburg beispielhaft zu sehen ist.

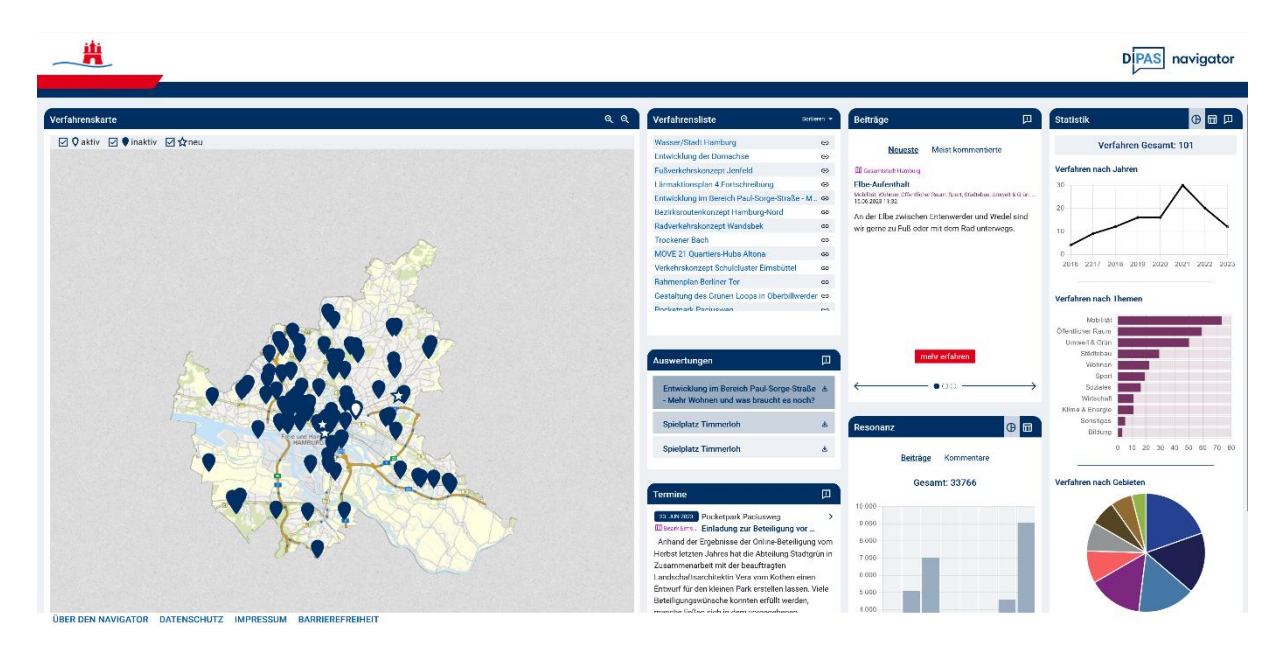

Abbildung 12: Screenshot des DIPAS navigators der Stadt Hamburg - Stand 15.06.2023 (Lieven 2023d)

<span id="page-24-0"></span>Der Zugang zu diesem Bürgerservice ist für jeden über den Browser erreichbar, sowohl auf dem PC als auch auf mobilen Endgeräten. Dies bedeutet, dass keine App und auch keine Anmeldung für die Nutzung des Navigators erforderlich sind. Der DIPAS navigator bildet somit die zentrale Anlaufstelle für Fachleute und alle anderen Interessierten, die sich tagesaktuell über die Verfahren und Beteiligungsmöglichkeiten informieren möchten (Lieven o. D.a). Der Navigator ist als zusätzliches Softwarepaket ebenfalls über Bitbucket erhältlich (Hofer 2023).

#### **DIPAS Analytics**

Mit der Digitalisierung der Bürgerbeiträge geht gleichzeitig eine Auswertung großer Daten- und Feedbackmengen einher. Um die Ressource Mensch zu sparen, kommt das Natural Language Processing, kurz NLP, zum Einsatz. Hiermit werden natürlichsprachige Informationen maschinell verarbeitet und leichter für die Verfahrensverantwortlichen strukturiert. Dabei soll keineswegs die Expertise der Fachleute ersetzt werden, sondern vielmehr als digitaler Werkzeugkasten eine Unterstützungsmöglichkeit bieten. Für die Auswertung der Beiträge ist die Sichtung und Bewertung durch zuständiges Fachpersonal weiterhin essenziell (Lieven o. D.a).

Von Anfang 2023 bis Ende 2024 wird der digitale Werkzeugkasten für die NLP-Analyse entwickelt, sodass er als Open-Source-Software auch für andere Städte und Kommunen zur Verfügung gestellt werden kann, so wie die DIPAS Core Software auch (Lieven o. D.a).

Zusammenfassend lässt sich demnach festhalten, dass die Stadt Hamburg mit DIPAS eine Plattform geschaffen hat, mit der sich Bürger online und vor Ort an den verschiedenen Verfahren der Stadt digital beteiligen können. Zudem bieten der DIPAS navigator und DIPAS Analytics einen höheren Komfort im Umgang mit der großen Menge an entstehenden Daten. Damit lassen sich diverse Barrieren wie beispielsweise die Zeitknappheit oder fehlende Erfahrungen mit digitalen Medien durch das On- und Offline-Angebot überwinden. Aufgrund dessen wird potenziell eine größere Menge an verschiedenen Zielgruppen angesprochen, was in Bezug auf die Smart City den Bereich der Smart People weiter voranbringt. Was die Stadt Frankfurt am Main bezüglich der Smart People bereits umsetzt, wird im nachfolgenden Kapite[l 3.3](#page-25-0) genauer betrachtet.

#### <span id="page-25-0"></span>**3.3 Bürgerbeteiligung der Stadt Frankfurt am Main**

Wie in der Einführung des Kapitels bereits erläutert, lässt sich die Bürgerbeteiligung in formelle und informelle Beteiligungen unterscheiden. Für die formellen Verfahren stellt das Frankfurter Stadtplanungsamt eine Beteiligungsform über ihre eigene Webseite zur Verfügung, mit welcher sich der Bürger über ein Online-Formular zu den verschiedenen Bebauungsplänen äußern kann. Dafür muss er seine persönlichen Daten, also die Anrede, den vollständigen Namen, die Adresse und eine Kontaktierungsmöglichkeit via E-Mail angeben. Hierbei sind allerdings nur die Anrede und der Name Pflichtangaben. Die anderen Angaben sind freiwillig. Möchte sich der Bürger persönlich mit einem Ansprechpartner austauschen, so sind auch die Kontaktdaten zur jeweiligen Ansprechperson hinterlegt (Stadtplanungsamt Frankfurt am Main 2023). Um einen konkreten Bezug zum Hamburger DIPAS herstellen zu können, wird nachfolgend der Schwerpunkt mehr auf die informellen Beteiligungswerkzeuge der Stadt Frankfurt gelegt. Komplementiert wird die Bürgerbeteiligung jedoch durch das formelle Beteiligungswerkzeug, welches im Folgenden aber nur in verkürzter Form dargestellt wird. [Abbildung 13](#page-25-1) zeigt eine Übersicht zu den einzelnen Beteiligungsformen in Frankfurt am Main und gibt Auskunft zu ihrem formellen oder informellen Charakter.

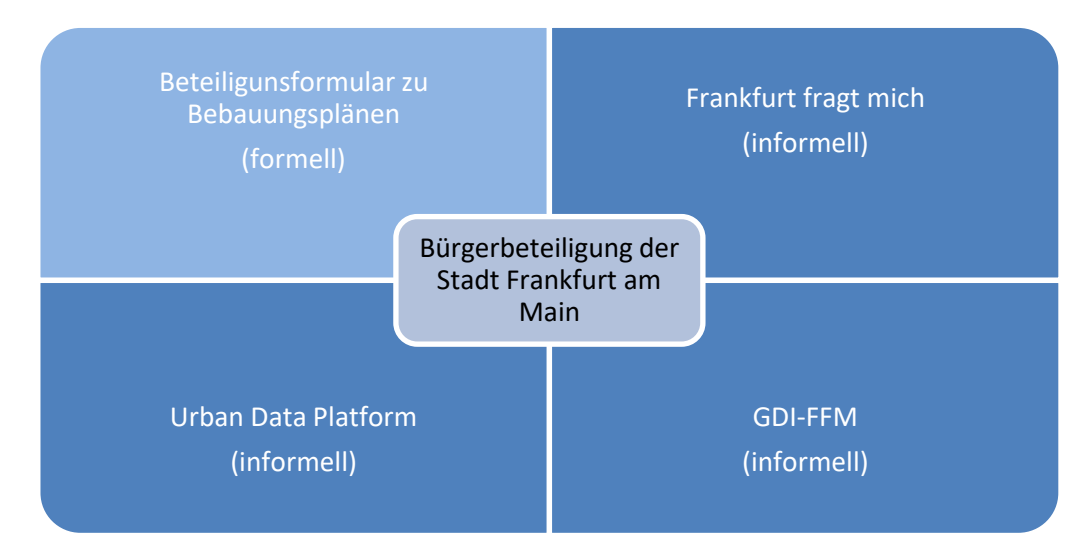

<span id="page-25-1"></span>Abbildung 13: Übersicht zu den Bürgerbeteiligungsformen der Stadt Frankfurt am Main, eigene Darstellung

#### **Frankfurt-fragt-mich-Plattform**

Im Zentrum der Frankfurter Bürgerbeteiligung steht aktuell die durch polidia betriebene Frankfurtfragt-mich-Plattform (kurz: Ffm-Plattform), auf welcher der Bürger an verschiedenen Beteiligungsverfahren teilnehmen, über den Mängelmelder Anliegen direkt in der Karte verorten und in der Ideenplattform eigene Ideen einreichen kann (siehe [Abbildung 14\)](#page-26-0). Allerdings werden für das aktive Mitmachen eine Account-Erstellung und eine Anmeldung mit dem Account auf der Plattform vorausgesetzt. Auf der Startseite werden direkt alle drei Funktionen kurz beschrieben und es wird zu den jeweiligen Unterseiten verlinkt. Im Bereich der Beteiligungen können laufende und abgeschlossene Verfahren angezeigt werden, die jeweils mit einem Titelbild, Verfahrensbeschreibungen und einem Link zur weiteren Beteiligung versehen sind. Wird ein abgeschlossenes Verfahren betrachtet, so wird ersichtlich, dass zum jeweiligen Verfahren Ergebniskonzepte hinterlegt werden können, die anschließend ebenfalls von Nutzern kommentiert werden können (Stadt Frankfurt am Main o. D.a). Eine Verortung der Verfahren, Pläne oder Kommentare ist nicht möglich, im Mängelmelder hingegen schon. Dort kann über die Betätigung des entsprechenden Buttons nach Anmeldung die Adresse des Mangels gesucht, beschrieben und kategorisiert werden. Zudem existiert eine zugehörige Handy-App, mit der Mängel direkt vor Ort aufgenommen werden können. Falls ein Bild angefügt werden möchte, so ist dies dort auch möglich. Des Weiteren werden für eine schnelle Kontaktaufnahme die Kontaktdaten des mängelmeldenden Nutzers erfragt. In der Gesamtübersicht im Mängelmelder werden die Beiträge als Kacheln dargestellt, die auch gefiltert werden können. Eine Karte von ganz Frankfurt am Main schafft einen Überblick über die gemeldeten Mängel. Eine Kommentarfunktion der einzelnen Beiträge ist als Nutzer nicht möglich. Die entsprechende Servicestelle gibt lediglich unter dem Beitrag Bescheid, ob die Meldung in Bearbeitung ist. Auf der Ideenplattform besteht die Möglichkeit, Ideen einzureichen und diese hinterher zu kommentieren. Damit die Idee in der Verwaltung diskutiert wird, benötigt sie, ähnlich wie bei einer Petition, eine bestimmte Anzahl von Unterstützern, die in einer vorgegebenen Zeit erreicht werden muss. Auch hier können die Ideen gefiltert und gesucht, aber nicht verortet werden (Stadt Frankfurt am Main o. D.e).

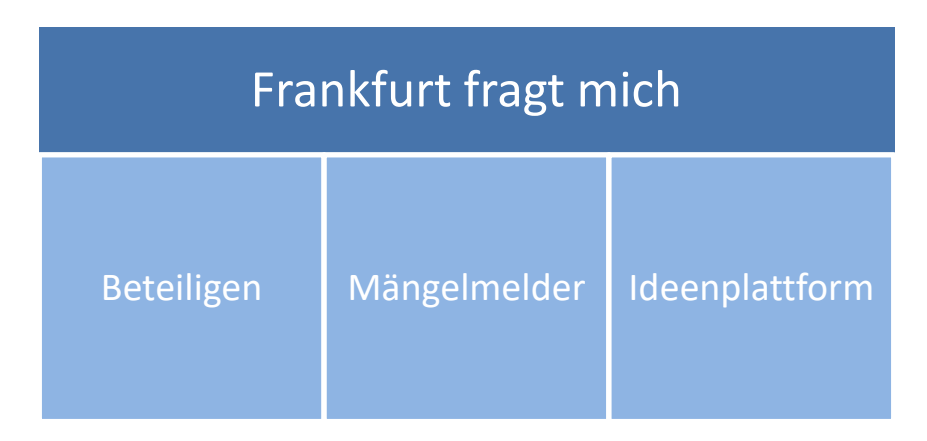

Abbildung 14: Bestandteile der Frankfurt-fragt-mich-Plattform, eigene Darstellung

#### <span id="page-26-0"></span>**Urban Data Platform der Stadt Frankfurt am Main**

Zum Stand Juli 2023 läuft ein Beteiligungsverfahren in der Ffm-Plattform zur Frankfurter Urbane Datenplattform (kurz: UDP-FFM), in welchem Ideen für verschiedene Use-Cases und Visualisierungen gesammelt werden (Stadt Frankfurt am Main o. D.b). In der UDP-FFM werden verschiedene Echtzeitdaten gesammelt und visuell in einem Dashboard beziehungsweise Cockpit aufbereitet. Der Bürger kann sich dort über die aktuelle Wetter- und Verkehrssituation, Luftqualität, E-Ladesäulen und Umweltdaten informieren. Dabei werden die vorliegenden Daten sowohl in einem Diagramm als auch in einer Kartenanzeige aufgezeigt. Des Weiteren haben die einzelnen Themenbereiche eine textliche Erläuterung, die dem Bürger weitere Informationen zu den Messverfahren geben.

Die UDP-FFM hat eine rein informative Wirkung und ist nicht für die aktive Beteiligung verantwortlich. Dafür wird die Ffm-Plattform verwendet, die auch über das Dashboard verlinkt ist. Nichtsdestotrotz gehört die UDP-FFM durch die informative Beteiligungsform zu den Bürgerbeteiligungswerkzeugen der Stadt Frankfurt, da der Bürger durch sie im Kontext der Smart City transparent Einblicke in die Daten der verschiedenen Messstationen in Frankfurt erhält.

#### **Geodateninfrastruktur Frankfurt am Main (GDI-FFM)**

Wie bereits in Kapitel [2.3](#page-13-0) beschrieben ist eine GDI ein technisches Netzwerk, in dem Geodaten zusammengefasst sind und so gebündelt den verschiedenen Ämtern, Referaten und Betrieben der Stadt zur Verfügung gestellt werden. Die GDI-FFM besteht aus den beiden Komponenten des Geoportals und des Geodatenkatalogs. Von den Geodaten profitieren allerdings nicht nur die Ämter, Referate und Betriebe, sondern auch die Bürger. Die GDI-FFM stellt mit dem Geoportal ihre Daten so bereit, dass sich der Bürger mit simplen Werkzeugen Geodaten suchen, visualisieren, verknüpfen und Karten individuell selber gestalten kann. So können beispielsweise die nächsten öffentlichen Toiletten eingesehen werden, der Wert des eigenen Grundstücks ermittelt oder die Frage geklärt werden, ob das Hausdach für eine Solaranlage geeignet ist. Hierbei basiert die Kartenanwendung auf dem in Kapitel [2.3](#page-13-0) beschriebenen Masterportal, welches ebenfalls in DIPAS verwendet wird. Der Geodatenkatalog bietet als elektronischer Bibliothekskatalog jedem Nutzer die Möglichkeit, die angebotenen Geodaten und Geodatendienste einer Liste mit der jeweiligen Beschreibung einzusehen (Stadt Frankfurt am Main o. D.c).

Durch die GDI-FFM wird in Frankfurt eine Transparenz in den Geodaten geboten, die auf dem Weg zur digitalen Bürgerbeteiligung im Kontext einer Smart City förderlich ist, da die Daten als Grundlage für weitere Vorhaben genutzt werden können. Auch der Bürger an sich kann mit der Karte und den Daten interagieren, auch wenn er nicht aktiv Beiträge oder ähnliches in der Karte verfassen kann, so wie es bei DIPAS der Fall wäre.

Generell bietet die Stadt Frankfurt mit den drei informellen Werkzeugen der Ffm-Plattform, der UDP-FFM und der GDI-FFM großes Entwicklungspotenzial, mit denen weitere Vorhaben gut durchgeführt werden können. Vor allem wäre eine Erweiterung im Bereich der Ffm-Plattform aufgrund der Barriere mit der Anmeldung, den nicht verorteten Beiträgen und Ideen, sowie der eingeschränkten Kommentarfunktion verbesserungswürdig. Die formelle Beteiligungsform bietet zusätzlich zu den informellen Werkzeugen eine weitere Form, sich aktiv in das Geschehen und die Stadtplanung einzubringen. Allerdings besteht auch hier die Barriere mit den Angaben zum Nutzer, die für Rückfragen zwar sehr hilfreich, aber in Bezug auf die Bereitschaft sich zu beteiligen eher hinderlich sind. Würde DIPAS auch in Frankfurt eingesetzt werden, so könnten die bereits bestehenden Systeme genutzt werden, um eine noch breitere Masse anzusprechen und zusätzlich den Verwaltungsaufwand intern zu erleichtern. Aus diesem Grund wird in den folgenden Kapiteln [4](#page-28-0) und [5](#page-39-0) erläutert, wie DIPAS auch nach Frankfurt gebracht werden kann und welche Chancen dadurch entstehen könnten.

# <span id="page-28-0"></span>**4. Installation von DIPAS**

Wie bereits in Kapitel [3.2](#page-21-0) beschrieben, wird die DIPAS Core Software als Open Source Software über Bitbucket für Jeden zugänglich gemacht. In diesem Kapitel geht es nun darum, wie die Installation umgesetzt werden kann. Grundlage dafür bilden die von DIPAS zur Verfügung gestellten Anleitungen und Leitfäden. Im Zuge dessen soll auch betrachtet werden, wie barrierefrei die Installation abläuft und ob gegebenenfalls Schwachstellen in den Anleitungen bestehen, bei denen der Anwender auf Hindernisse während des Installationsprozesses stoßen kann. Welche Schritte zu welchem Zeitpunkt unternommen werden müssen, kann der sich im Anhang befindenden ausführlichen [Installationsan](#page-55-1)[leitung](#page-55-1) entnommen werden.

Des Weiteren wird nach der erfolgreichen Installation die Konfiguration des Systems näher betrachtet. Hierbei wird vor allem darauf eingegangen, welche Möglichkeiten bei der Konfiguration bestehen und die getroffenen Entscheidungen erläutert. Da diese Arbeit eine Testumgebung für die Stadt Frankfurt schaffen soll, werden die Entscheidungen zum Vorteil der Stadt Frankfurt getroffen. Thematisch bietet die Testumgebung den Bürgern die Möglichkeit, ihre Ideen zur Gestaltung einer klimafreundlicheren Stadt mit einzubringen. Näheres dazu wird in Kapite[l 5](#page-39-0) beschrieben.

Im Anschluss werden die Ergebnisse zur Installation und Konfiguration in einem kurzen Zwischenfazit diskutiert und bewertet.

#### <span id="page-28-1"></span>**4.1 Technische Durchführung der Installation**

Die Verwaltungsoberfläche von DIPAS, auch als 'Backend' bezeichnet, stützt sich auf das Open Source Content-Management-System Drupal (Lieven o. D.a). Drupal ist sowohl für das Erstellen und Entwickeln von einfachen, als auch von komplexen Webseiten geeignet und bietet viele verschiedene Möglichkeiten, um die Webseite nach den eigenen Vorstellungen zu gestalten. Um zu funktionieren, benötigt Drupal eine PHP interpretierende Software, da es in der Programmiersprache PHP geschrieben ist. Des Weiteren benötigt es eine Server- und eine Datenbank-Software. Sowohl die Installation als auch das Betreiben ist kostenfrei (Drupal Association 2023).

Um mit der Installation zu beginnen, kann der Interessent direkt über die Webseite von DIPAS auf das Repository zugreifen, in welchem sowohl der Quellcode vorhanden ist als auch eine nähere Beschreibung mit weiterführenden Links zur Installation. Hierbei ist zu beachten, dass die Links unter 'Initial set up of DIPAS' verwendet werden und nicht die unter 'Contributing to DIPAS', da Letzteres nur für Entwickler gedacht ist (Tschentscher 2023a).

Nach dem erfolgreichen Herunterladen des Codes (siehe [Installationsanleitung](#page-55-1) im Anhang) wird auf der Webseite eine nähere Beschreibung zu den ersten Schritten gegeben (Tschentscher 2023b). Die dort beschriebenen Systemanforderungen spiegeln die von Drupal benötigten Anforderungen wider (siehe [Abbildung 15\)](#page-29-0).

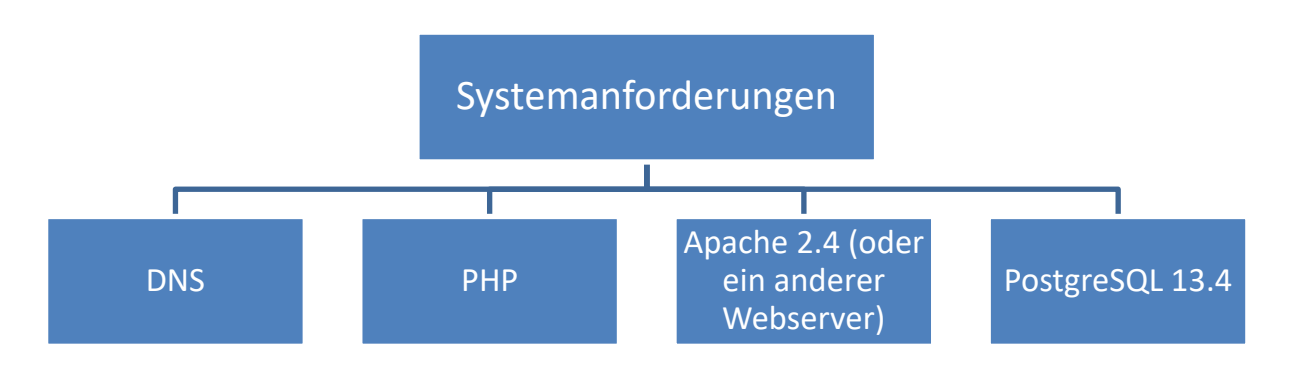

Abbildung 15: Systemanforderungen für die Installation von DIPAS, Eigene Darstellung

<span id="page-29-0"></span>Bevor DIPAS auf dem System installiert werden kann, muss das System Drupal entsprechend vorbereitet werden. Darunter fällt zum einen ein Zertifikat für den Domain-Name-System-Server, kurz DNS-Server. Dieser ist dafür zuständig, dass bei einer Suchanfrage die richtige IP-Adresse für eine Webseite gefunden wird. Er übersetzt demnach die für den Menschen lesbaren Domain-Namen in maschinenlesbare IP-Adressen und andersherum (Cloudfare Germany GmbH o.D.). Im Rahmen dieser Arbeit wird auf solch ein DNS-Zertifikat verzichtet, da die Beantragung den Zeitrahmen der Bearbeitungsdauer der Arbeit übersteigen würde. Für Testzwecke ist ein DNS-Zertifikat nicht zwingend notwendig. Nichtsdestotrotz sollte für die ,reale' Umsetzung und Implementierung ein DNS-Server eingerichtet werden.

Zur Erfüllung der beiden Systemanforderungen von PHP und des Apache-Servers bietet sich die Installation der neuesten XAMPP-Software an, weil XAMPP eine benutzerfreundliche Apache-Einrichtung ermöglicht, die vollständig kostenlos ist und zudem bereits PHP enthält (Apache Friends 2023).

Um Daten speichern und verarbeiten zu können, benötigt Drupal eine Datenbank-Software. Gemäß den Beschreibungen zu den Systemanforderungen wird für DIPAS aktuell PostgreSQL in der Version 13.4 verwendet (Tschentscher 2023b). Da durch die Frankfurt University of Apllied Sciences bereits ein fertiges Download-Paket zur Verfügung gestellt wird, wurde dieses im Zuge dieser Arbeit verwendet, da bereits alle notwendigen Inhalte und Einstellungen getroffen worden sind. Auch PostgreSQL steht kostenfrei zum Download zur Verfügung und ist ein objektrationales Datenbanksystem, welches die Structured Query Language, kurz SQL, als Datenbanksprache verwendet. Durch die vielen verschiedenen Werkzeuge und Eigenschaften hilft PostgreSQL den Entwicklern unter anderem dabei, ihre Applikationen zu entwickeln, die Datenintegrität zu schützen und die Daten unabhängig von ihrer Größe zu managen (The PostgreSQL Global Development Group 2023). Dies kommt vor allem DIPAS mit den großen Datenmengen der Bürgerbeiträge zugute.

Für den Installationsprozess wird abseits der bereits angesprochenen Systeme und Softwares eine Editiersoftware benötigt, da der Code in einigen Daten erst noch bereinigt beziehungsweise korrigiert werden muss. An welchen Stellen dies durchgeführt werden muss, ist der [Installationsanleitung](#page-55-1)  im Anhang zu entnehmen. In dieser Arbeit wurde beispielhaft die Software Notepad++ verwendet, welche ebenfalls kostenfrei zur Verfügung steht und den üblichen von Windows bereits vorinstallierten Editor in seiner Funktionsweise insofern übertrifft, dass eine Admin-Bearbeitung der Dateien erforderlich ist, welche mit dem Editor nicht durchgeführt werden kann. Notepad++ ist hierbei zusätzlich besonders als Editierwerkzeug für die unterschiedlichen Dateitypen geeignet, weil es verschiedenste Programmiersprachen unterstützt (Ho o. D.).

Sobald die Systemanforderungen erfüllt sind, kann mit der eigentlichen Installation begonnen werden. Auch hierfür stellt DIPAS eine Anleitung bereit (Tschentscher 2023c). Allerdings ist diese Anleitung nicht ausführlich genug, weshalb an einigen Stellen potentiell Fehler in der Durchführung entstehen können und so die Installation nicht abgeschlossen werden kann. Aus diesem Grund befindet sich im Anhang eine ausführliche Schritt-für-Schritt-Anleitung mit Screenshots und Hinweisen, sodass die Fehleranfälligkeit bei der Installation reduziert werden kann. Dies gilt vor allem für Anwender und Nutzer, die im Bereich der Webentwicklung und des Aufsetzens von Servern und Programmen kaum bis kein Hintergrundwissen haben.

Des Weiteren werden im Folgenden einige Herausforderungen und Hindernisse beschrieben und erläutert, auf welche der Anwender beim Befolgen der Anleitungen stoßen könnte.

#### **Herausforderungen vor und während der Installation**

- 1. Bei der Einrichtung von XAMPP müssen die Dateien erst so editiert und präpariert werden, dass hinterher der Apache-Server ohne Fehlermeldung funktioniert. Um welche Dateien es sich dabei handelt und an welchen Stellen was wie editiert werden muss, wird in der von DI-PAS vorgegebenen Anleitung nicht beschrieben.
- 2. Die hochschulinterne Version von PostgreSQL hat bei der Einrichtung der Datenbank Komplikationen hervorgebracht, sodass die Datenbankerzeugung über die Windows-Eingabeaufforderung durchgeführt werden musste. Es ist möglich, dass bei anderen Versionen oder anders getroffenen Installationseinstellungen die aufgekommene Fehlermeldung nicht hervorgebracht werden würde. Da die Erzeugung der Datenbank auch über die Eingabeaufforderung erfolgreich gewesen ist, wurde vom Ausprobieren anderer Versionen und Einstellungen abgesehen. Allerdings wurde auch hier in der Anleitung nicht beschrieben, welche Datenbank mit welchen Einstellungen wo erzeugt werden muss.
- 3. Während der Erstellung der Datenbank in PostgreSQL ist darauf zu achten, direkt die UTF-8- Codierung einzustellen, da sonst in der späteren Installation im Webbrowser eine Fehlermeldung angezeigt werden würde.

Weniger eine Herausforderung, sondern vielmehr ein Hindernis im Workflow ist der fehlerhafte Link am Ende der Installationsanleitung von DIPAS. Der Link sollte zur Konfigurationsanleitung führen, welche nach erfolgreicher Installation des Systems als nächster Schritt erfolgen würde. Allerdings führt dieser nur zu einer Webseite, die nicht mehr erreichbar ist. Dadurch muss der Nutzer erst wieder zurück zur Hauptseite von DIPAS und sich durch die verschiedenen Unterseiten navigieren, ohne zu wissen, auf welcher Webseite er die Konfigurationsanleitung findet. Am Ende der sich im Anhang befindenden [Installationsanleitung i](#page-55-1)st der korrekte Link zur Webseite eingefügt. Weitere [Fehlerhafte](#page-66-0)  [Links in den DIPAS-Anleitungen](#page-66-0) sind ebenfalls dem Anhang zu entnehmen.

Entsprechend der Vorgehensweise in den Anleitungen erfolgt nun im nachfolgenden Kapitel [4.2](#page-31-0) die Beschreibung der Systemkonfiguration für den fiktiven Use-Case bei der Stadt Frankfurt am Main.

## <span id="page-31-0"></span>**4.2 Konfiguration des Systems**

Nach der erfolgreichen Installation von DIPAS kann nun die Konfiguration des Systems beginnen, mit welcher festgelegt wird, was alles im Online-Beteiligungstool, dem ,Frontend', zu sehen sein soll. Dies ist wichtig, um die Beteiligungsverfahren im Backend nicht nur aufsetzen, sondern auch einrichten und verwalten zu können. Das Backend ist dabei der technische Hintergrund von DIPAS, in welchem die Verfahrensverantwortlichen eigene Beteiligungsverfahren selbständig administrieren können (Lieven 2023e). Je nach Benutzer wird die Backend-Oberfläche verschieden dargestellt. Der Techadmin hat beispielsweise alle Zugriffsrechte und dementsprechend vollen Zugang zu allen Funktionen. Der Projektadmin hingegen ist in seinen Zugriffsrechten eingeschränkt, wodurch seine Benutzeroberfläche komprimiert dargestellt wird.

DIPAS stellt sowohl für die drei Schritte zur Konfiguration des Systems als auch für die Verwaltung und Auswertung individueller Verfahren detaillierte Anleitungen zur Verfügung, welche dem Nutzer die Einrichtung erklären. Werden diese Schritte nicht befolgt, kann der Anwender DIPAS nicht produktiv nutzen (Lieven 2023e). [Abbildung 16](#page-31-1) zeigt hierbei die Abfolge der Konfigurationsschritte, die gemäß der Anleitungen durchlaufen werden müssen. Die ersten beiden Konfigurationsschritte werden in der Techadmin-Oberfläche durchgeführt, die letzten beiden in der Projektadmin-Oberfläche.

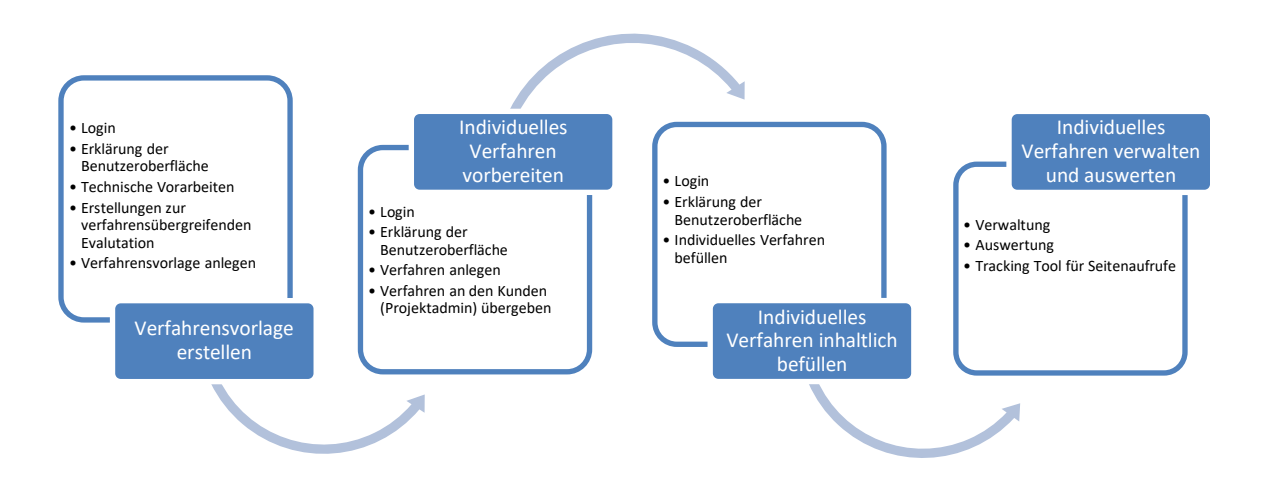

Abbildung 16: Konfigurationsschritte im DIPAS-Backend, eigene Darstellung

<span id="page-31-1"></span>Im Nachfolgenden werden nun die einzelnen Anleitungen betrachtet, die jeweiligen Herausforderungen aufgezeigt und Lösungsmöglichkeiten beschrieben. Von einer detaillierten Beschreibung der Arbeitsschritte wird abgesehen, da diese bereits in den Anleitungen beschrieben sind.

#### **Verfahrensvorlage erstellen**

Zu Beginn der Anleitung wird ein näherer Einblick in den Aufbau des Backends gegeben und verschiedene Funktionen erklärt. Um die Erstellungsschritte korrekt ausführen zu können, ist ein aufmerksames Lesen der Beschreibung ratsam, um spätere Fragen aufklären zu können. Vor allem ist darauf hinzuweisen, dass die eigentliche Anleitung nicht erst unter , Verfahrensvorlage erstellen' beginnt, sondern bereits mit den , technischen Vorarbeiten'.

Zu diesen technischen Vorarbeiten zählen unter anderem die Angabe der räumlichen Verortung, die Auswahl von Themen und die der Projektverantwortlichen. Für die räumliche Verortung werden die Stadtteile der Stadt Frankfurt gewählt, für die Projektverantwortlichen vorerst nur die Koordinierungsstelle GDI-FFM, die aber beliebig erweitert werden können. DIPAS hat eine Liste mit Themenbeispielen aufgeführt, die alle Bereiche in der Stadt abdeckt (Lieven 2023c), weshalb diese Liste übernommen worden ist. Auch diese kann beliebig angepasst und erweitert werden, falls die Stadt Frankfurt in der realen Umsetzung noch weitere Themen abdecken möchte.

Anschließend kann die Verfahrensvorlage erstellt werden, deren Prozessschritte in [Abbildung 17](#page-32-0) veranschaulicht werden.

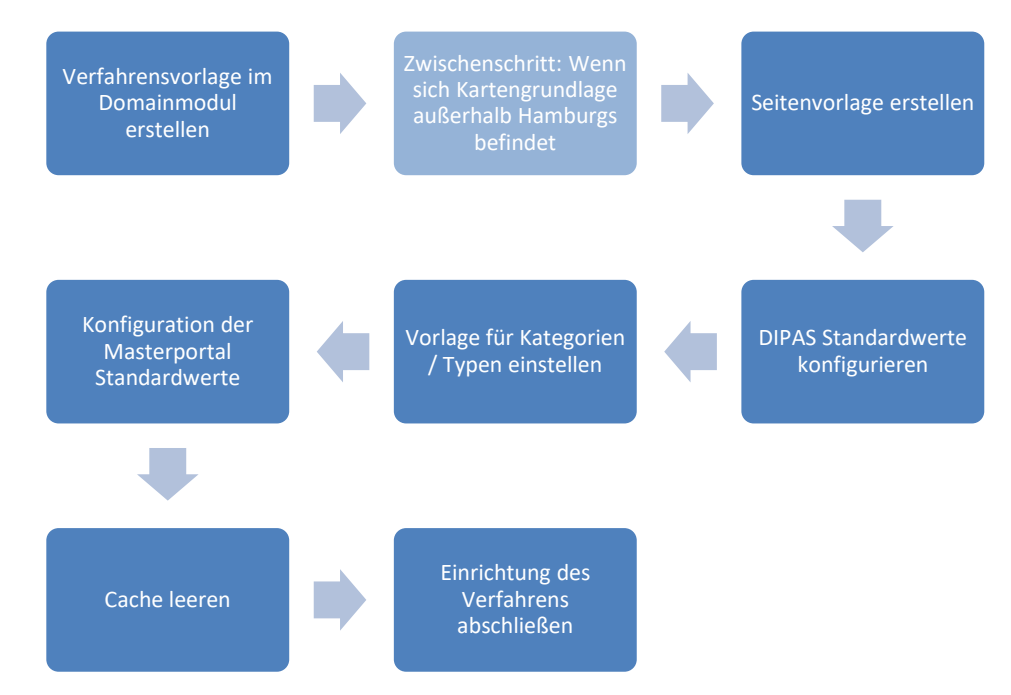

Abbildung 17: Prozess zum Anlegen einer Verfahrensvorlage, Eigene Darstellung

<span id="page-32-0"></span>Die erste Herausforderung zeigt sich bereits im Zwischenschritt, in welchem die Kartengrundlage außerhalb Hamburgs definiert wird. So muss in der Basic Javascript configuration gemäß Anleitung der Extent-Parameter, also die Kartenausdehnung, an Frankfurt angepasst werden. Jedoch befindet sich der Kartenmittelpunkt immer noch in Hamburg, wenn dies nicht in den Einstellungen der Master-Instanz geändert wird. In der Anleitung gibt es keinen direkten Hinweis dazu, dass in der Master-Instanz diese Einstellung getroffen werden muss, zumal die eigentlichen Einstellungen in den Instanzen erst zu einem späteren Zeitpunkt erfolgen sollen. Wenn der Extent-Bereich zusätzlich nur auf die Ausdehnung von Frankfurt eingestellt wird, ist auch eine Navigation von Hamburg als Kartenmittelpunkt nach Frankfurt nicht möglich. Es ist also darauf zu achten, dass zusätzlich zu den angegebenen Schritten eine Kartenausdehnung von empfehlenswerter Weise ganz Deutschland eingestellt und in den Einstellungen der Master-Instanz nach Frankfurt navigiert wird, da der Use-Case später im Frankfurter Zentrum lokalisiert sein wird. Die genaue Ausdehnung des Gebiets wird in Kapitel [5.1](#page-39-1) beschrieben. Hierbei ist auch zu erwähnen, dass zu Beginn direkt in allen Instanzen der gewünschte Hintergrund sowie der passende Kartenausschnitt zu wählen sind, damit in den darauffolgenden Schritten nicht immer wieder in die Instanz-Einstellungen gewechselt werden muss, wenn ein Kartenfenster in den verschiedenen Konfigurationsfenstern erscheint.

Eine weitere Herausforderung ist die Hintergrundkarte an sich. Voreingestellt ist der Stadtplan von Hamburg, der in Frankfurt nicht verwendbar ist. Aus diesem Grund wird die ,Basemap DE', die als Open Data zur Verfügung steht, als zusätzliche Layerdefinitions-Datei gemäß Anleitung eingefügt. Um dies durchführen zu können, muss eine *service.json*-Datei erstellt werden, die zwar als JSON-Datei angeben wird, inhaltlich aber die Codierung eines WMS enthält. Die entsprechende Codierung der *service.json*-Datei kann über die Webentwickler-Werkzeuge beispielsweise aus dem Geoportal der Stadt Frankfurt beschafft werden, die in der *services-internet.json* zu finden sind. Durch die verschiedenen Datentypen und Codierungen kann es gerade bei Personen, die nicht mit der thematischen Materie von Webservern vertraut sind, zu Fehlschlüssen kommen.

Da die Auswahl an frei zugänglichen WMS-Diensten begrenzt ist, fällt die Auswahl auf den grauen und den farblichen WebAtlasDE, welche über das Geodatenzentrum bereitgestellt werden, sowie den TopPlusOpen-WMS des Bundesamtes für Kartographie und Geodäsie (kurz: BKG). Die graue Hintergrundkarte eignet sich besonders gut, wenn die später farblich markierten Beiträge besser zur Geltung kommen sollen. Die beiden farblichen Hintergründe sind deutlicher für die Visualisierung und Unterscheidung der einzelnen Kartenelemente. Falls ein WMS nicht erreichbar sein sollte, kann trotzdem immer noch der andere ausgewählt werden. Zudem enthalten beide WMS-Dienste einen unterschiedlichen Detailgrad, sodass hinterher für die Erfassung ein Vorteil für den Endnutzer entsteht. Um die Legende für die WMS-Dienste einfügen zu können, muss der Link zur Legende im WMS-Format in der Layer-Konfiguration hinzugefügt werden. Andernfalls wird das Bild der Legende nicht im DIPAS-Frontend angezeigt. Zusätzlich zu den Hintergrundkarten werden das Projektgebiet und die DIPAS-Beiträge als Ebenen hinzugefügt, sodass sie im Frontend sichtbar sind und der Nutzer sowohl einen Überblick über das Gebiet erhält als auch die eigenen Beiträge und die anderer Nutzer sehen kann.

Am unteren Rand der Karte kann die Beschreibung mit weiterführenden Links angepasst werden, sodass der Nutzer direkt auf eigen ausgewählte Webseiten weitergeleitet wird. Hier fällt die Wahl auf die Koordinierungsstelle der GDI-FFM, um direkt mit den Verantwortlichen in Kontakt treten zu können, sowie eine Verlinkung zum Geoportal Frankfurt, damit sich bei Interesse noch weitere Informationen eingeholt werden können. Die dazugehörigen Einstellungen im Backend erfolgen über die Basic Javascript configuration unter den Basic Settings des Masterportals.

Sobald die Kartenelemente richtig angezeigt werden, können Seitenvorlagen angelegt werden. Diese sind zwingend für das hinterher im Browser angezeigte Frontend erforderlich. Hierzu zählen unter anderem die Seiten zur Barrierefreiheit, zum Datenschutz, das Impressum und die Beschreibungsseite über das Verfahren. Die Inhalte sind den zugehörigen Seiten aus dem Geoportal der GDI-FFM entnommen worden. Für die Beschreibung des Verfahrens sind vorerst noch Platzhalter verwendet worden, die später in der individuellen Verfahrensvorlage angepasst werden können. Eine weitere Seite wurde für die *Frequently Asked Questions* (kurz: FAQ) erstellt, deren Inhalt auf den FAQs der Hamburger DIPAS-Seite basiert.

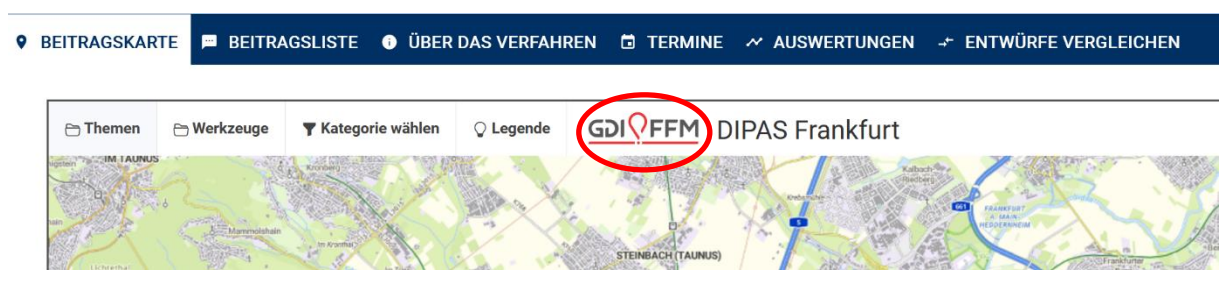

Abbildung 18: Screenshot der Karten-Kopfleiste im Frontend, eigene Darstellung

<span id="page-34-0"></span>Während der inhaltlichen Erstellung der Seiten kann es zu Herausforderungen in der letztendlichen Visualisierung beziehungsweise Formatierung der HTML-Inhalte kommen. Abweichend von der in der Hilfe zum Textformat beschriebenen Einstellung, muss die Auswahl beim Erstellen eines Textes auf 'Full HTML' und nicht auf 'Filtered HTML' eingestellt sein. Zusätzlich muss die Anzeige des Quellcodes angezeigt werden, damit die Formatierungseinstellungen übernommen werden. Wird 'Filtered HTML' eingestellt, funktionieren die in der Hilfe genannten Tags nicht, da es sich um ein Klartext-Feld handelt.

Im Schritt zur Konfiguration der DIPAS Standard-Werte haben sich alle Ein- und Angaben zum Projekt und zum Kontakt sowie das Projektlogo an den Einstellungen des Geoportals der GDI-FFM orientiert. Soll das Projektlogo auch in der Kopfleiste der Karte zu sehen sein (siehe [Abbildung 18\)](#page-34-0), muss diese Einstellung zusätzlich in den Einstellungen der Master-Instanz unter Portal Settings implementiert werden. Eingefügte Bilder stammen aus der frei zugänglichen Stockfotodatenbank Pixaby, welche auch ohne Angabe des Copyrights verwendet werden können. Es sind keine Komplikationen aufgetreten.

Im Rahmen der Testumgebung wurde sich für die Einstellung eines Phasenmixes entschieden, bei welchem der Nutzer sowohl Beiträge als auch Entwürfe abgeben, kommentieren und bewerten kann. So können alle Funktionen getestet werden, ohne die Einstellungen häufig wechseln zu müssen.

In der DIPAS configuration kann in den Menüeinstellungen gewählt werden, welche Seite beim Laden der Frontend-Seite angezeigt werden soll. Die Auswahl kann beliebig getroffen werden und fällt in diesem Fall so aus, dass der Reiter *Beitragskarte* als erstes angezeigt wird. Dies ist mit der Anzeige des Willkommensfensters zu begründen, welches der Besucher der Webseite angezeigt bekommt, sobald er die Seite aufruft. Dort bekommt er die Möglichkeit, sich über das Verfahren zu informieren oder direkt einen Beitrag zu erstellen beziehungsweise Entwürfe zu vergleichen (siehe [Abbildung 19\)](#page-34-1). Dies ist abhängig von den Phaseneinstellungen, die vorher getroffen worden sind.

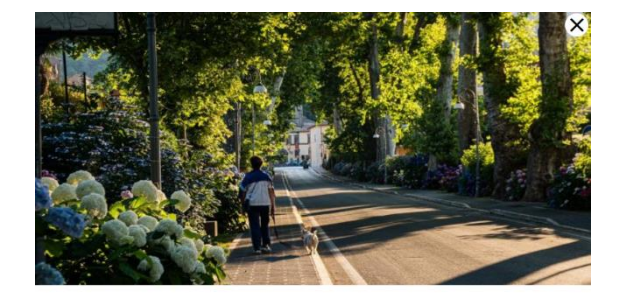

**Herzlich Willkommen!** Hier können Sie sich aktiv am Klimakonzept im Frankfurter Zentrum beteiligen! Machen Sie

<span id="page-34-1"></span>Abbildung 19: Screenshot des Willkommensfensters im Frontend der Testumgebung, eigene Darstellung

Jetzt informieren

Sobald die Kategorien und Typen einzustellen sind, wird sich an die Vorlage und Beispielinhalte der Anleitung gehalten, deren Liste beliebig ausgeweitet werden kann. Die vorgeschlagenen Kategorien werden so auch in Hamburg verwendet und sind somit praxiserprobt. Die Typen erfordern zusätzlich Icons, die später die Beitragsstandpunkte markieren sollen. Hierbei werden auch Standardicons über Bitbucket zur Verfügung gestellt. Um beim Herunterladen der einzelnen Icons Zeit zu sparen, sollten wirklich nur die Dateien heruntergeladen werden, die auch gebraucht werden. Über Bitbucket besteht keine Möglichkeit, den gesamten Ordner mit den Icon-Dateien herunterzuladen.

Im fünften Schritt erhält der Nutzer nähere Informationen über die Karteninstanzen und deren Einstellungen. Da diese bereits in den vorherigen Einstellungen gebraucht worden sind, ist eine erneute Einstellung im letzten Schritt nicht mehr notwendig. Des Weiteren werden die Werkzeuge wie beispielsweise das Suchwerkzeug thematisiert, welches vor allem für die Navigation in den Karten nützlich ist. Um hier eine korrekte Funktionsweise zu ermöglichen, muss in den zugehörigen Einstellungen der BKG-Plugin aktiv geschaltet werden und der passende Service ausgewählt werden. In diesem Fall sind das der Geosearch- und Suggest-Service des BKG.

#### **Individuelles Verfahren vorbereiten**

Ist die Verfahrensvorlage einmal erstellt, können die individuellen Verfahren vorbereitet werden. Welche Schritte dabei durchlaufen werden müssen, kann der [Abbildung 20](#page-35-0) entnommen werden (Lieven 2023f).

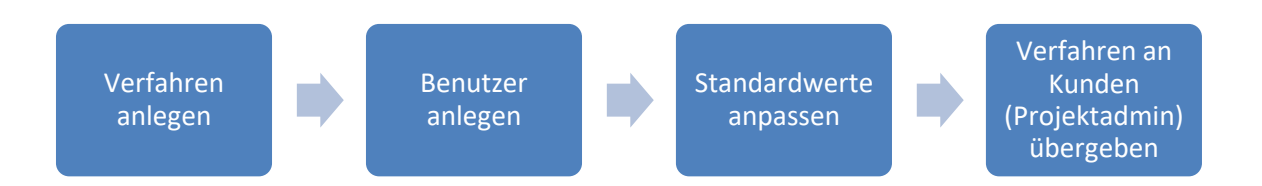

<span id="page-35-0"></span>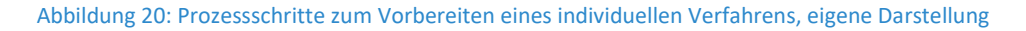

Bereits zu Beginn beim Hinzufügen eines neuen Verfahrens unter ,Add Proceeding' ist in der Testumgebung eine Fehlermeldung aufgetreten, dass kein weiteres Verfahren mit dem Systemnamen 'default' erstellt werden kann. Auch nach Rücksprache mit dem technischen Support und der Durchführung der Lösungsschritte, ist es nicht möglich gewesen, ein neues Verfahren anzulegen, denn die PHP-Version erfüllt mit 8.1.12 die technischen Rahmenbedingungen von Drupal. Eine weitere Diagnose aus der Ferne ist laut Support nicht möglich [\(Christian Lamine,](#page-67-0) persönliche Korrespondenz, Hamburg, 22.06.2023, siehe Anhang). Trotz der Fehlermeldung konnten die Anleitungen dennoch weiter durchlaufen werden, indem die Arbeitsschritte in der Default-Instanz durchgeführt wurden. Im weiteren Prozess entsteht hierdurch kein signifikanter Unterschied, weil die Oberfläche gleich ist.

Da bereits alle Einstellungen in der vorherigen Anleitung zum Erstellen einer Verfahrensvorlage umgesetzt wurden, ist eine erneute Anpassung nicht notwendig. Wäre es möglich gewesen, ein neues Verfahren zu erstellen, so müssten die Punkte gemäß der Anleitung abgearbeitet werden.

Lediglich ein neuer Benutzer wird hinzugefügt, der unter dem Namen ,Projektadmin' dafür zuständig ist, die komprimiertere Benutzeroberfläche im Backend auszutesten.

#### **Individuelles Verfahren inhaltlich befüllen**

Nachdem der neue Benutzer angelegt wurde, wird gemäß Anleitung in das komprimierte Backend gewechselt, indem sich der Projektadmin mit seinen Zugangsdaten anmeldet. Durch seine eingeschränkten Zugriffe werden ihm entgegen dem Techadmin in der allumfassenden Oberfläche nicht alle Funktionen ermöglicht. Deshalb wird das Backend komprimiert dargestellt (siehe [Abbildung 21\)](#page-36-0).

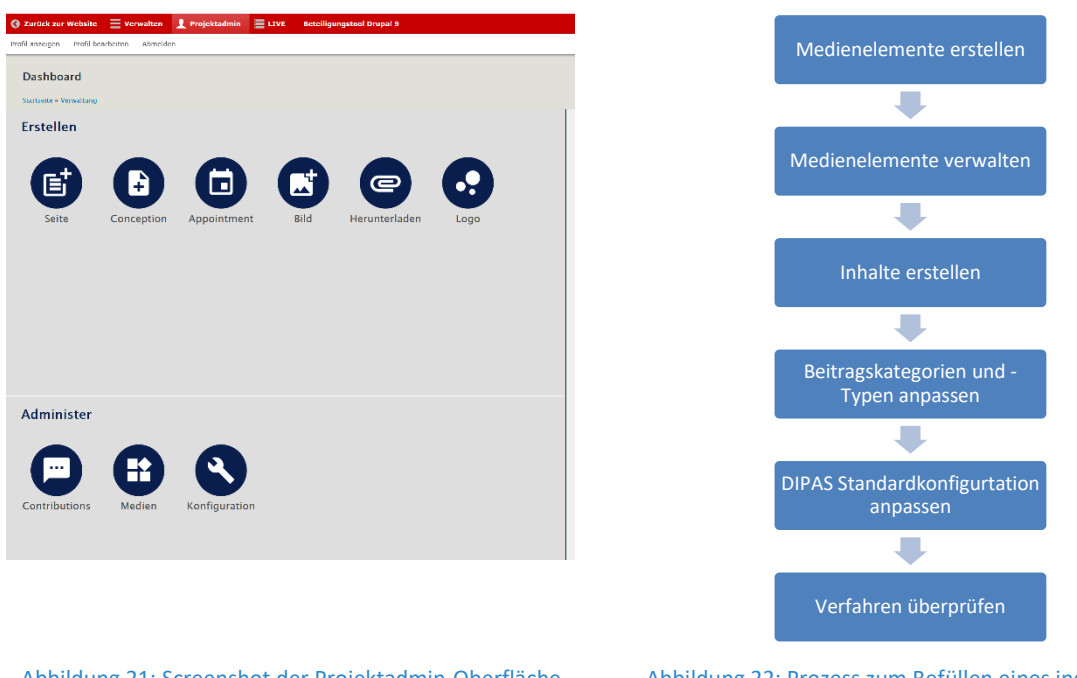

<span id="page-36-0"></span>Abbildung 21: Screenshot der Projektadmin-Oberfläche, eigene Darstellung

<span id="page-36-1"></span>Abbildung 22: Prozess zum Befüllen eines individuellen Verfahrens, eigene Darstellung

Um ein individuelles Verfahren befüllen zu können, werden die in [Abbildung 22](#page-36-1) dargestellten Prozessschritte durchlaufen. Auch wenn die Oberfläche visuell anders aufbereitet ist, sind die Funktionsweisen identisch zu denen in der Techadmin-Oberfläche.

Während des Erstellens der Medienelemente und der Inhalte zeigt sich, dass das Dropdown-Menü bei beiden Funktionen zu einer Fehlermeldung führt. Diese weist darauf hin, dass die angeforderte Seite nicht gefunden werden konnte. Nach Rücksprache mit dem technischen Support könnte es möglicherweise an dem schreibgeschützten *files*-Ordner im DIPAS- Verzeichnis (hier: *C:\xampp\xampp\htdocs\dipas\drupal\sites\default\files*) liegen [\(Christian Lamine,](#page-67-0) persönliche Korrespondenz, Hamburg, 22.06.2023, siehe Anhang). Über unterschiedliche Wege wurde versucht, den Schreibschutz zu entfernen und damit die potentielle Fehlerquelle zu beseitigen, jedoch ist zum Zeitpunkt der Erstellung dieser Arbeit keine Lösung gefunden worden. Im Rahmen der Testzwecke ist aber aufgrund der limitierten Bearbeitungszeit von einer weiteren Fehlersuche abgesehen worden. Die Funktionsweise kann trotz der Fehlermeldung getestet werden, indem durch einen Klick auf die jeweilige Schaltfläche die entsprechende Funktion auf der Übersichtsseite der Inhalte oder Medienelemente ausgewählt oder alternativ im Dashboard gewählt wird.

Als Beispiel für die zwei Entwürfe wurde sich an den Beiträgen aus der Ffm-Plattform orientiert. Diese wurden eigenständig erstellt. Näheres wird dazu in Kapitel [5.2](#page-41-0) beschrieben. Alle weiteren Schritte sind bereits in vorherigen Einstellungen erfolgt.

#### **Individuelles Verfahren verwalten und auswerten**

Ist die Verfahrensseite in Betrieb und die Benutzer erstellen regelmäßig Beiträge, können die Auswertungen durchgeführt werden. Sowohl die Auswertung im Frontend als auch der Daten-Export aus dem Backend funktionieren ohne Auffälligkeiten.

Zum Ausprobieren der Auswertungsdokumente wurde ein Bebauungsplan gewählt, der im Bereich der Testumgebung bereits verfügbar ist. Dies diente lediglich zu Testzwecken ohne eine aussagekräftige Bedeutung.

## <span id="page-37-0"></span>**4.3 Diskussion und Bewertung der Installationsergebnisse**

Um die Chancen von DIPAS für die Stadt Frankfurt einschätzen zu können, ist es notwendig, das System vor allem auf die Benutzerfreundlichkeit und Barrierefreiheit zu testen. Dies liegt besonders daran, dass ein System mit Barrieren und Schwachstellen eher weniger eingesetzt werden würde als ein System, das sowohl im Funktionsumfang als auch in der Bedienung und Einrichtung benutzerfreundlich ist.

In Bezug auf die Installation der Open Source Software lässt sich zusammenfassend festhalten, dass die Installation wesentlich barriereärmer gewesen wäre, wenn die von DIPAS zur Verfügung gestellten Anleitungen ausführlicher gewesen wären. Dies kann ein Hindernis sein, zumal auch keine ausführliche Beratung oder Unterstützung für externe Kommunen angeboten wird (Lieven 2023e). Aus diesem Grund ist auch im Zuge dieser Arbeit eine eigene und ausführliche Installationsanleitung erstellt worden, um die Nutzer vom Herunterladen bis zum Start der Konfiguration zu begleiten. Bis auf den fehlenden DNS-Server und das Installationspaket der Frankfurt University of Applied Sciences kann so jeder Schritt nachgeahmt werden. Damit werden auch die Herausforderungen des Editierens der Dateien, sowie der Installation des Apache-Servers und PHP über XAMPP gelöst. Aber auch die Erzeugung der Datenbanken in PostgreSQL wird detailliert erläutert und die fehlerhaften Links werden ausgebessert.

Während die Anleitungen für die Installation sehr minimalistisch gehalten wurden, sind jene für die Konfiguration sehr ausführlich und detailliert. Gerade die Ausführlichkeit mit den häufigen Verweisen zu anderen Stellen in der Anleitung kann schnell verwirren und überfordern, weil in der Anleitung hin- und hergesprungen werden muss. Besonders betrifft dies die Layerinstanz-Konfiguration, die erst im letzten Schritt beschrieben, aber direkt am Anfang gebraucht wird, wenn es sich um eine externe Kommune handelt. Hier wäre ein expliziter Hinweis angebracht, dass erst die Konfiguration der Layerinstanzen durchlaufen werden muss, um die Hintergrundkarte einrichten zu können.

Des Weiteren kann es zu Schwierigkeiten bei den Codierungen zur Anbindung von Webservern kommen, wenn die zuständigen Personen nicht mit Webdiensten vertraut sind. Auch die Legende und das Hinterlegen der Metadaten werden in der Anleitung nicht thematisiert. Da die Stadt Frankfurt aber bereits das Geoportal auf Basis des auch in DIPAS genutzten Masterportals verwendet, kann davon ausgegangen werden, dass die Verantwortlichen mit der Codierung keine Komplikationen haben sollten.

Fehlerhaft waren im System die Erläuterung zu den Textformaten, das Drop-Down-Menü und das Hinzufügen eines neuen Verfahrens über die Add Proceeding-Funktion. Eine Lösung für die letzteren beiden Punkte wurde auch nach Rücksprache mit dem Support im Rahmen des Bearbeitungszeitraums nicht gefunden. Dies ist allerdings nicht essenziell, um die eingangs gestellte Forschungsfrage bezüglich der Chancen von DIPAS für den Austausch mit den Bürgern zu beantworten.

Zusammenfassend kann festgehalten werden, dass wenn die Verfahrensvorlage einmal erstellt ist, die anderen Schritte und Anleitungen schnell durchlaufen werden können. Trotz bestehender Mängel ist die Installation und Konfiguration von DIPAS durchaus möglich. Vor allem ist es gut für Dienststellen geeignet, die bereits mit dem Masterportal arbeiten und somit mit dieser Oberfläche vertraut sind. Dadurch können auch die bereits im Masterportal aufbereiteten Daten direkt für DIPAS eingesetzt werden, sodass keine Datenmigration notwendig ist. Alle Einstellungen sind anhand des fiktiven Testthemas getroffen worden, welches gemeinsam mit den dargestellten Inhalten im Frontend im nachfolgenden Kapite[l 5](#page-39-0) näher beschrieben wird.

# <span id="page-39-0"></span>**5. Praxisbeispiel: Frankfurt am Main**

Nachdem die Installation und Konfiguration des Systems abgeschlossen sind, kann nun das Frontend des Online-Beteiligungstools getestet werden. Da DIPAS, wie in den vorangegangenen Kapiteln beschrieben, die digitale Bürgerbeteiligung massiv fördern kann, soll in diesem Kapitel die Benutzerfreundlichkeit des Frontends betrachtet werden. Für die Betrachtung ist ein Use-Case-Szenario im Rahmen des Klimaschutzes erstellt worden, da dies ein globales und hochaktuelles Thema ist (BMZ 2022), welches nicht nur die Stadt Frankfurt am Main betrifft.

Nach der inhaltlichen Beschreibung des Use-Case-Szenarios in Kapitel [5.1](#page-39-1) werden in Kapitel [5.2](#page-41-0) die Funktionsweise und die Werkzeuge in der DIPAS-Testumgebung näher erläutert. Anschließend erfolgt eine Bewertung ebendieser Werkzeuge und Funktionen in Bezug auf die Frage, ob DIPAS als Kommunikationsmittel zwischen der Stadt und ihren Bürgern geeignet ist.

#### <span id="page-39-1"></span>**5.1 Use-Case-Szenario**

Eine zentrale Herausforderung des 21. Jahrhunderts ist die Erderwärmung, denn der Ausstoß von CO<sub>2</sub> und weiteren Treibhausgasen durch die Stromerzeugung, die Gebäudebeheizung, den Verkehr und die Industrie wirkt sich negativ auf das Klima aus, wodurch klimaschützende Maßnahmen erforderlich sind (BMWK o. D.a). Aus diesem Grund hat die Bundesregierung im 'Klimaschutzplan 2050' die klimaschutzpolitischen Ziele und Grundsätze für Deutschland zusammengefasst, um bis zum Jahr 2050 ein weitgehend treibhausgasneutrales Deutschland zu erreichen. Da in diesem Zusammenhang in der Zukunft der Stromsektor eine immer größere Rollen einnehmen wird, ist die Energiewirtschaft zum Erreichen der Klimaschutzziele essenziell (BMWK o. D.b).

Deshalb hat sich die Stadt Frankfurt am Main folgende Klimaschutzziele gesetzt, die sie mit dem ,Materplan 100% Klimaschutz' umsetzen möchte: Bis 2050 soll der Energiebedarf der Stadt um die Hälfte und zusätzlich die Treibhausgasemission gegenüber 1990 um mindestens 95 Prozent reduziert werden. Damit möchte die Stadt lokal einen Beitrag zur Bekämpfung des Klimawandels leisten, zumal die Stadt zu den am dichtesten bebauten Städten Deutschlands gehört und damit hohe Anforderungen an die Energieversorgung stellt. Die Stadt betont aber auch, dass zu einem erfolgreichen Klimaschutz nicht nur die technische Lösung gehört, sondern auch die Bewusstseins- und Verhaltensänderung der Gesellschaft. Hierfür spielt die Kommunikation mit den Bürgern und die Öffentlichkeitsarbeit eine entscheidende Rolle, um den kommunalen Klimaschutz erfolgreich umzusetzen (Stadt Frankfurt am Main o. D.d).

Im Rahmen dieser Arbeit ist getestet worden, ob DIPAS als Kommunikationsmittel mit den Bürgern zum Ideenfindungsprozess beitragen könnte. In dem fiktiven Beispiel wurde das Zentrum Frankfurts betrachtet, welches die Stadtteile Altstadt, Bahnhofsviertel, Bockenheim, Bornheim, Gallus, Gutleutviertel, Innenstadt, Nordend, Ostend und Westend (VHS Frankfurt o. D.) umfasst. Dort kann der Bürger jegliche Art an Idee, Frage oder Kritik direkt in DIPAS beitragen und verorten.

Die Beiträge wurden in der Testumgebung mit den Titeln und Inhalten aus den bereits bestehenden Daten der Ffm-Plattform übernommen (Stadt Frankfurt am Main o. D.e) und gemäß den Beschreibungen verortet. [Abbildung 24](#page-40-0) zeigt beispielhafte Beitragstitel mit den zugehörigen Signaturen in der Karte. Die Farben repräsentieren dabei die zugeordnete Kategorie [\(Abbildung 23\)](#page-40-1). In der Karte wird nicht dargestellt, um welchen Beitragstyp es sich handelt. Dies ist nur im Beitrag und in der Auswertungsseite selbst zu sehen.

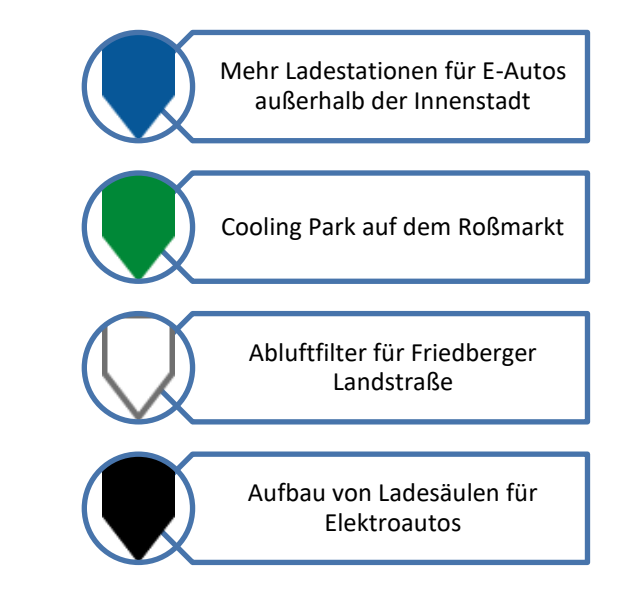

<span id="page-40-0"></span>Abbildung 24: Beispielbeiträge im Use-Case-Szenario, eigene Darstellung

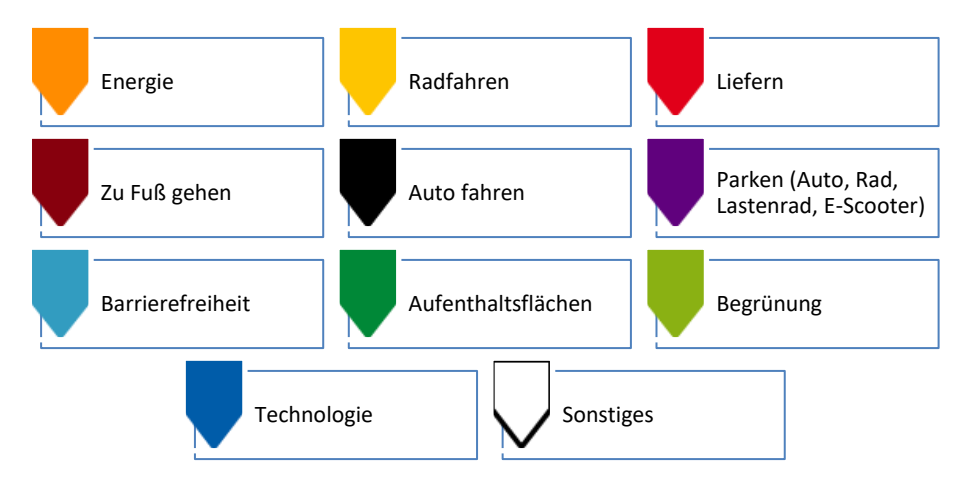

<span id="page-40-1"></span>Abbildung 23: Farbliche Symbolisierung der Kategorien, eigene Darstellung

Die Seite *Über das Verfahren* informiert den Bürger über die Beteiligung am Klimaschutz-Konzept des Frankfurter Zentrums und zeigt ihm auf, warum er sich beteiligen sollte. Dabei werden bereits Ideen präsentiert, die als Anregung gelten sollen. Abschließend erfolgt noch eine Aufforderung zur Mitgestaltung.

Im fiktiven Beispiel wurde im Backend ein Termin für eine Informationsveranstaltung am 20. Juni 2023 von 12:00 Uhr bis 13:00 Uhr angelegt, welcher im Stadtvermessungsamt Frankfurt stattfinden soll. Auch diesen kann sich der Bürger im Frontend über die *Termine*-Seite ansehen, wobei der Standort zusätzlich in einer Karte veranschaulicht wird.

Die bereits im Backend hochgeladenen Entwürfe entstammen mit dem zugehörigen Bild ebenfalls der Ffm-Plattform (Stadt Frankfurt am Main o. D.e). Vom Inhalt orientieren sich die Entwürfe an den Beiträgen, haben aber mit konkreten Umsetzungsbeispielen einen festen Entwurfscharakter. Beispielhaft sind die Luftfilteranlagen auf der Friedberger Landstraße und die begrünten Brückenpfeiler gewählt worden, die der Bürger im Frontend kommentieren kann.

#### <span id="page-41-0"></span>**5.2 Funktionen und Werkzeuge**

Nachdem die inhaltliche Komponente des Use-Case-Szenarios im vorherigen Kapitel beschrieben wurde, erfolgt nun die technische Betrachtung und Erläuterung der verschiedenen Funktionen und Werkzeuge im Frontend des Online-Beteiligungstools.

Sobald der Nutzer die Webseite aufruft, wird das Willkommensfenster angezeigt, welches bereits in [Abbildung 19](#page-34-1) in Kapitel [4.2](#page-31-0) thematisiert worden ist. Dort hat der Nutzer die Wahl, ob er sich über das Verfahren informieren, Entwürfe vergleichen oder das Fenster schließen möchte, um zur Beitragskarte zu gelangen. Möchte er sich über das Verfahren informieren, kommt er durch die Betätigung des Buttons zur entsprechenden Seite, die nicht nur die Informationen zum Verfahren enthält (siehe Kapitel [5.1\)](#page-39-1), sondern auch direkt die Kontaktdaten und Downloadmöglichkeiten von ergänzenden Dokumenten bereithält. Falls das Verfahren bereits abgeschlossen ist, sind hier auch Dokumente zur Verfahrensauswertung zu finden. Diese Daten werden in der Seitenleiste geführt, die auch sichtbar ist, wenn der Nutzer im Willkommensfenster den Vergleich der Entwürfe gewählt hat. So bekommt er eine Übersicht über die Entwürfe, die durch die jeweiligen Titelbilder repräsentiert werden. Mit der Auswahl eines Entwurfs gelangt er zu dessen Beschreibung, unter der sich das Kommentarfenster befindet. Hier kann er selbst einen neuen Kommentar verfassen oder bereits erstellte kommentieren. Darüber hinaus werden in der Seitenleiste weitere Entwürfe vorgeschlagen.

Hat sich der Nutzer dazu entschieden, das Willkommensfenster zu schließen, so gelangt er direkt zur Beitragskarte (siehe [Abbildung 25\)](#page-42-0). Die Karte ähnelt sehr dem Design des Geoportals Frankfurt, weil beide über das Masterportal geführt werden. So findet der Nutzer unter dem Reiter *Themen* die Kartenebenen, die er sich anzeigen lassen und sich über die einzelnen Ebenen informieren kann. Weiterhin bestehen die Möglichkeiten, über *Werkzeuge* interaktiv mit der Karte zu arbeiten, *Kategorien* auszuwählen und sich im Reiter *Legende* die Bedeutung der einzelnen Signaturen anzeigen zu lassen. Näheres dazu kann der [Tabelle 1](#page-42-1) entnommen werden. Über das Logo der GDI-FFM besteht die Möglichkeit, direkt zum Geoportal Frankfurt zu gelangen. Zusätzlich werden eine Such- und Hilfefunktion sowie in der Fußleiste weiterführende externe Links angeboten. Im Bereich des Kartenfensters sind die Werkzeuge zu sehen, die vorher im Backend eingestellt worden sind (sieh[e Tabelle 1\)](#page-42-1).

DERS Klimaschutz-Konzept Frankfurt-Zer

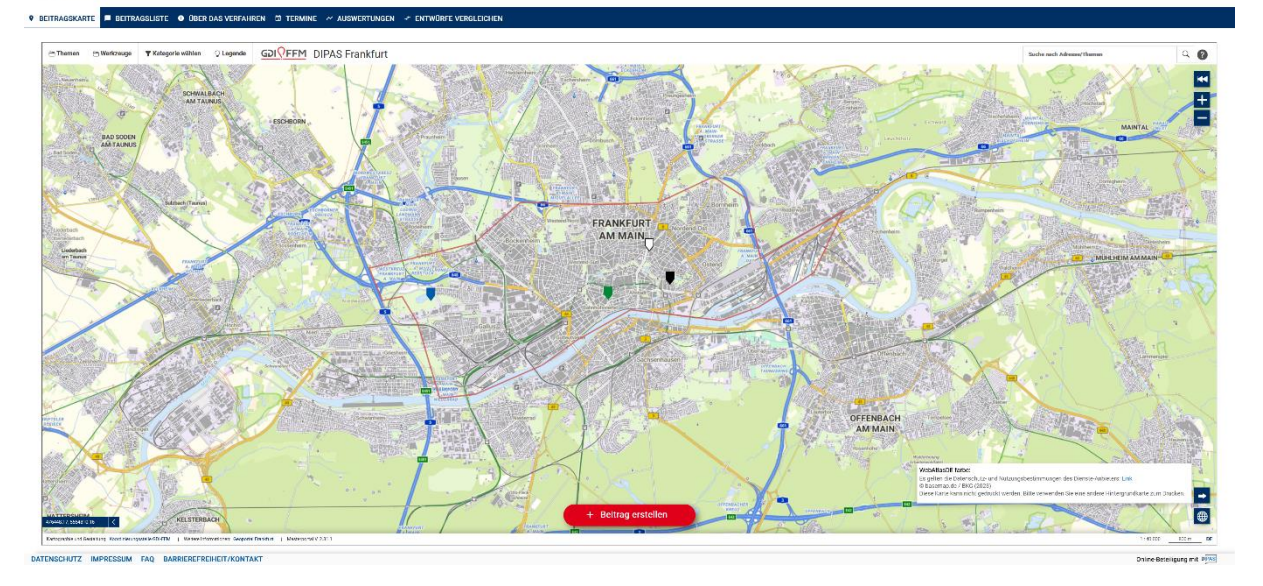

Abbildung 25: Screenshot der Beitragskarten-Seite in der Testumgebung, eigene Darstellung

<span id="page-42-0"></span>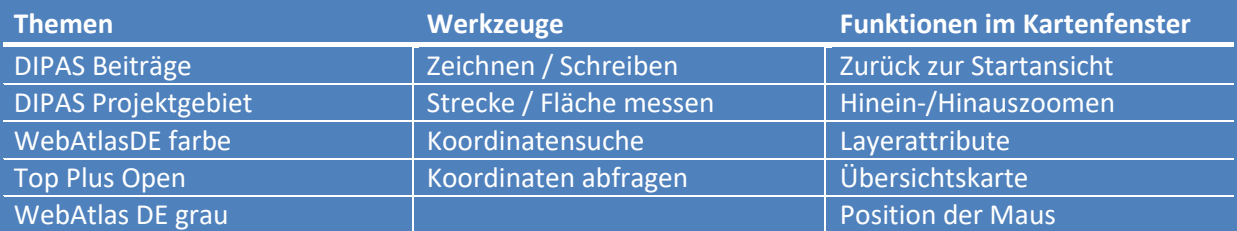

#### Tabelle 1: Übersicht über die Werkzeuge und Funktionen in und außerhalb der Karte, eigene Darstellung

<span id="page-42-1"></span>Die Funktionen und Werkzeuge der Beitragskarte ähneln bis jetzt denen des Geoportals. Der Unterschied besteht in der Schaltfläche *Beitrag erstellen*. Hierüber kann der Nutzer einen Beitrag erstellen, was eines der Kernelemente von DIPAS ist. Er wird durch die Schritte der Beitragserstellung mit einer Eingabemaske geführt, wodurch ein klares Konzept vorgegeben wird. Zuerst müssen der Titel und die Beschreibung des Beitrags festgelegt werden, wobei bereits Anforderungen an die Zeichenlänge gestellt werden. So ist die Erstellung eines Beitrags beispielsweise ohne einen Titel nicht möglich. Anschließend können die Kategorie (siehe [Abbildung 23\)](#page-40-1) und der Beitragstyp (Frage, Idee, Kritik) ausgewählt werden. Bei der Verortung besteht die Möglichkeit, den Beitrag sowohl mit einem Punkt, einer Linie oder einer Fläche in der Karte zu markieren. Auch hier ist es möglich, Adressen zu suchen. Die Eingabemaske endet mit einer Übersicht der Eingaben. Über *Fertigstellen* wird der Beitrag der Karte hinzugefügt und ist mit der entsprechenden Signatur in der Karte sichtbar.

Auf der Seite der *Beitragsliste* werden die erstellten Beiträge mit ihrer jeweiligen Signatur, dem Titel, der Kategorie, dem Typ und der Anzahl der Kommentare angezeigt. Hier ist es auch möglich, die Beiträge nach Kategorie und Typ zu filtern oder sie zu sortieren. Des Weiteren kann auch hier ein neuer Beitrag erstellt werden. Durch den Aufruf eines Beitrags gelangt der Nutzer zu ebendiesem, welcher mit seiner Beschreibung und der Verortung in der Karte angezeigt wird. Unterhalb der Karte kann der Beitrag mit einem Daumen nach oben oder nach unten bewertet werden. Die Anzahl der jeweiligen Stimmen wird ebenfalls angezeigt. Zusätzlich können Kommentare abgegeben werden, wie bei den Entwürfen auch. Neben den Informationen und Kommentaren zum Beitrag werden hier ebenfalls

weitere Beiträge in der Seitenleiste angezeigt. Aufgrund eines technischen Fehlers funktioniert allerdings weder die Bewertungs- noch die Kommentarfunktion. Dies liegt laut des DIPAS-Supports womöglich auch an dem schreibgeschützten Ordner, der bereits für die Fehlermeldung beim Drop-Down-Menü in der Projektadmin-Oberfläche geführt hat (siehe Anlage). Für die spätere Bewertung ist dies jedoch unerheblich, da das Werkzeug an sich funktioniert und seinen Zweck erfüllt. Dies wird an Hamburger Verfahren ersichtlich (Bezirksamt Hamburg-Mitte o. D.).

Wie bereits in Kapitel [5.2](#page-41-0) beschrieben, kann sich der Nutzer auf der *Termine*-Seite über anstehende Termine informieren, indem er sie in der Übersicht aufruft. Eine Interaktion ist nicht möglich. Navigiert der Nutzer zu den *Auswertungen*, werden ihm sowohl die Anzahl der Beiträge und Kommentare, als auch die prozentuale Aufteilung der Beiträge nach Kategorie und Typ angezeigt. Diese werden in einem Kreisdiagramm dargestellt und können zusätzlich in einer Tabelle mit den absoluten Anzahlen der Beiträge pro Kategorie betrachtet werden. Des Weiteren werden die besten zehn Beiträge nach Kommentaren und nach Bewertungen angesehen, damit der Nutzer direkt einen Zugang zu den bestbewertetsten beziehungsweise meistkommentierten Beiträgen erhält. Dies bietet einen hohen Komfort, vor allem bei einer hohen Anzahl an Beiträgen. Allerdings hat das auch den Nachteil, dass Meinungen durch dieses System asymmetrisch popularisiert werden, wenn die sowieso schon bekannten Probleme noch weiter oben angezeigt werden. Dadurch werden Probleme, die auch wichtig sein können aber nicht populär sind, verdrängt. Im fiktiven Use-Case-Szenario ist das Ranking nach den Kommentaren und Bewertungen allerdings nicht aussagekräftig, da nur vier Beiträge erstellt worden sind und Kommentare beziehungsweise Bewertungen nicht möglich waren.

Durch Anklicken des DIPAS-Logos in der linken oberen Ecke gelangt der Nutzer wieder auf die Hauptseite des Verfahrens, was in diesem Fall die Beitragskarte ist. Das DIPAS-Logo in der rechten unteren Ecke führt zur Webseite von DIPAS, wodurch weitere Informationen zur Software zur Verfügung gestellt werden. Im Footer der Webseite befinden sich wie in Kapitel [4.2](#page-31-0) beschrieben die Links zu den verpflichtenden Seiten des *Datenschutzes*, des *Impressum*, der *FAQ* und der *Barrierefreiheit*/*Kontakt*.

#### <span id="page-43-0"></span>**5.3 Diskussion und Bewertung der Ergebnisse im Praxisbeispiel**

Im Rahmen dieses Kapitels sind die Funktionen und Werkzeuge des Online-Beteiligungstools von DIPAS anhand eines selbst gewählten Praxisbeispiels betrachtet worden. Die Wahl fiel hierbei auf das hochaktuelle Thema des Klimaschutzes, welches mit Beispielen aus der bereits bestehenden Datensammlung der Ffm-Plattform aufbereitet worden ist. Nun werden die Werkzeuge und Funktionen bezüglich eines Einsatzes als Kommunikationsmittel zwischen der Stadt Frankfurt am Main und ihren Bürgern beurteilt und mögliche Chancen aufgezeigt.

Wie in Kapitel [3.3](#page-25-0) beschrieben hat die Stadt Frankfurt schon einige Systeme, um ihre Bürger mit an den Verwaltungsgeschehen zu beteiligen und neue Ideen einzubringen. Dabei fällt ein großes Augenmerk auf die Ffm-Plattform, welche mit dem Mängelmelder bereits erste verortete Mängelbeiträge möglich macht. Die Ideen hingegen werden lediglich als Beiträge geführt, die zwar kommentiert werden können, aber keinen Bezug direkten zur Karte haben. Dies kann mit DIPAS gelöst werden. So kann ein direkter Raumbezug hergestellt werden, der nicht nur der Übersichtlichkeit dienlich ist, sondern auch für die Auswertung einen Mehrwert bietet, da die Beiträge nicht im Nachhinein verortet werden müssen. Auch durch die Definition beziehungsweise Einrichtung einzelner Verfahren mit einem entsprechenden Themengebiet können Beiträge potentiell gezielter hervorgerufen werden, da über die Verfahren informiert wird und so ein Rahmen für eine thematische Beteiligung geschaffen

wird. Das führt dazu, dass sich die Bürger zu einem Thema austauschen können und so gegebenenfalls offener dafür sind, eine neue Idee zu teilen oder eine andere zu bewerten. Um dies erreichen zu können, müssen die Bürger aber effektiv über die Existenz der verschiedenen Verfahren informiert werden, da andernfalls keine Beteiligung stattfinden kann. Dies kann mit verschiedenen Werbe-Kampagnen erfolgen, wie beispielsweise die der cleanffm-Kampagne.

Wird das Bewusstsein der Frankfurter Bürger für die Beteiligung über DIPAS geschärft, können sie vom Online-Beteiligungstool Gebrauch machen. Ruft der Bürger die Webseite auf, wird er direkt mit dem Willkommensfenster begrüßt, welches ihn leitet und Handlungsoptionen empfiehlt. Dadurch wird es für den Nutzer möglich, sich direkt zu beteiligen oder erst die notwendigen Informationen einzuholen. Dies kommt der Benutzerfreundlichkeit zu Gute. Generell wird auf ein sehr einheitliches und minimalistisches Design mit Wiedererkennungswert gesetzt, dass auch durch die integrierte Karte im Format des Masterportals verstärkt wird. Der sich beteiligende Bürger ist möglicherweise schon mit dem Geoportal der Stadt vertraut und kann hierzu einen unmittelbaren Bezug herstellen. Das bedeutet, dass er sich kaum an eine neue Bedienung gewöhnen muss. Das setzt voraus, dass er sich mit der Masterportal-Oberfläche schon befasst hat. Aber auch für Bürger, die sich damit noch nicht beschäftigt haben, ist eine Handhabung intuitiv und wird an den notwendigen Stellen durch das Online-Beteiligungstool geleitet. Dies trifft vor allem auf die Beitragserstellung zu. Eine vorgegebene Eingabemaske führt den Bürger durch die Eingabe und bietet durch eine klare Struktur und zu erfüllende Anforderungen kaum eine Möglichkeit, etwas Wichtiges zu vergessen. Das macht die Auswertung hinterher effizienter, da die Beiträge in einem einheitlichen Format erstellt werden und so durch die NLP-Analyse ressourcenschonender verwertet und vorstrukturiert werden können. Die NLP-Analyse steht zum Zeitpunkt der Arbeit externen Kommunen noch nicht zur Verfügung, was sich jedoch Ende 2024 bis Anfang 2025 ändern wird (Lieven o. D.a).

Die vorgegebene Struktur ist für die verringerte Fehleranfälligkeit und Datenkonsistenz vorteilhaft, kann den Bürger in seiner User-Experience allerdings einschränken. Falls er in der übergeordneten Karte zu einem Punkt navigiert hat, an dem er einen neuen Beitrag erstellen möchte, ist ihm das nicht möglich. Dafür müsste er erst auf den entsprechenden Button *Beitrag erstellen* klicken und am vorletzten Punkt diesen dann verorten. Für die Benutzerfreundlichkeit könnte hier ein entsprechendes Werkzeug eingefügt werden, das erst eine Verortung auf der übergeordneten Karte möglich macht und anschließend die Eingabe der Metadaten.

Auch wenn in der Testumgebung die Beitragsbewertung und -kommentierung nicht realisierbar war, ist die Funktion dennoch bewertbar. Sie ist sowohl für den Austausch untereinander als auch für die Stadt wichtig, um einschätzen zu können, ob ein Vorschlag bei anderen Bürgern besonders beliebt ist oder nicht. Das fördert die Kommunikation zwischen den Bürgern und der Stadt, was sich letztendlich auch auf die Verfahrensauswertung auswirkt. So besteht die Möglichkeit, vorgeschlagene Entwürfe zu kommentieren und anschließend reflektieren zu können, ob die Vorschläge von den Bürgern so angenommen werden oder ob noch Änderungsbedarf besteht. Nach Beendigung eines Verfahrens schafft die Veröffentlichung der Verfahrensauswertung nicht nur Transparenz den Bürgern gegenüber, sondern kann auch das Vertrauensgefühl in ihnen stärken, da einige der Beteiligungsbeiträge tatsächlich umgesetzt werden sollen. Dies wird zusätzlich durch die Transparenz der statistischen Daten auf der *Auswertungen-*Seite verstärkt, da sich der Bürger jederzeit einen Überblick über den Stand des Verfahrens verschaffen kann.

Um im Online-Beteiligungstool aktiv teilnehmen zu können, ist keine Anmeldung erforderlich. Dies gestaltet den Beteiligungsprozess im Gegensatz zum Ffm-Portal barriereärmer, wodurch eine höhere Beteiligung erzielt werden kann. Durch eine kontinuierliche Anzeige der Kontaktdaten wird ein Gefühl der Absicherung geschaffen, da sich der Bürger bei Fragen ohne großen Aufwand an die Verfahrensverantwortlichen wenden kann. Dies verringert die Barriere zwischen Verwaltung und Bürger, weil mit der kontinuierlichen Präsenz eines Ansprechpartners jederzeit eine persönliche Kontaktaufnahme gewährleistet wird. Nachteilig daran ist die Tatsache, dass die Stadt hierfür ebendiese Ansprechperson zur Verfügung stellen muss. In Bezug auf den persönlichen Austausch nehmen die *Termine* eine rein informative Stellung ein. Eine zusätzliche Interaktion könnte sowohl für die Stadt als auch für die Bürger förderlich sein. Die Stadt kann sich auf eine ungefähre Teilnehmerzahl einstellen und der Bürger bekommt durch beispielsweise eine Bestätigungs-E-Mail eine Rückmeldung, was ihn eher zur tatsächlichen Teilnahme bewegen würde als nur eine Termininformation. Mit einer Abweichung von der prognostizierten und tatsächlichen Teilnehmerzahl ist auch mit Interaktion zu rechnen.

Zusammenfassend lässt sich in Bezug auf die Oberfläche des Online-Beteiligungstools und die Chance, als Kommunikationsmittel zwischen der Stadt Frankfurt am Main und ihren Bürgern zu agieren, festhalten, dass mit DIPAS eine ganz neue Art der Beteiligung geschaffen werden kann. Sie läuft durch eine intuitive Bedienung barriereärmer ab, regt zum Austausch an und senkt dabei gleichzeitig die Differenzen zwischen der Stadt und ihren Bürgern. Die bestehenden Werkzeuge und Funktionen sind gut durchdacht und bieten kaum Raum für Verbesserungsvorschläge. Nichtsdestotrotz wäre eine Funktion zur Beitragserstellung sinnvoll, bei der dieser erst verortet werden und anschließend mit den notwendigen Informationen befüllt kann. Eine Interaktion mit den Terminen würde ebenfalls neue Wege eröffnen, die für beide Kommunikationsparteien von Vorteil wären.

# <span id="page-46-0"></span>**6. Fazit**

Smart Cities sind ein Ansatz zum Finden von Lösungen auf globale Herausforderungen, weil durch sie die einzelnen Sektoren so vernetzt werden, dass daraus neue Ideen und Innovationen entstehen. Dadurch können sich die Städte ständig weiterentwickeln und so die Lebensbedingungen bei gleichzeitiger Steigerung der Ressourceneffizienz angenehmer gestalten. Einen großen Teil steuern dabei die Digitalen Zwillinge bei, durch welche verschiedene hypothetische Szenarien visualisiert und simuliert werden können. Vor allem durch den ständigen Informationsaustausch zwischen der realen und der digitalen Stadt können ganz neue Lösungsansätze entwickelt werden. Maßgebend tragen dazu die Geodateninfrastrukturen und Urbanen Datenplattformen bei, durch welche die Daten der verschiedenen Institutionen transparent für jeden einsehbar gemacht werden. Ohne sie wäre das Konzept der Smart City nicht möglich. Sie sind die Grundlage für Berechnungen und Analysen, die für eine Smart City ausschlaggebend sind.

Neben den Berechnungen und Analysen veranschaulichen sie verschiedene Szenarien und Problemstellungen, die vor allem den Bürgern das nötige Identifikationspotenzial geben, um eine integrierte Stadtentwicklung zu ermöglichen. Um möglichst viele Menschen zu erreichen und für die Partizipation an der Stadtentwicklung zu begeistern, sind entsprechende Maßnahmen erforderlich. Da die Stadt digitalisiert wird, ist es nur förderlich, die Bürgerbeteiligung ebenfalls digital zu machen. Aufgrund dessen, dass nicht jeder Bürger einen entsprechenden Zugang zu den Mitteln oder das nötige Know-How dafür hat, müssen auch weiterhin Beteiligungsmöglichkeiten vor Ort angeboten werden. Allerdings schließt eine Beteiligung vor Ort digitale Methoden nicht aus. So hat die Stadt Hamburg mit DIPAS eine frei zugängliche Möglichkeit geschaffen, ihre Bürger mit verschiedenen Verfahren sowohl online als auch offline in das Stadtgeschehen miteinzubeziehen. Die Stadt Frankfurt am Main nutzt ebenfalls mit ihrer Beteiligungsplattform ,Frankfurt fragt mich' die Chancen der Online-Beteiligung, hat für Veranstaltungen vor Ort allerdings noch nicht die Möglichkeiten, wie DIPAS sie bieten würde.

Aus diesem Grund hat sich diese Arbeit mit der Frage beschäftigt, welche Kommunikationsmittel und Chancen DIPAS im Zusammenspiel mit der GDI-FFM der Stadt Frankfurt am Main bietet, um den Austausch mit den Bürgern zu gestalten.

Um diese Frage beantworten zu können, ist in einem beispielhaften Use-Case zum Thema Klimaschutzkonzept in der Frankfurter Mitte eine DIPAS-Testumgebung aufgesetzt worden, mit welcher die Installation und Konfiguration auf Barrieren getestet worden sind. Wenn sich die für die Installation zuständige Person nicht mit Webservern, PHP und den anderen in Kapitel [4.1](#page-28-1) beschriebenen Systemvoraussetzungen auskennt, ist die Installation mit großer Wahrscheinlichkeit aufgrund der sehr minimalistisch gehaltenen Anleitung mit Barrieren und Hindernissen behaftet, die von einer Installation und der Nutzung des Systems abhält. Deshalb ist auch im Rahmen dieser Arbeit eine eigene Installationsanleitung formuliert worden, damit die Barrieren so gering wie möglich gehalten werden. Im Gegenzug dazu können die sehr ausführlichen Konfigurationsanleitungen schnell verwirrend oder überfordernd werden, was ebenfalls ein Hindernis darstellen würde. Da die größten Hindernisse allerdings bei der Kartenkonfiguration aufgetreten sind, ist es zu empfehlen, diese Einstellungen von einer Person durchführen zu lassen, die sich bereits mit dem im Hintergrund laufenden Masterportal auskennt. Diese Möglichkeit sollte in Frankfurt gegeben sein, da sie Teil der Implementierungsgemeinschaft des Masterportals ist und es für das eigene Geoportal Frankfurt verwendet.

Fazit 42

In der Testumgebung selbst ruft die Eingrenzung der Themen in den jeweiligen Verfahren potentiell gezieltere Ideen und Beiträge hervor, was das Entwicklungspotenzial der Stadt weiter steigern könnte. Da sich jeder in DIPAS ohne eine vorherige Anmeldung auf jedem Gerät beteiligen kann, steigt potentiell auch die Anzahl an Beiträgen und Vorschlägen, wenn vorher die entsprechende Aufklärungsarbeit über die Beteiligungsmöglichkeit getroffen wird. Gleichzeitig wird hier auch deutlich, dass die Anonymität im Gegensatz zur Ffm-Plattform keine personenbezogenen Daten hervorruft, sodass die Daten auch verwaltungsintern ohne Einschränkung verteilt werden können, was wiederum zu einer größeren Vernetzung im Zuge der Smart City führt. Nachteilig wäre hier nur, dass der Nutzer nicht kontaktiert werden kann. Eine optionale Angabe von Kontaktinformationen müsste verwaltungsintern abgewogen werden. Generell hat die Testumgebung gezeigt, dass die Bedienung barriereärmer abläuft als die der Ffm-Plattform, zum Austausch anregt und gleichzeitig die Differenzen zwischen der Stadt und ihren Bürgern senkt. Als eine Erweiterung zu den bisherigen DIPAS-Funktionen können Termin-Interaktionen angeboten werden sowie die Möglichkeit, Beiträge direkt aus der Karte zu erstellen.

Auf Frankfurt bezogen bietet DIPAS eine sehr gute Ergänzung zu der GDI-FFM und der UDP-FFM, zumal DIPAS auf den bereits bestehenden Systemen aufgebaut ist und somit Erfahrungen im Umgang mit diesen Systemen hat. Da die Stadt bereits in der Implementierungsgesellschaft für das Masterportal ist, könnte sich auch in der DIPAS-Anwender-Community Gebrauch von den Erfahrungen und Entwicklungen anderer Städte machen. Dies könnte auch die Herausforderung mit der Behandlung von auftretenden Fehlern beheben, da im Rahmen dieser Arbeit deutlich geworden ist, dass eine externe Fehlerbehandlung eher schwierig ist und auch keine anderen Schulungen oder Workshops angeboten werden, die bei der selbstständigen Problembeseitigung unterstützen würden. Es wäre demnach von Vorteil, das ganze Support-System von DIPAS auszuweiten oder einen externen Dienstleister wie beispielsweise Dataport, zu beauftragen, der die Stadt von der Implementierungsidee bis hin zur Verwaltung der verschiedenen Verfahren unterstützt (Dataport o. D.b). Dies ist allerdings wieder mit Kosten verbunden, ähnlich wie bei der von polidia betriebenen Ffm-Plattform, die wieder von den Bürgern getragen werden müssten. Die Arbeit hat allerdings gezeigt, dass sowohl die Installation, als auch die Konfiguration und der Betrieb innerhalb weniger Wochen eigenständig möglich sind. Wie mit Fehlern in einem realen Betrieb umgegangen werden würde, müsste dann geklärt werden, da die Fehler in der Testumgebung nicht zwingend auch im realen System auftreten müssen.

Nichtsdestotrotz ist DIPAS nicht die einzige digitale Beteiligungsplattform, die die Stadt Frankfurt für sich nutzen könnte. So könnte sie auch Maptionnaire aus Stockholm oder ArcGIS Hub verwenden, die allerdings mit Kosten verbunden wären und aus diesem Grund auch nicht in der Arbeit thematisiert worden sind. Falls sich die Stadt Frankfurt dafür entscheiden sollte, DIPAS ebenfalls für sich zu nutzen, so würden anfangs die entsprechenden Verlinkungen zu den DIPAS-Verfahrensseiten beispielsweise auf den Verfahrensseiten in der Ffm-Plattform eingebunden werden. Ab ungefähr fünf verschiedenen Verfahren kann auch der DIPAS navigator konfiguriert werden, der die verschiedenen Verfahren übersichtlich in einer Karte darstellt. Auch hier kann eine entsprechende Verlinkung in der UDP-FFM stattfinden, sodass alle Werkzeuge miteinander verbunden sind. Auf Grund dessen ist auch in der Testumgebung die Verbindung zum Geoportal hergestellt worden. Zudem müssten die entsprechende Technik der Touchtables besorgt und entsprechendes Personal umgeschult werden. Für den Betrieb von DIPAS sind mindestens eine IT-Person und eine Person, die die entsprechenden Verfahren fachlich betreut, notwendig. Das kann durch immer dieselbe Person erfolgen oder je nach Verfahren wechseln (Lieven 2023g).

Da DIPAS sich ständig weiterentwickelt, werden hier auch immer neue Innovationen hervorgebracht. So ist beispielsweise das ,DIPAS as a service' von Dataport als Unterstützung für Kommunen entstanden. Aber auch die Erweiterung des NLP-Werkzeugkastens, der die Herausfilterung von personenbezogenen Daten in den einzelnen Kommentaren enthalten könnte, sowie die sich gerade in der Beta-Version befindenden DIPAS-Stories (Lieven 2023h) und die Integration von AR-Technologien und Geofencing sind nur einige wenige Neuheiten, die die Zukunft von DIPAS bereithält.

# <span id="page-49-0"></span>**Quellenverzeichnis**

Apache Friends (2023): About the XAMPP project, Apache Friends, [online]: https://www.apachefriends.org/about.html [abgerufen am 15.06.2023].

Arbeitskreis Architektur GDI-DE/Geschäfts- und Koordinierungsstelle GDI-DE (2007): *Architektur der*  Geodateninfrastruktur Deutschland, Münster, Deutschland, [online]: https://www.geodaten.niedersachsen.de/download/67902/Architekturkonzept\_der\_Geodateninfras truktur\_Deutschland\_-\_Version\_1.0\_vom\_17.08.2007.pdf [abgerufen am 28.06.2023].

Atlassian (o. D.a): Bitbucket - Kurzübersicht, Atlassian, [online]: https://bitbucket.org/product/de/ guides/getting-started/overview#a-brief-overview-of-bitbucket [abgerufen am 08.06.2023].

Atlassian (o. D.b): Erstellen eines Git-Repositorys, Atlassian, [online] https://www.atlassian.com/de/git/tutorials/setting-up-a-repository [abgerufen am 08.06.2023].

BBSR (Bundesinstitut für Bau-, Stadt- und Raumforschung)/BMI (Bundesministerium des Innern, für Bau und Heimat) (2021): *Smart City Charta - Digitale Transformation in den Kommunen nachhaltig gestalten*, Bonn, Deutschland, [online]: https://www.smart-city-dialog.de/wpcontent/uploads/2021/04/2021\_Smart-City-Charta.pdf [abgerufen am 27.06.2023].

Bezirksamt Hamburg-Mitte (o. D.): Fahrradbügel ja - aber NICHT auf die Bewohnerparkplätze!, Klimaschutzkonzept Hamburg-Mitte, [online]: https://klima-hamburgmitte.beteiligung.hamburg/#/contribution/2010 [abgerufen am 23.06.2023].

BMI (Bundesministerium des Innern und für Heimat) (2023a): Open Data, Bundeministerium des Innern und für Heimant, [online]: https://www.bmi.bund.de/DE/themen/moderneverwaltung/open-government/open-data/open-data-node.html [abgerufen am 03.07.2023].

BMI (Bundesministerium des Innern und für Heimat) (2023b): Geoinformationen vernetzen - besser entscheiden, Bundesministerium des Innern und für Heimat, [online]: https://www.bmi.bund.de/DE/themen/moderne-verwaltung/geoinformationen/gdi-de/gdi-denode.html [abgerufen am 25.05.2023].

BMWK (Bundesministerium für Wirtschaft und Klimaschutz) (o. D.a): Klimaschutz, Bundesministerium für Wirtschaft und Klimaschutz, [online]: https://www.bmwk.de/Redaktion/DE/Textsammlungen/Industrie/klimaschutz.html [abgerufen am 21.06.2023].

BMWK (Bundesministerium für Wirtschaft und Klimaschutz) (o. D.b): Klimaschutzplan 2050, Bundesministerium für Wirtschaft und Klimaschutz, [online]: https://www.bmwk.de/Redaktion/DE/Artikel/ Industrie/klimaschutz-klimaschutzplan-2050.html [abgerufen am 21.06.2023].

BMWSB (Bundesministerium für Wohnen, Stadtentwicklung und Bauwesen) (2023): Smart Cities: Stadtentwicklung im digitalen Zeitalter, Bundeministerium für Wohnen, Stadtentwicklung und Bauwesen, [online]: https://www.bmwsb.bund.de/Webs/BMWSB/DE/themen/stadt-wohnen/staedte bau/smart-cities/smart-cities-node.html [abgerufen am 01.07.2023].

BMWSB (Bundesministerium für Wohnen, Stadtentwicklung und Bauwesen) (o. D.): Was-Wäre-Wenn? - Wie Digitale Stadtzwillinge helfen, die urbane Zukunft zu gestalten, Smart City Dialog, [online]: https://www.smart-city-dialog.de/aktuelles/was-waere-wenn-wie-digitale-stadtzwillinge-helfendie-urbane-zukunft-zu-gestalten [abgerufen am 28.06.2023].

BMZ (Bundesministerium für wirtschaftliche Zusammenarbeit und Entwicklung) (2022): Stadt und Klima, Bundesministerium für wirtschaftliche Zusammenarbeit und Entwicklung, [online]: https://www.bmz.de/de/themen/klimawandel-und-entwicklung/stadt-und-klima [abgerufen am 01.07.2023].

Bonitz, Arndt/Maria Leitner/ Bettina Rinnerbauer/Judith Schoßböck/Oliver Terbu/Stefan Vogl/Sebastian Zehetbauer (2018): Technologien für digitale Bürgerbeteiligungsverfahren, in: Maria Leitner, *Digitale Bürgerbeteiligung: Forschung und Praxis - Chancen und Herausforderungen der elektronischen Partizipation*, Wien: Springer-Verlag, S. 99 - 125.

Brühl, Markus (o. D.): INSPIRE, Geodateninfrastruktur Deutschland, [online]: https://www.gdide.org/INSPIRE [abgerufen am 29.06.2023].

BSI (Bundesinstitut für Sicherheit in der Informationstechnik) (o. D.a): Smart City, Bundesamt für Sicherheit in der Informationstechnik, [online]: https://www.bsi.bund.de/DE/Themen/Unternehmenund-Organisationen/Informationen-und-Empfehlungen/Smart-City/smart-city\_node.html [abgerufen am 27.06.2023].

BSI (Bundesinstitut für Sicherheit in der Informationstechnik) (o. D.b): Internet der Dinge, Bundesamt für Sicherheit in der Informationstechnik, [online]: https://www.bsi.bund.de/DE/Themen/ Verbraucherinnen-und-Verbraucher/Informationen-und-Empfehlungen/Internet-der-Dinge-Smartleben/internet-der-dinge-smart-leben\_node.html [abgerufen am 27.06.2023].

Bundeskanzleramt Österreich/Lebensministerium (2008): *Standards der Öffentlichkeitsbeteiligung - Empfehlungen für die gute Praxis*, Wien, Österreich, [online]: https://partizipation.at/wpcontent/uploads/2022/09/standards-der-oeffentlichkeitsbeteiligung-2008-druck.pdf [abgerufen am 01.07.2023].

Bundesstadt Bonn (2023): Urban Data Platform, Smart City Bonn, [online]: https://www.bonn.de/microsite/smartcity/digitale-angebote/inhaltsseiten/digitaltag-2020/urbandata-platform.php [abgerufen am 07.05.2023].

Cloudfare Germany GmbH (o. D.): Was ist ein DNS-Server?, Cloudfare, [online]: https://www.cloudflare.com/de-de/learning/dns/what-is-a-dns-server/ [abgerufen am 12.06.2023].

Cohen, Boyd (2015): The Smartes Cities in the World 2015: Methodology, Fast Company, [online]: https://www.fastcompany.com/3038818/the-smartest-cities-in-the-world-2015-methodology [abgerufen am 27.06.2023].

Dataport (o. D.a): Masterportal für Geodaten, Dataport, [online]: https://www.dataport.de/was-wirbewegen/portfolio/masterportal/ [abgerufen am 29.06.2023].

Dataport (o. D.b): Bürgerbeteiligung 4.0, Dataport, [online]: https://www.dataport.de/was-wirbewegen/thema/buergerbeteiligung/ [abgerufen am 02.07.2023].

Drupal Association (2023): Overwiew of Drupal, Drupal, [online] https://www.drupal.org/docs/understanding-drupal/overview-of-drupal [abgerufen am 12.06.2023].

FHH (Freie und Hansestadt Hamburg)/LGV (Landesbetrieb Geoinformation und Vermessung) (o. D.): Urbane Daten - ohne sie geht fast nichts mehr!, Urban Data Platform Hamburg, [online]: https://www.urbandataplatform.hamburg/was-ist-die-urban-data-platform-hamburg [abgerufen am 07.05.2023].

Fricke, Dorothee/Nicole May/Silvia Oster (2022): Gemeinsam smart: Bürgerbeteiligung als Kern der Smart Cities, in: *eNewsletter Wegweise Bürgergesellschaft*, Nr. 08/20222, [online]: https://www.buergergesellschaft.de/fileadmin/pdf/gastbeitrag\_fricke\_may\_oster\_220825\_end.pdf [abgerufen am 01.07.2023].

Giffinger, Rudolf/Christian Fertner/Hans Kramar/Robert Kalasek/Nataša Pichler-Milanović/Evert Meijers (2007): Smart cities - Ranking of European medium-sized cities, in: *ResearchGate*, [online] https://www.researchgate.net/publication/261367640\_Smart\_cities\_-\_Ranking\_of\_European\_ medium-sized\_cities [abgerufen am 27.06.2023].

Grösser, Stefan (2018): Digitaler Zwilling, in: *Gabler Wirtschaftslexikon*, [online] https://wirtschaftslexikon.gabler.de/definition/digitaler-zwilling-54371 [abgerufen am 25.05.2023].

Guckenbiehl, Pascal/Steffen Hess/Mortitz Mumme/Gerald Swarat/Sophie Vogt-Hohenlinde/Simon Burton, Kartsten Roscher (2021): *Der Digitale Zwilling für smarte Städte - zwischen Erwartungen und Herausforderungen*, München, Deutschland, [online]: https://www.iese.fraunhofer.de/content/dam/iese/dokumente/media/studien/digitale\_zwillinge\_s mart cities-dt-fraunhofer iese.pdf [abgerufen am 27.06.2023].

HafenCity Universität Hamburg (o. D.): Tools, [online] https://www.hcuhamburg.de/research/citysciencelab/forschung/tools [abgerufen am: 07.06.2023].

Hess, Steffen/Matthias Koch (2023): *Urbane Datenplattformen - Von der Idee bis zur Umsetzung: Entscheidungshilfen für Kommunen*, Bonn, Deutschland: Smart City Dialog, [online]: https://www.bbsr.bund.de/BBSR/DE/veroeffentlichungen/sonderveroeffentlichungen/2023/urbanedatenplattformen-dl.pdf?\_\_blob=publicationFile [abgerufen am 29.06.2023].

Ho, Don (o. D.): Notepad++, Notepad++, [online]: https://notepad-plus-plus.org/ [abgerufen am 15.06.2023].

Hofer, Julien (2023): DIPAS navigator, Open CoDE, [online]: https://gitlab.opencode.de/dipas/navigator/dipas-navigator [abgerufen am 02.07.2023].

Internetredaktion LpB BW (2022): Formelle Bürgerbeteiligung in Baden-Württemberg, Landeskunde Baden-Württemberg, [online]: https://www.landeskunde-baden-wuerttemberg.de/formellebeteiligung#c83988 [abgerufen am 26.06.2023].

Koordinierungsstelle GDI-NI (o. D.a): Was ist Geodateninfrastruktur (GDI)?, Geodatenportal Niedersachsen, [online]: https://www.geodaten.niedersachsen.de/startseite/gdi\_ni/was\_ist\_geodaten infrastruktur\_gdi/was-ist-geodateninfrastruktur-gdi-25394.html [abgerufen am 25.05.2023].

Koordinierungsstelle GDI-NI (o. D.b): Glossar, Geodatenportal Niedersachen, [online]: https://www.geodaten.niedersachsen.de/startseite/allgemeine\_informationen/glossar/glossar-137718.html [abgerufen am 29.06.2023].

Landeszentrale für politische Bildung Baden-Württemberg (o. D.): Informelle Bürgerbeteiligung, Landeszentrale für politische Bildung Baden-Württemberg, [online]: https://www.lpb-bw.de/informellebuergerbeteiligung [abgerufen am 26.06.2023].

Leitner, Maria (2018): Einleitung, in: Maria Leitner, *Digitale Bürgerbeteiligung: Forschung und Praxis - Chancen und Herausforderungen der elektronischen Partizipation*, Wien: Springer-Verlag, S. 1 - 9.

Lieven, Claudius (2023a): Über DIPAS, DIPAS, [online]: https://dipas.org/ueber-dipas [abgerufen am: 12.04.2023].

Lieven, Claudius (2023b): Online-Beteiligungstool, DIPAS, [online]: https://wiki.dipas.org/index.php/Online-Beteiligungstool [abgerufen am 13.04.2023].

Lieven, Claudius (2023c): Verfahrensvorlage erstellen, DIPAS, [online]: https://wiki.dipas.org/index.php/Verfahrensvorlage\_erstellen [abgerufen am 10.06.023].

Lieven, Claudius (2023d): DIPAS navigator, Beteiligung Hamburg, [online]: https://beteiligung.hamburg/navigator/#/ [abgerufen am 15.06.2023].

Lieven, Claudius (2023e): Hauptseite, DIPAS, [online]: https://wiki.dipas.org/index.php/Hauptseite [abgerufen am 16.06.2023].

Lieven, Claudius (2023f): Individuelles Verfahren vorbereiten, DIPAS, [online]: https://wiki.dipas.org/index.php/Individuelles\_Verfahren\_vorbereiten [abgerufen am 18.06.2023].

Lieven, Claudius (2023g): DIPAS in meiner Kommune/Stadt einsetzen, DIPAS, [online]: https://dipas.org/faq [abgerufen am 02.07.2023].

Lieven, Claudius (2023h): DIPAS stories: Geschichten mit Karten erzählen, DIPAS, [online]: https://www.dipas.org/node/40 [abgerufen am 02.07.2023].

Neumann, Oliver/Edy Portmann (2017): Smart Cities: Lösungsansätze für die Stadt der Zukunft, in: *Innovative Verwaltung*, Bd. 39, Nr. 5, S. 8-12, [online]: doi:10.1007/s35114-017-0051-1.

Rohrmoser, Dirk (2023a): Implementierungspartnerschaft, Masterportal, [online]: https://www.masterportal.org/partnerschaft.html [abgerufen am 29.06.2023].

Rohrmoser, Dirk (2023b): Das Open Source Geoportal, Masterportal, [online]: https://www.masterportal.org/ [abgerufen am 06.05.2023].

Rohrmoser, Dirk (2023c): Referenzen, Masterportal, [online]: https://www.masterportal.org/referenzen.html [abgerufen am 29.06.2023].

SAP Deutschland SE & Co. KG (o. D.): Was ist maschinelles Lernen?, SAP, [online]: https://www.sap.com/germany/products/artificial-intelligence/what-is-machine-learning.html [abgerufen am 03.07.2023].

Schmoll, Jörg (2020): Hamburg erhält Bundesförderung für "Modellprojekte Smart Cities", hamburg.de, [online]: https://www.hamburg.de/pressearchiv-fhh/14301010/pr-2020-09-09-foerderungsmart-cities/ [abgerufen am 01.07.2023].

Schoßböck, Judith/Bettina Rinnerbauer/Peter Parycek (2018): Digitale Bürgerbeteiligung und Elektronische Demokratie, in: Maria Leitner, *Digitale Bürgerbeteiligung: Forschung und Praxis - Chancen und Herausforderungen der elektronischen Partizipation*, Wien: Springer-Verlag, S. 11 - 40.

Schweighofer, Erich/Janos Böszörmenyi/ Walter Hötzendorfer (2018): Rechtliche Anforderungen der digitalen Bürgerbeteiligung, in: Maria Leitner, *Digitale Bürgerbeteiligung: Forschung und Praxis - Chancen und Herausforderungen der elektronischen Partizipation*, Wien: Springer-Verlag, S. 69 - 97.

Senat der Freien und Hansestadt Hamburg (o. D.a): Das Projekt, Connected Urban Twins, [online]: https://www.connectedurbantwins.de/das-projekt/ [abgerufen am 28.06.2023].

Senat der Freien und Hansestadt Hamburg (o. D.b): Digitales Partizipationssystem DIPAS - Mit Hilfe von Karten und Geodaten in den Dialog treten, Connected Urban Twins, [online]: https://www.connectedurbantwins.de/in-der-praxis/digitales-partizipationssystem-dipas-mit-hilfevon-karten-und-geodaten-in-den-dialog-treten/ [abgerufen am 28.06.2023].

Senat der Freien und Hansestadt Hamburg (o. D.c): Das Baukastensystem, Connected Urban Twins, [online]: https://www.connectedurbantwins.de/urbane-digitale-zwillinge/das-baukastensystem/ [abgerufen am 28.06.2023].

Stadt Frankfurt am Main (o. D.a): Online-Beteiligung zur Gestaltung des neuen Stadtteils der Quartiere im Frankfurter Nordwesten!, Frankfurt fragt mich, [online]: https://www.ffm.de/frankfurt/de/flexPrjList/53541 [abgerufen am 01.07.2023].

Stadt Frankfurt am Main (o. D.b): Urbane Datenplattform, Frankfurt fragt mich, [online]: https://www.ffm.de/frankfurt/de/process/58141 [abgerufen am 01.07.2023].

Stadt Frankfurt am Main (o. D.c): Geodateninfrastruktur Frankfurt am Main (GDI-FFM), FRANK-FURT.DE - DAS OFFIZIELLE STADTPORTAL, [online]: https://frankfurt.de/themen/planen-bauen-undwohnen/planen/geoinformationen/gdi-ffm [abgerufen am 01.07.2023].

Stadt Frankfurt am Main (o. D.d): Weniger CO2, mehr erneuerbare Energien für Frankfurt am Main, FRANKFURT.DE - DAS OFFIZIELLE STADTPORTAL, [online]: https://frankfurt.de/themen/klima-undenergie/klimaschutz/startseite-klimaschutz [abgerufen am 21.06.2023].

Stadt Frankfurt am Main (o. D.e): Ihre Ideen für die Stadt Frankfurt am Main, Frankfurt fragt mich, [online]: https://www.ffm.de/frankfurt/de/ideaPtf/45035?3 [abgerufen am 21.06.2023].

Stadtplanungsamt Frankfurt am Main (2023): Online-Formular zur Frühzeitigen Öffentlichkeitsbeteiligung, Stadtplanungsamt Frankfurt, [online]: https://www.stadtplanungsamtfrankfurt.de/fr\_hzeitige\_beteiligung\_der\_ffentlichkeit\_19947.html?prid=23362 [abgerufen am 01.07.2023].

Stadtwerkstatt Hamburg (2021): DIPAS Schulung - Modul I: "Online-Tool" #3 Die Basis für DIPAS, [Youtube] https://www.youtube.com/watch?v=IW\_BtmTRFJ4.

Steinbrecher, Dr. Johannes/Julian Salg/Julia Starzetz (2018): Viele bunte Smarties?! Die Smart City als Lösung kommunaler Herausforderungen?, in: *Fokus Volkswirtschaft*, Nr. 204, April 2018, [online]: https://www.kfw.de/PDF/Download-Center/Konzernthemen/Research/PDF-Dokumente-Fokus-Volkswirtschaft/Fokus-2018/Fokus-Nr.-204-April-2018-Smart-Cities.pdf [abgerufen am 27.06.2023].

The PostgreSQL Global Development Group (2023): PostgreSQL: About, PostgreSQL, [online]: https://www.postgresql.org/about/licence/ [abgerufen am 15.05.2023].

Tschentscher, Dr. Peter (2023a): DIPAS, Bitbucket, [online]: https://bitbucket.org/geowerkstatthamburg/dipas/src/dev/ [abgerufen am 12.06.2023].

Tschentscher, Dr. Peter (2023b): First Steps, Bitbucket, [online]: https://bitbucket.org/geowerkstatthamburg/dipas/src/602f6e85e73aff384da933ea557813e2e334a44a/doc/first\_steps.md [abgerufen am 12.06.2023].

Tschentscher, Dr. Peter (2023c): Installation of DIPAS, Bitbucket, [online]: https://bitbucket.org/geowerkstatt-hamburg/dipas/src/dev/INSTALL.md [abgerufen am 15.06.2023].

UBA (Umweltbundesamt) (2023): Klimaschutz im Verkehr, Umweltbundesamt, [online]: https://www.umweltbundesamt.de/themen/verkehr/klimaschutz-im-verkehr#rolle [abgerufen am 02.07.2023].

VHS Frankfurt (o. D.): Die VHS vor Ort, vhs Frankfurt am Main, [online]: https://vhs.frankfurt.de/de/about/partners/die-vhs-vor-ort [abgerufen am 21.06.2023].

Welzel, Rolf-Werner/Thomas Eichhorn (2016): Stadtentwicklung in der Digitalen Stadt Hamburg modern, innovativ, zukunftssicher, in: *zfv - Zeitschrift für Geodäsie, Geoinformation und Landmanagement*, 141. Jahrgang, Nr. 5/2016, S. 322- 329, [online]: 10.12902/zfv-0135-2016.

# <span id="page-55-0"></span>**Anhang**

# <span id="page-55-1"></span>**Installationsanleitung**

(Stand 06. Juli 2023)

## **DIPAS herunterladen**

1. Unter der Seite *https://bitbucket.org/geowerkstatt-hamburg/dipas/downloads/* ist das neuste DIPAS-Paket herunterzuladen.

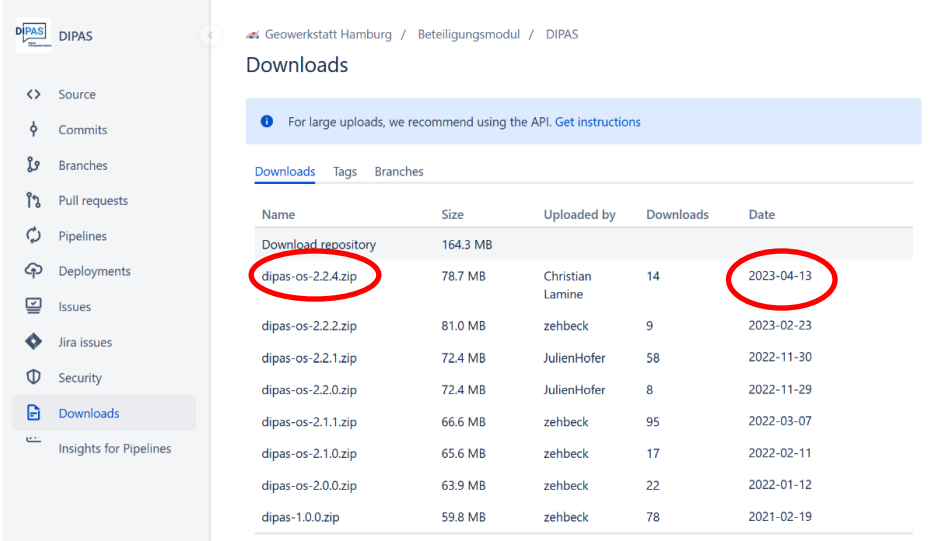

2. Anschließend den Ordner unter den *Downloads* des Rechners entpacken.

# **Systemanforderungen installieren**

**Hinweis**: Die beschriebenen Systemanforderungen für die DIPAS-Installation sind folgender Seite zu entnehmen:

# *https://bitbucket.org/geowerkstatt-hamburg/dipas/src/602f6e85e73aff384da933ea557813e2e334 a44a/doc/first\_steps.md*

- 1. Das genannte DNS-Zertifikat ist für Testzwecke nicht notwendig, da es nur um die Verschlüsselung auf dem Server geht. Für das Zertifikat muss ein ganzer Datenschutzprozess durchlaufen werden, der die Bearbeitungszeit dieser Arbeit überdauern würde.
- 2. Das Einrichten des Apache-Servers erfolgt mit Hilfe von XAMPP. Dieses System kann unter folgendem Link heruntergeladen werden:

*https://sourceforge.net/projects/xampp/files/XAMPP%20Windows/8.1.12/xampp-portablewindows-x64-8.1.12-0-VS16.zip/download*

Die neuste Version ist herunterzuladen und in einem lokalen Ordner zu entpacken, weil der Apache-Server auf einer lokalen Domain laufen muss.

*3.* Für PostgreSQL wird die von der Frankfurt University of Applied Sciences bereitgestellte Version pg13 verwendet. Diese ist zu finden unter:

*https://nextcloud.frankfurt-university.de/s/SrZHNoHwsTBdsng*

Diese Version herunterladen und in einem lokalen Ordner entpacken.

- 4. Für die Übersichtlichkeit kann im lokalen Netzwerk ein Ordner angelegt werden, in welchem sowohl der XAMPP-Ordner als auch der PostgreSQL-Ordner gespeichert werden.
- 5. Anschließend ist für die Admin-Bearbeitung noch ein Editor erforderlich, mit welchem die Dateien editiert werden können. Ein geeigneter Editor wäre zum Beispiel Notepad++:

*https://notepad-plus-plus.org/downloads/*

Hier ebenfalls die neueste Version herunterladen, entpacken und installieren.

#### **Installation starten – XAMPP einrichten**

- 1. Windows-Explorer öffnen.
- 2. Zu *%windir%\system32\drivers\etc* navigieren.
- 3. Datei *hosts* mit Notepad++ öffnen und als Admin speichern.
- 4. Unter Zeile 23 folgende Zeile hinzufügen: *127.0.0.1 dipas.local*

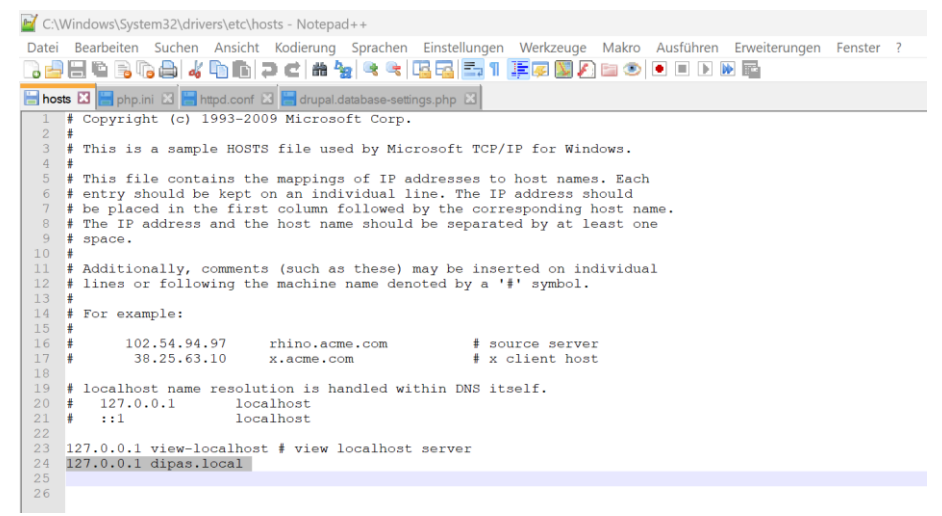

*dipas.local* ist hierbei die lokale Domain, auf der DIPAS später lokal laufen soll.

5. Navigation zur *php.ini*-Datei im entpackten XAMPP-Ordner. Hier: *C:\xampp\xampp\php\php.ini*. Anschließend mit Notepad++ öffnen und editieren, da einige Code-Zeilen auskommentiert sind, die für die Installation von DIPAS benötigt werden.

Hierfür das *;* in den Zeilen 920, 937, 939 und 953 am Anfang der Zeile entfernen.

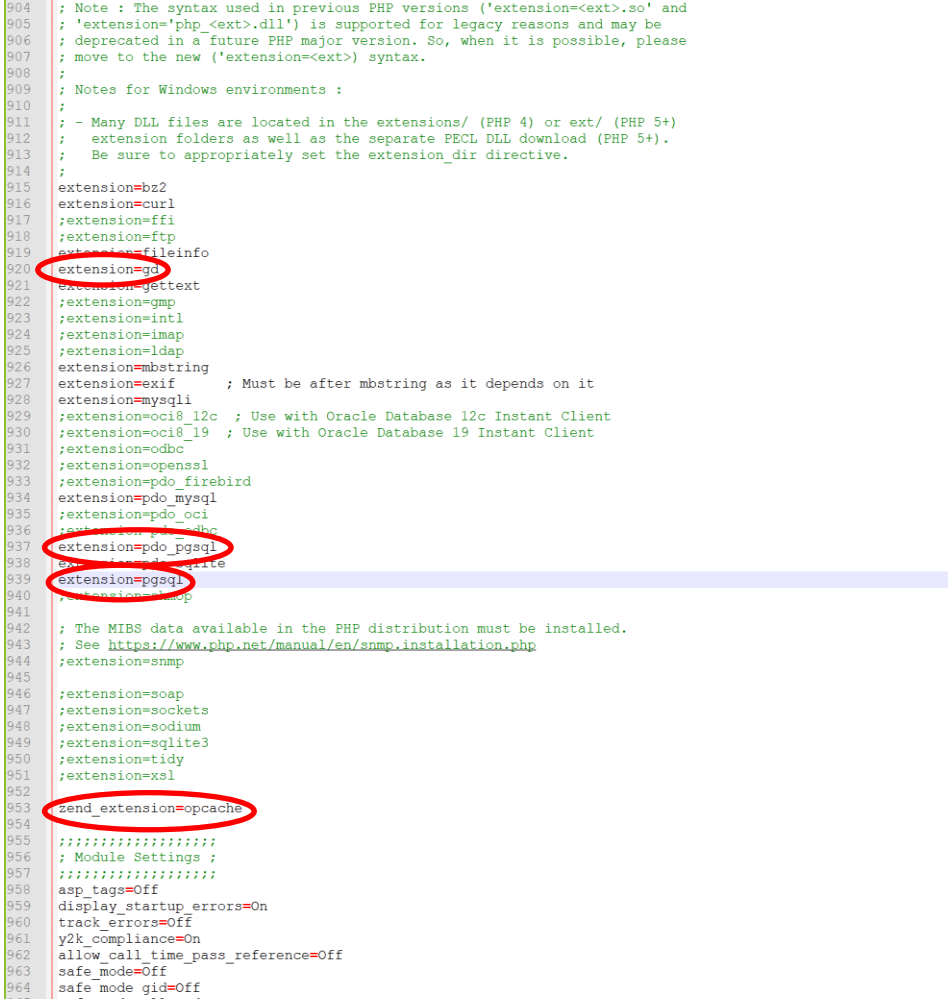

6. Navigation zu *C:\xampp\xampp\setup\_xampp.bat* und Datei ausführen. Es wird die Datei installiert.

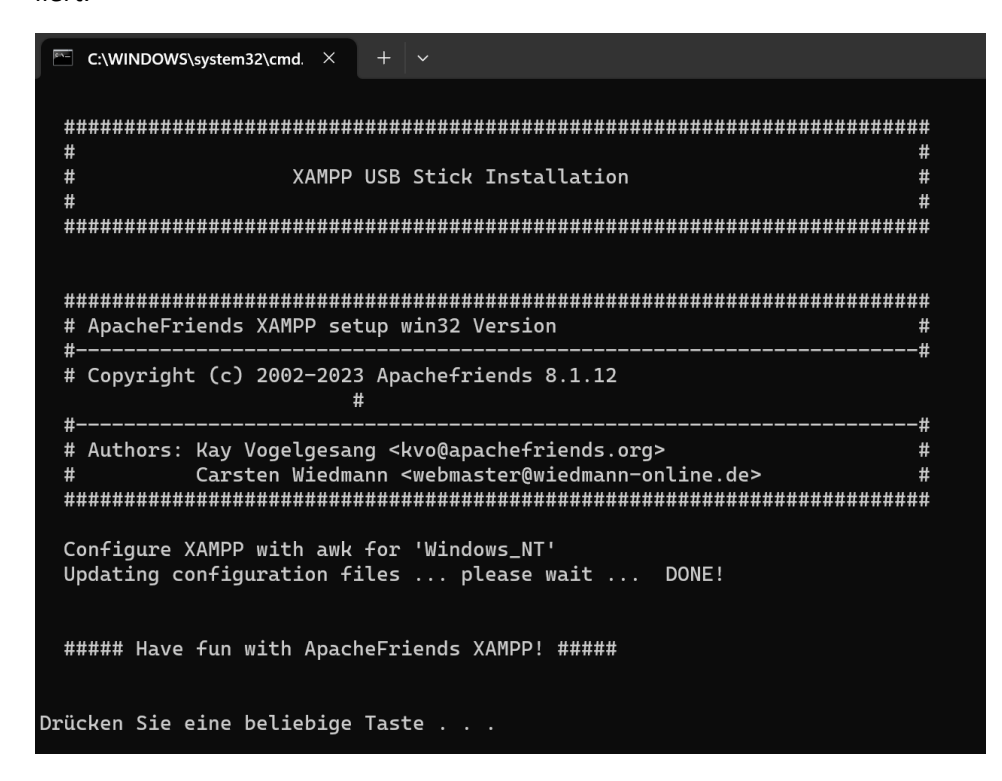

7. Navigation zu zu *C:\xampp\xampp\htdocs* und Inhalte löschen. Hier den vorher unter *Downloads* entpackten Ordner *dipas-os-2.2.4.zip* einfügen und anschließend mit einem kürzeren Dateinamen abspeichern, z.B. *dipas*.

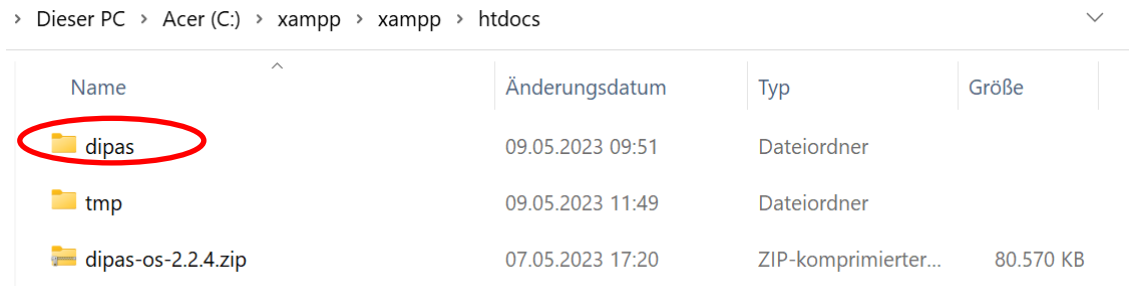

- 8. Navigation zu *C:\xampp\xampp\apache\conf\httpd.conf* und folgende Zeilen editieren:
	- a. In Zeile 37 und 39 das Laufwerk vor den Ordner schreiben, auf dem er abgespeichert ist, da ansonsten später eine Fehlermeldung kommen würde, dass der Ordner nicht auffindbar ist.

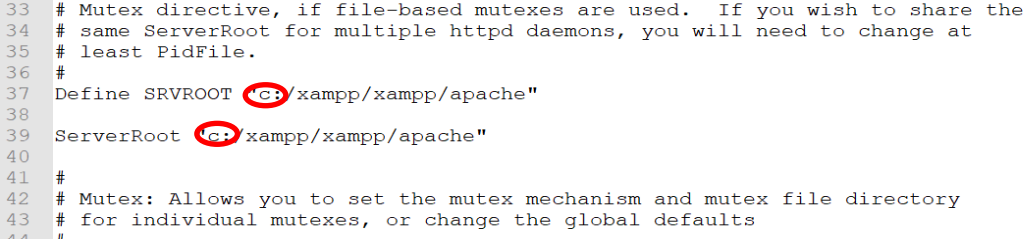

b. In Zeile 228 anstatt des *localhost* den Namen der lokalen Domain eintragen (hier: *dipas.local*).

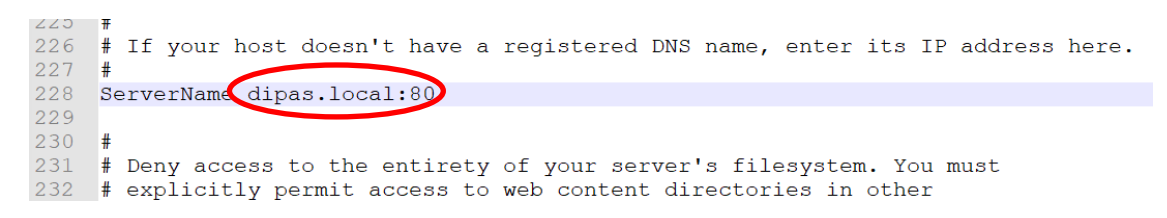

c. In den Zeilen 252 und 253 jeweils wieder das Laufwerk vor den Ordner schreiben (wie bei Punkt a.).

```
\frac{248}{ }# DocumentRoot: The directory out of which you will serve your
\frac{249}{250}# documents. By default, all requests are taken from this directory, but
     # symbolic links and aliases may be used to point to other locations.
251252
     DocumentRoot C. xampp/xampp/htdocs/dipas"
253<br>253<br>254<Directory CC: xampp/xampp/htdocs/dipas">
         #255
          # Possible values for the Options directive are "None", "All",
256
         # or any combination of:
```
## **Installation starten – PostgreSQL einrichten**

- 1. Navigation zum entpackten PostgreSQL-Ordner (hier: *C:\xampp\1\_PostgresSQL\_PostGIS\ run.bat)* und ausführen der *run.bat*-Datei. Dieses Fenster muss im Hintergrund immer laufen, damit das Programm auf den Server zugreifen kann.
- 2. Öffnen der Windows-Eingabeaufforderung. Hierfür die *Windows-Taste* drücken und *cmd* eingeben. Anschließend die Eingabeaufforderung starten.

**Hinweis**: Die Erzeugung der DIPAS-Datenbank über die Windows-Konsole ist eine Alternative zur üblichen Variante mit pgAdmin4. Die übliche Variante wird hier nicht weiter betrachtet, da folgende Fehlermeldung beim Öffnen der *pgAdmin4.exe* (unter: *C:\xampp\1\_PostgresSQL\_PostGIS\pgAdmin 4\bin\*) aufgekommen ist.

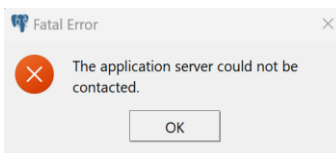

Aus diesem Grund wird hier nur die weitere Vorgehensweise mit der Windows-Eingabeaufforderung geschildert.

3. In der Eingabeaufforderung wie folgend zur *psql.exe*-Datei navigieren und eine Datenbank erstellen, bei der alle Zugriffsrechte für DIPAS gewährleistet werden. Dabei ist auch darauf zu achten, direkt die UTF-8-Codierung einzustellen, weil sonst später bei der Installation im Webbrowser eine Fehlermeldung kommen würde.

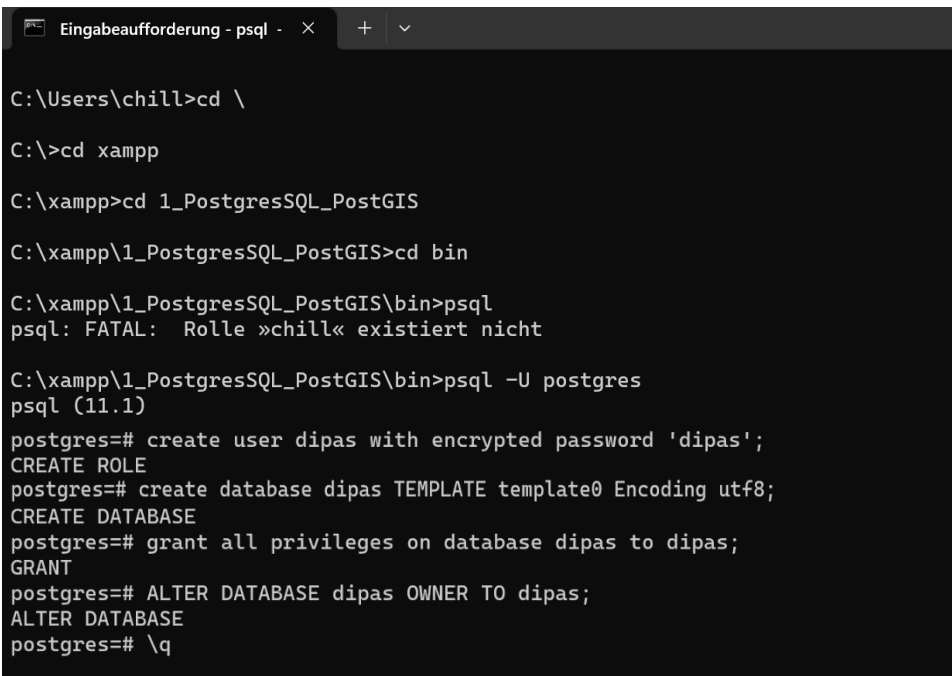

4. Navigation zu *C:\xampp\xampp\htdocs\dipas\config\* und editieren der *drupal.databasesettings.php*-Datei mit Notepad++. Im Code die Datenbank-Referenzen eintragen.

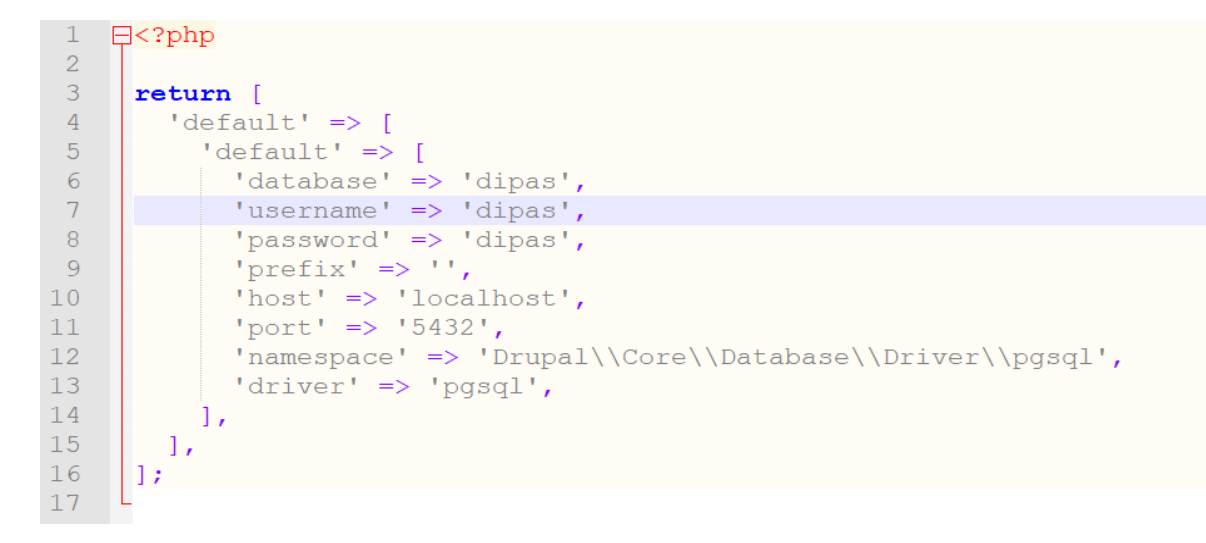

#### **Starten von DIPAS**

- 1. Start der *xampp\_control.exe* unter *C:\xampp\xampp*.
- 2. Es öffnet sich folgendes Fenster, in welchem der Apache-Server gestartet werden kann.

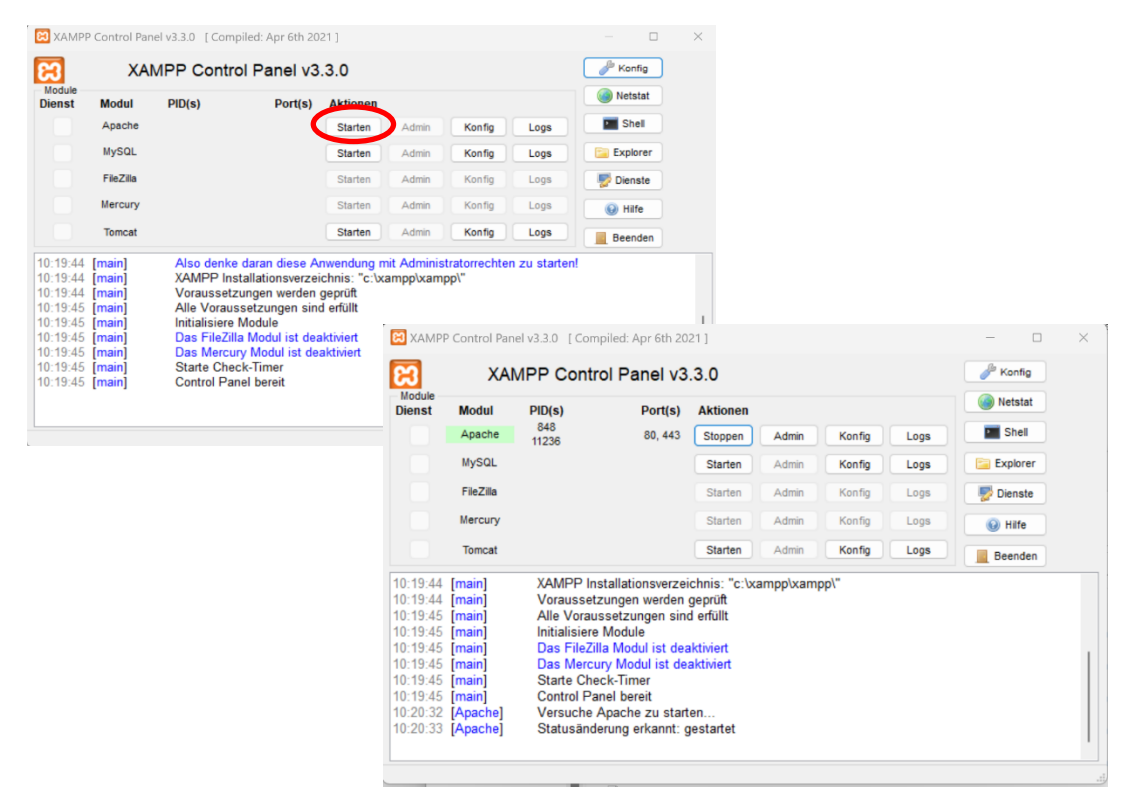

3. Einen beliebigen Webbrowser öffnen, z.B. Firefox oder Google Chrome, und *YOURDOMAIN.TLD/ drupal/install.php* eingeben (hier: *http://dipas.local/drupal/install.php*). Anschließend der Anleitung auf der Webseite folgen.

- a. Eine beliebige Sprache auswählen.
- b. Ein Profil auswählen. Dabei soll die *vorhandene Konfiguration* ausgewählt werden, die vorher eingerichtet worden ist.

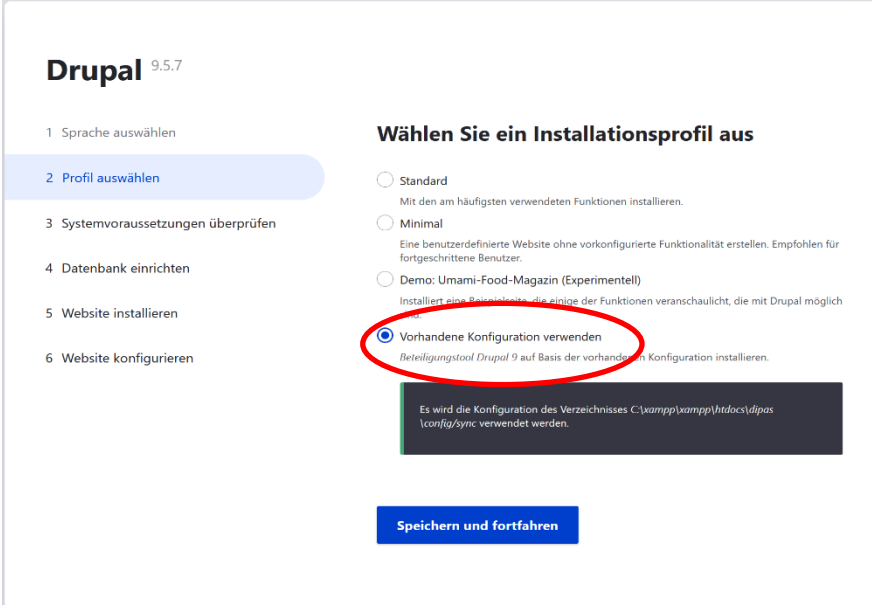

- c. Systemvoraussetzungen prüfen. Hier prüft das System, ob alle Systemvoraussetzungen gegeben sind und gibt Hinweise darauf, falls noch ein Fehler behoben werden muss.
- d. Anschließend die weiteren Punkte bis zum Punkt Webseite konfigurieren durchlaufen lassen.
- e. Beim Punkt *Webseite konfigurieren* eigengewählte Daten für Benutzernamen, Passwort und E-Mail-Adresse eingeben. Anschließend mit *Speichern und fortfahren* abschließen.

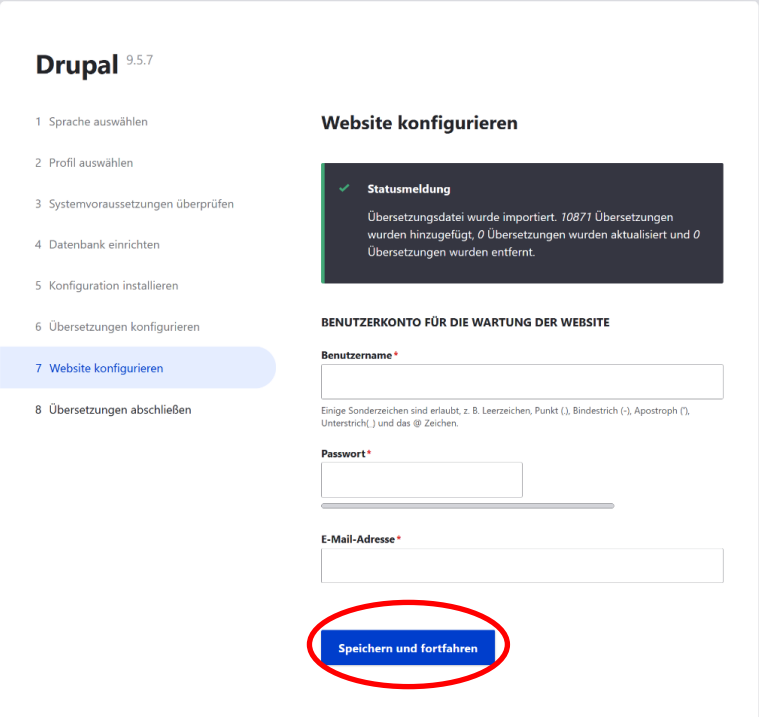

f. Danach werden selbstständig die Übersetzungen installiert.

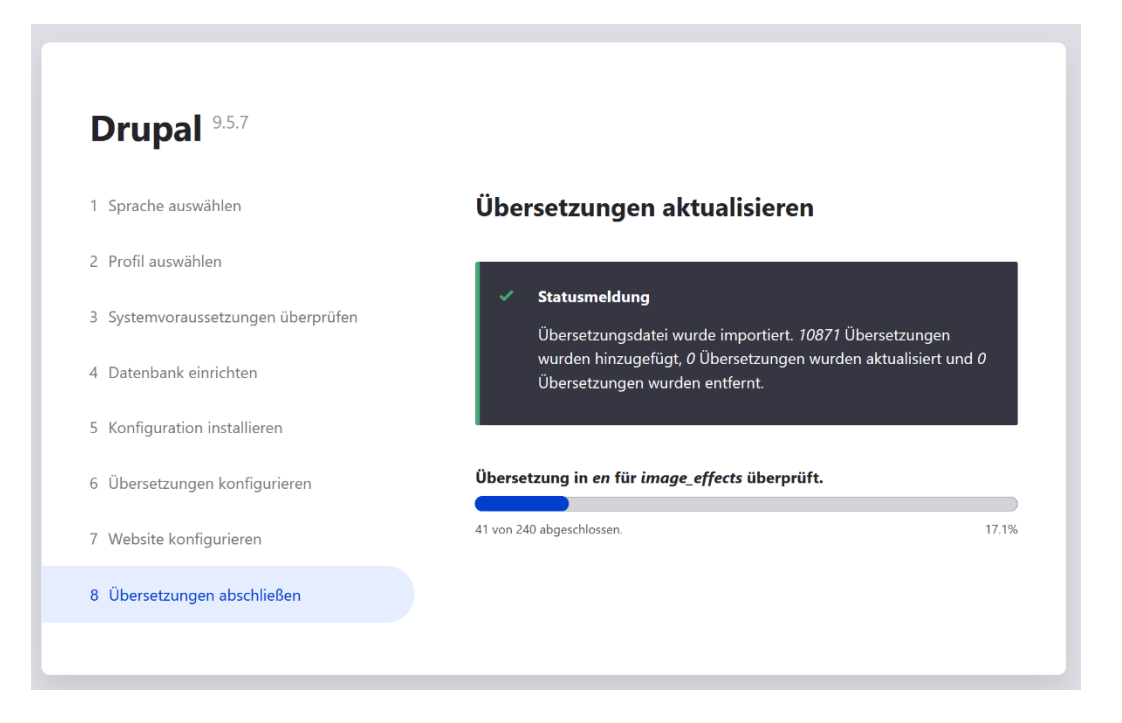

g. Wenn die Installation abgeschlossen ist, warten bis nachfolgendes Fenster erscheint:

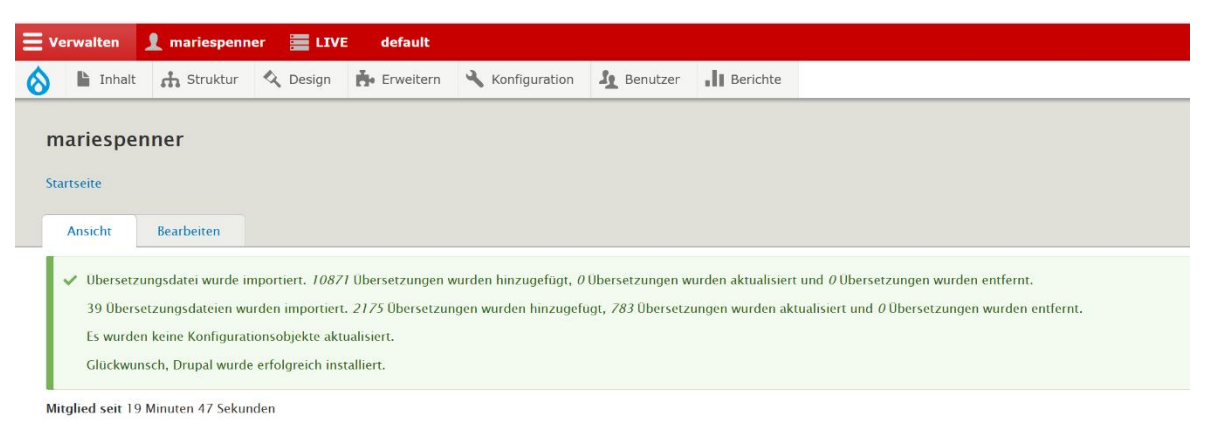

4. Navigation im Browser zu *YOURDOMAIN.TLD/drupal/admin/config/development/configuration/ ignore* (hier: *http://*dipas.local*/drupal/admin/config/development/configuration/ignore*). Auf der Seite den Inhalt des Textbereichs löschen und anschließend mit *Konfiguration* s*peichern* bestätigen.

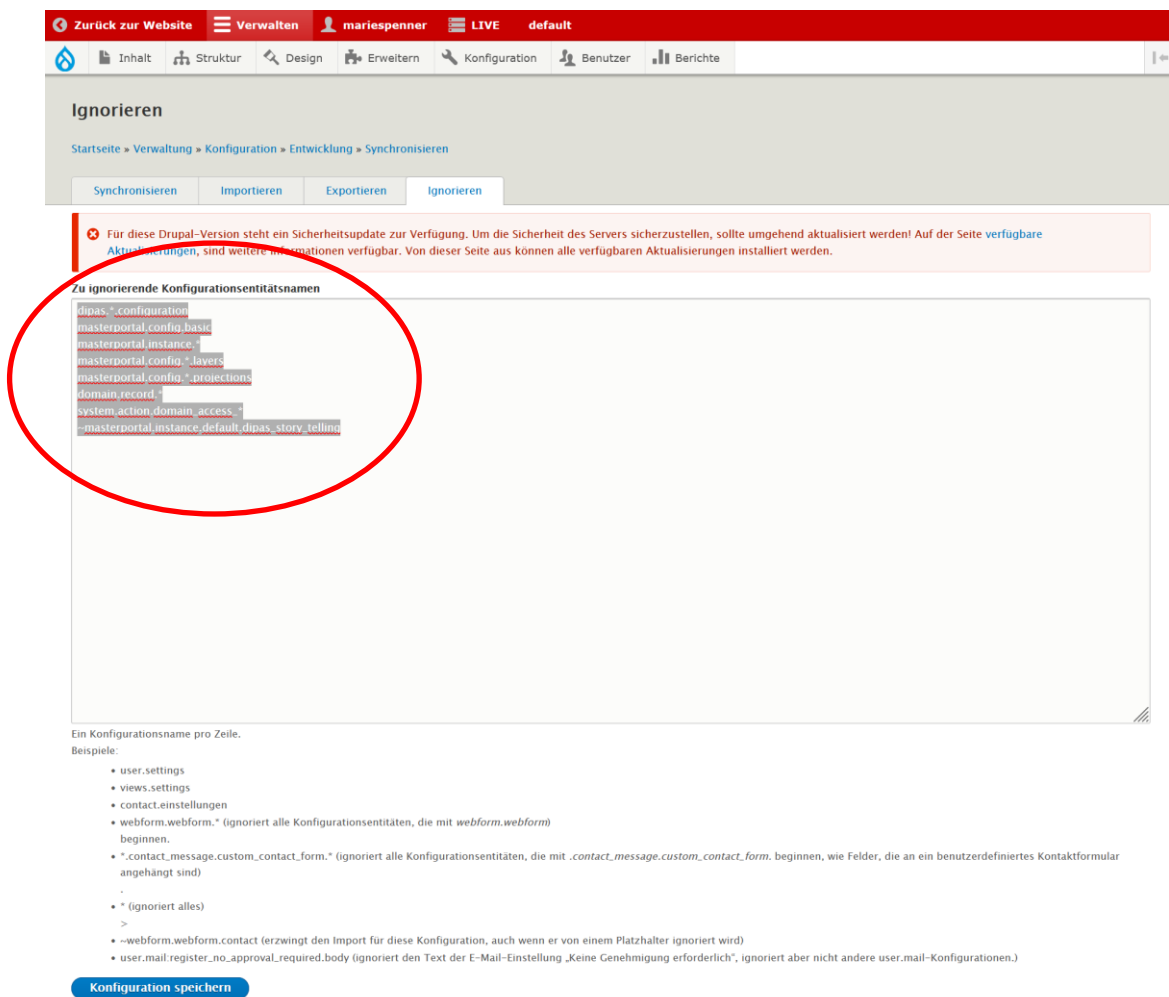

5. Zu *YOURDOMAIN.TLD/drupal/admin/config/development/configuration* navigieren (hier: *http://*dipas.local*/drupal/admin/config/development/configuration/*) und bis zum Seitenende scrollen. Den Button *Alle importieren* betätigen.

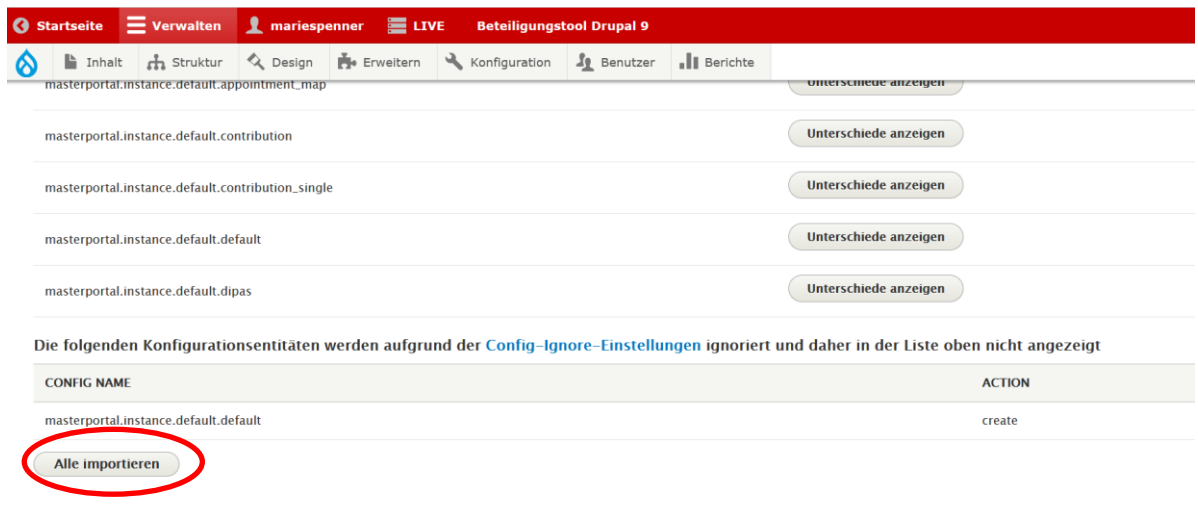

6. Anschließend ist es notwendig, den Cache zu löschen. Dafür im Browser Strg+Shift+Entf drücken und wie im Bild sichtbar löschen.

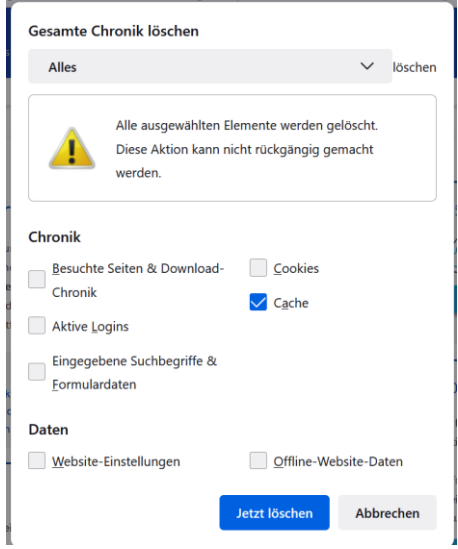

Damit der Cache in regelmäßigen Abständen von 10 Minuten selbstständig gelöscht wird, kann ein Cronjob konfiguriert werden. Da dieses Projekt allerdings nur zu Testzwecken dient, wird hiervon abgesehen und der Cache manuell alle 10 bis 15 Minuten gelöscht. Dies kann durch einen Klick auf das Drupal-Logo erfolgen.

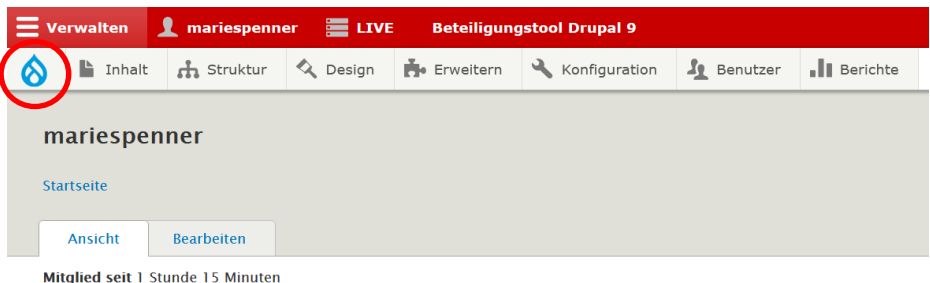

*7.* Navigation zu *YOURDOMAIN.TLD/drupal/de/admin/config/user-interface/proceedings/add* (hier: *http://dipas.local/drupal/admin/config//user-interface/proceedings/add*). Die Daten wie folgt ausfüllen und mit Speichern bestätigen. Die Daten können später noch bearbeitet werden, falls Änderungen vorgenommen werden sollen.

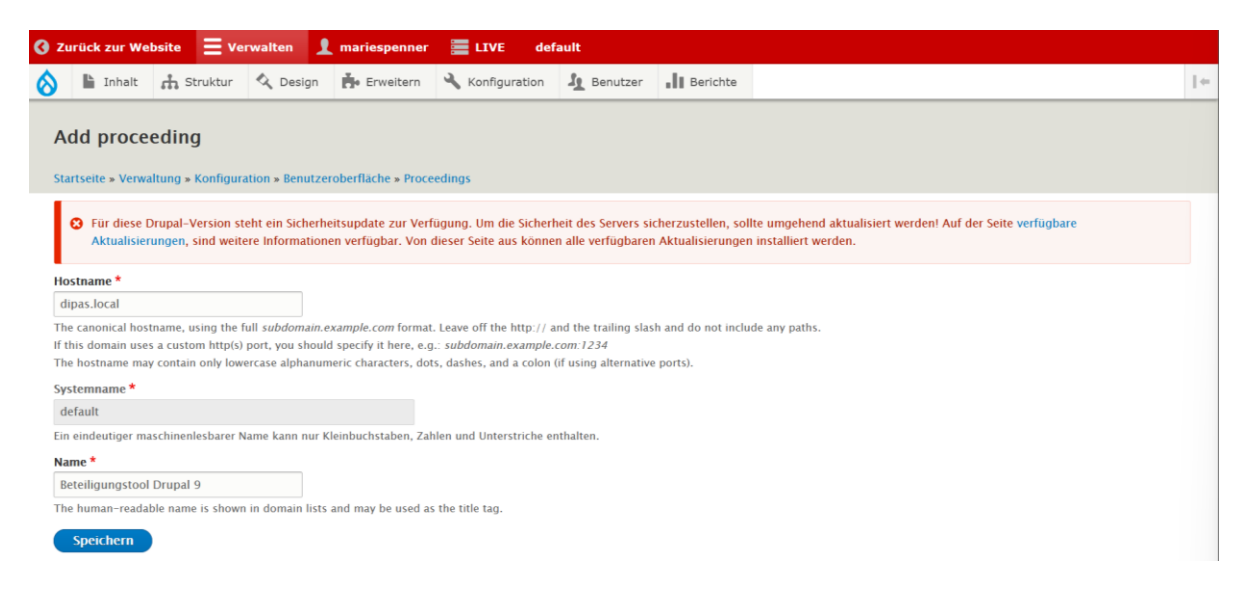

8. Die Installation ist komplett abgeschlossen. Jetzt ist das System bereit, erste Daten zu integrieren.

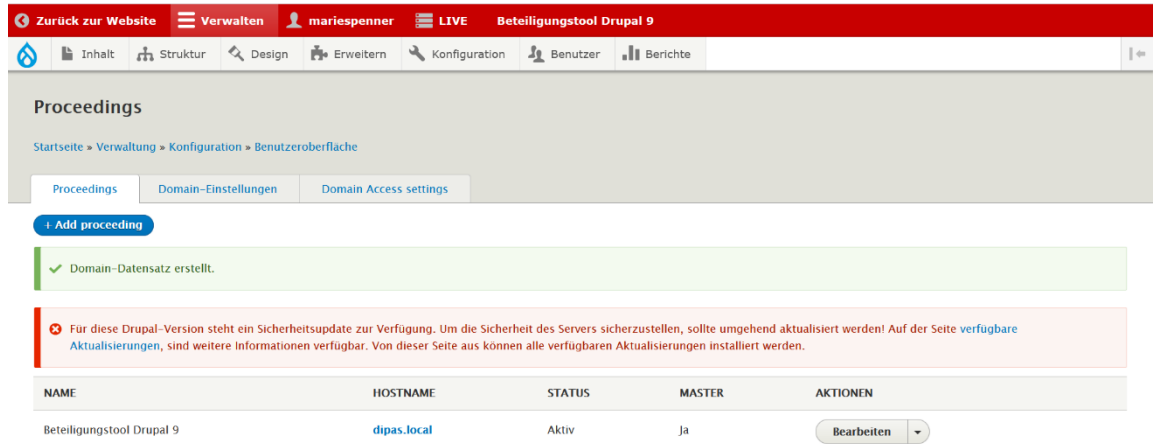

9. Im nächsten Schritt erfolgt die Konfiguration des Systems. Die Schritt-für-Schritt-Anleitung ist der DIPAS-Seite (*https://wiki.dipas.org/index.php/Verfahrensvorlage\_erstellen*) zu entnehmen.

# <span id="page-66-0"></span>**Fehlerhafte Links in den DIPAS-Anleitungen**

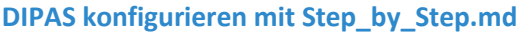

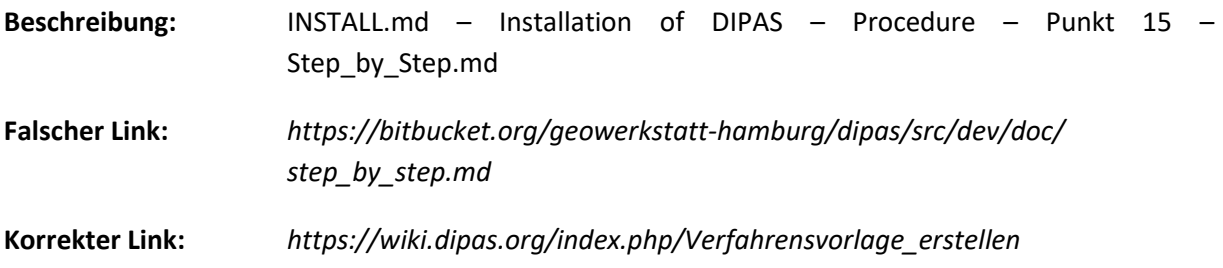

# **Übersetzungsdatei der Benutzeroberfläche**

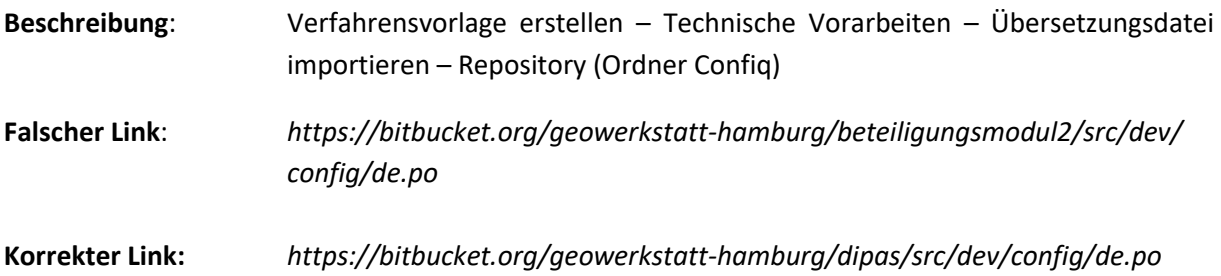

# <span id="page-67-0"></span>**Auszüge aus dem Schriftverkehr mit Herrn Christian Lamine (technischer Support von DIPAS)**

## **Montag, 19. Juni 2023: Support-Anfrage**

## **Frage 1:**

Wenn ich ein neues Verfahren über "Add Proceeding" erstellen möchte, wird mir folgende Fehlermeldung angezeigt: "'domain' entity with ID 'default' already exists."

Im Add-Proceeding-Fenster kann ich den Systemnamen auch nach verschiedensten Berechtigungsvarianten nicht ändern, weshalb ich für dieses Problem noch keine Lösung gefunden habe.

Ich habe die Vermutung, dass es an dem nicht vorhandenen DNS-Server liegt, den ich für die Testzwecke nicht "installiert" habe.

Liege ich damit meiner Vermutung richtig oder gibt es einen anderen möglichen Grund für diese Fehlermeldung?

#### **Frage 2:**

In der Projektadmin-Oberfläche funktionieren bei mir die Drop-Down-Menüs bei "Inhalte erstellen" und "Medieninhalte erstellen" nicht. Ich komme zwar über das Dashboard und das Wurzelelement des Menüs auf die Funktionen, nicht aber über das Drop-Down-Menü. Ist dieser Fehler ein Fehler im System oder liegt das auch an einer Einstellung?

#### **Frage 3:**

Ich kann Beiträge erstellen, aber im Frontend weder kommentieren noch mit den Daumen bewerten. Bei den Entwürfen hingegen klappt die Kommentarfunktion. Über die Berechtigungsverwaltung bin ich zu keiner Lösung gekommen.

Woran könnte es liegen, dass ich im Frontend Beiträge nicht bewerten kann?

#### **Mittwoch, 21. Juni 2023: Support-Antwort von Herrn Christian Lamine**

#### **Zu Frage 1:**

Grundsätzlich erst einmal: nein, mit einem fehlenden DNS-Server kann diese Fehlermeldung nicht zusammen hängen. Leider habe ich auch nur eine Ursachensvermutung – wenn diese zutreffen sollte, dann können Sie einmal den nachfolgend beschriebenen Lösungsansatz ausprobieren. Sollte sie nicht zutreffen, handelt es sich um einen Bug.

Meine Vermutung: Haben Sie eventuell eine Datenbank eines DIPAS-Systems von einem anderen Server bei sich eingespielt, in der es bereits definierte Verfahren gab?

# Falls zutreffend:

In einem solchen Fall sind die in der Datenbank enthaltenen Domaineinträge (Liste unter /drupal/de/admin/config/user-interface/proceedings) auf den Server bezogen, von dem die Datenbank stammt. Dort war dann bereits eine "default"-Domain konfiguriert, die er nun aufgrund einer abweichenden Adresse auf Ihrem Testsystem nicht mehr erkennt und daher versucht, eine neue anzulegen (was diesen Fehler zur Folge hat). Hier gibt es nun eine einfache Lösung: in DIPAS enthalten ist ein Modul namens "DIPAS Dev Tools", welches standardmässig nicht aktiviert ist. Navigieren Sie auf die Seite /drupal/de/admin/modules, setzen Sie im Abschnitt DIPAS das Häkchen neben "DI-PAS Dev Tools" und klicken Sie ganz am Ende der Seite auf "Installieren". Nach kurzer Zeit und einem Fortschrittsbalken sollte eine Erfolgsmeldung ausgegeben werden. An gewohnter Stelle im Administrationsmenü finden Sie nun bei den anderen DIPAS-Menüeinträgen einen neuen Eintrag namens "DIPAS Dev Tools", und darunter einen Eintrag "Domain Tools". Dorthin navigieren und den einzigen Button auf der Seite ("Fix Domain Entries") dann klicken... Dann sollten Sie ohne Probleme Verfahren anlegen können...

# **Zu Frage 2:**

Das klingt ganz danach, als wären die gecachten Javascript-Dateien auf Ihrem Testsystem beschädigt und können daher nicht ausgeführt werden. Hier gilt es dann, einfach einmal den Cache zu leeren ("Alle Caches leeren" unter /drupal/de/admin/config/development/performance). Sollte der Fehler danach immer noch bestehen, prüfen Sie bitte, ob das Verzeichnis /drupal/sites/default/files unterhalb des Document Roots auf Ihrem Webserver mit für den Webserver ausreichenden Schreibrechten versehen ist und leeren danach den Cache noch einmal neu.

# **Zu Frage 3:**

Hier fehlen mir leider für eine Beantwortung der Frage die notwendigen Informationen. Ggf ist dies aber auch ein Folgefehler aus Frage 2, insofern würde ich bitten, hier nach Frage 2 noch einmal zu testen...

# **Donnerstag, 22. Juni 2023: Rückantwort an den Support**

# **Zu Frage 1:**

Ich habe die Schritte, so wie Sie sie beschrieben haben, durchgeführt und bekomme immer noch die Fehlermeldung angezeigt. Daran liegt es also wahrscheinlich nicht. Haben Sie noch einen anderen Vorschlag oder wird es tatsächlich auf einen Bug hinauslaufen?

# **Zu Frage 2:**

Ich habe in meiner Ordnerstruktur nachgeschaut, ob der files-Ordner in meinem Verzeichnis möglicherweise schreibgeschützt ist. Dies trifft tatsächlich zu. Allerdings kann ich den Schreibschutz auch nicht aufheben. Ich habe mich bereits im Internet darüber informiert, wie ich bei Windows den Schreibschutz eines Ordners aufheben kann und habe es sowohl über die Erweiterten-Einstellungen des Ordners als auch über die Berechtigungen meines Windows-Benutzers probiert (die ersten Vorschläge, ich im Internet noch als "sicher" betitelt werden). Mit cmd oder ähnlichem habe ich es noch nicht versucht. Nachdem ich den Schreibschutz versucht habe aufzuheben, habe ich auch nochmal den Cache geleert. Wieder ist es mir nicht möglich, die Seiten über das Drop-Down-Menü aufzurufen. Kann ich noch irgendwie anders einstellen, dass der Webserver die Schreibrechte für diesen Ordner hat?

# **Zu Frage 3:**

Vielleicht liegt es wirklich an dem gleichen Problem wie bei Frage 2. Das kann ich allerdings erst überprüfen, wenn ich dieses Problem gelöst habe.

## **Donnerstag, 22. Juni 2023: Support-Antwort von Herrn Christian Lamine**

#### **Zu Frage 1:**

Ich habe soeben versucht, dieses Problem auf meiner lokalen Entwicklungsumgebung nachzustellen – leider ohne Erfolg. Ich kann auf einem frisch installierten DIPAS problemlos eine Default-Domain als auch in der Folge weitere Verfahren anlegen. Daher bin ich arg eingeschränkt, was meine Möglichkeiten zur Hilfestellung anbelangt – eine Fehlerkonstellation, die ich nicht nachstellen kann, lässt mir wenig mehr Möglichkeiten als "Kaffeesatzlesen", tut mir leid.

Ich hätte nun lediglich noch den recht generischen Hinweis, die Rahmenbedingungen auf korrekte Funktion zu prüfen – sprich: arbeitet Apache korrekt? Ist PHP mindestens in der Version 8.1.6? Ich bitte um Verständnis, dass ich hier aus der Ferne keine weitergehende Fehleranalyse anbieten kann, nachdem ich die grundsätzliche Funktionalität des Codes überprüft habe.

#### **Zu Frage 2:**

Zum Setzen der Verzeichnis- und Dateirechte werden Sie, fürchte ich, nicht um den Einsatz eines Command Line Interfaces herum kommen. Die kontextbasierten Windows-Dialoge führen oftmals nicht zum gewünschten Ergebnis, was Schreibrechte für den Webserver angeht.

# <span id="page-70-0"></span>**Eidesstattliche Erklärung**

Fachbereich 1 Architektur Bauingenieurwesen Geomatik Prüfungsamt Studierenden-Sekretariat Fb1 · Gebäude 1 - 431 Nibelungenplatz 1 · 60318 Frankfurt

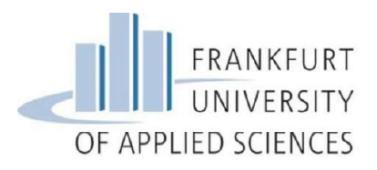

 $10000000$ 

#### Eidesstattliche Erklärung zur Bachelor-/Master-Arbeit

Bachelor-Studiengänge:

 $\Box$  Architektur  $\Box$  Stadtplanung  $\Box$  Bauingenieurwesen  $\hfill \Box$ Infrastruktur und Umwelt X Geodatenmanagement dual  $\Box$  Real Estate und Integrale Gebäudetechnik □ Real Estate und Facility Management

#### Master-Studiengänge:

 $\Box$  Architektur □ Advanced Architecture  $\Box$ Infrastruktur – Wasser und Verkehr

- □ Zukunftssicher Bauen
- $\Box$  Geodatenmanagement
- □ Urban Agglomerations

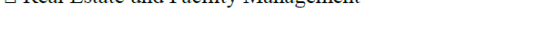

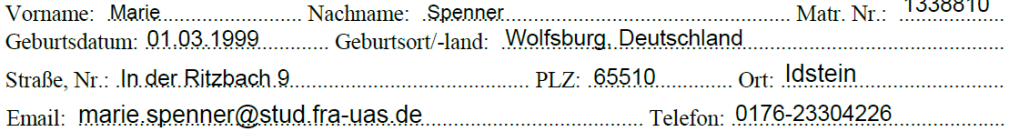

Ich erkläre hiermit an Eides statt, dass ich die heute von mir abgegebene Abschlussarbeit selbständig angefertigt und keine anderen als die angegebenen Quellen, Hilfen und Hilfsmittel benutzt habe.

..................................

(Unterschrift der/des Studierenden)